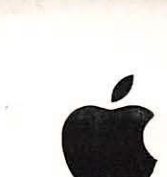

Introduction to Laser Printer Service

# **Service Training**

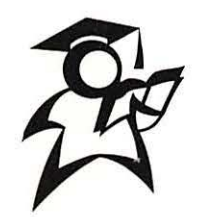

Version 1.0.1

# Introduction to Laser Printer Service

Version 1.0.1

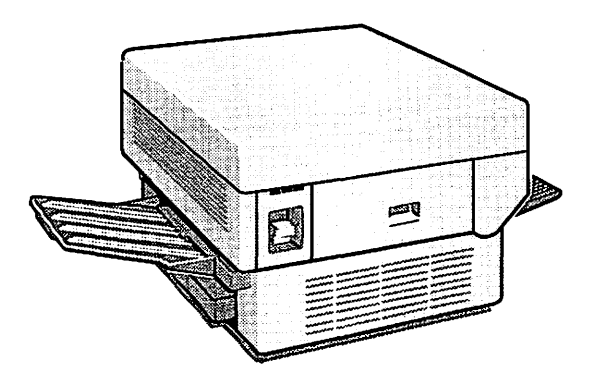

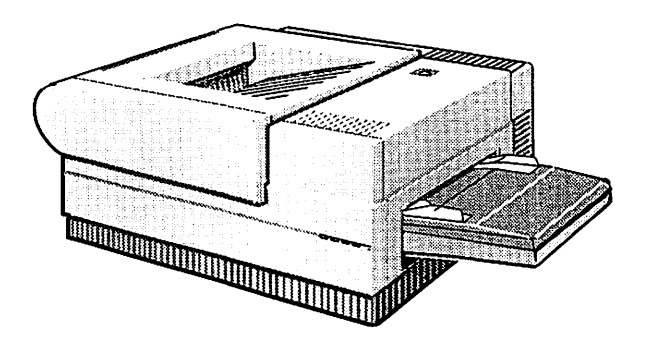

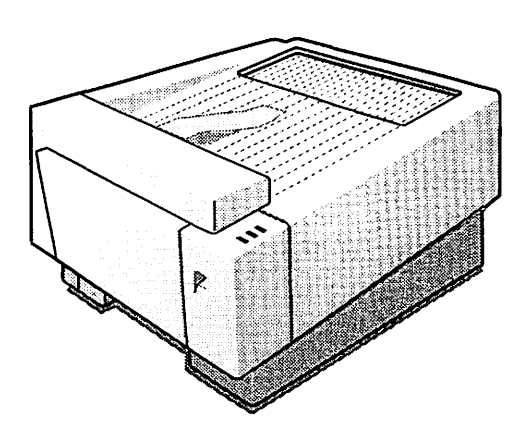

© 1992, 1996 by Apple Computer, Inc.

Apple, the Apple logo, Applelink, AppleTalk, EtherTalk, LocalTalk, IaserWriter, HyperCard, and Macintosh are registered trademarks of Apple Computer, Inc. QuickDraw and TrueType are trademarks of Apple Computer, Inc. AppleCare is a registered service mark of Apple Computer. Times is a registered trademark of Linotype Company. PostScript is a registered trademark of Adobe Systems Incorporated. laserJet is a trademark of Hewlett-Packard Company. Hewlett-Packard is a registered trademark of Hewlett-Packard Company. Diablo 630 is a trademark of Xerox Corporation.

# Table of Contents

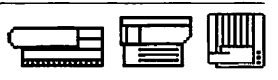

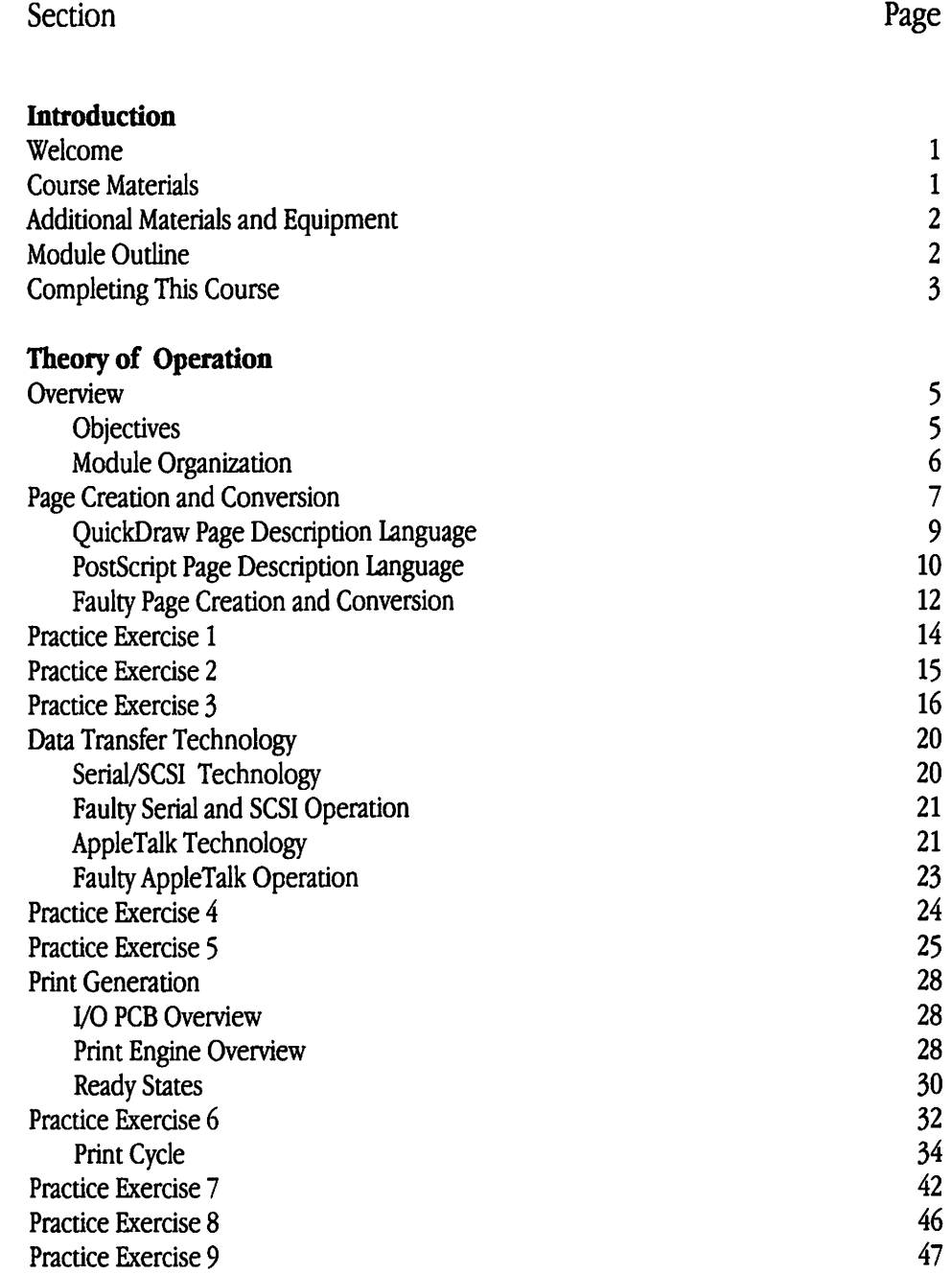

i

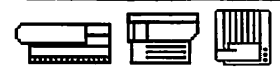

# Table of Contents

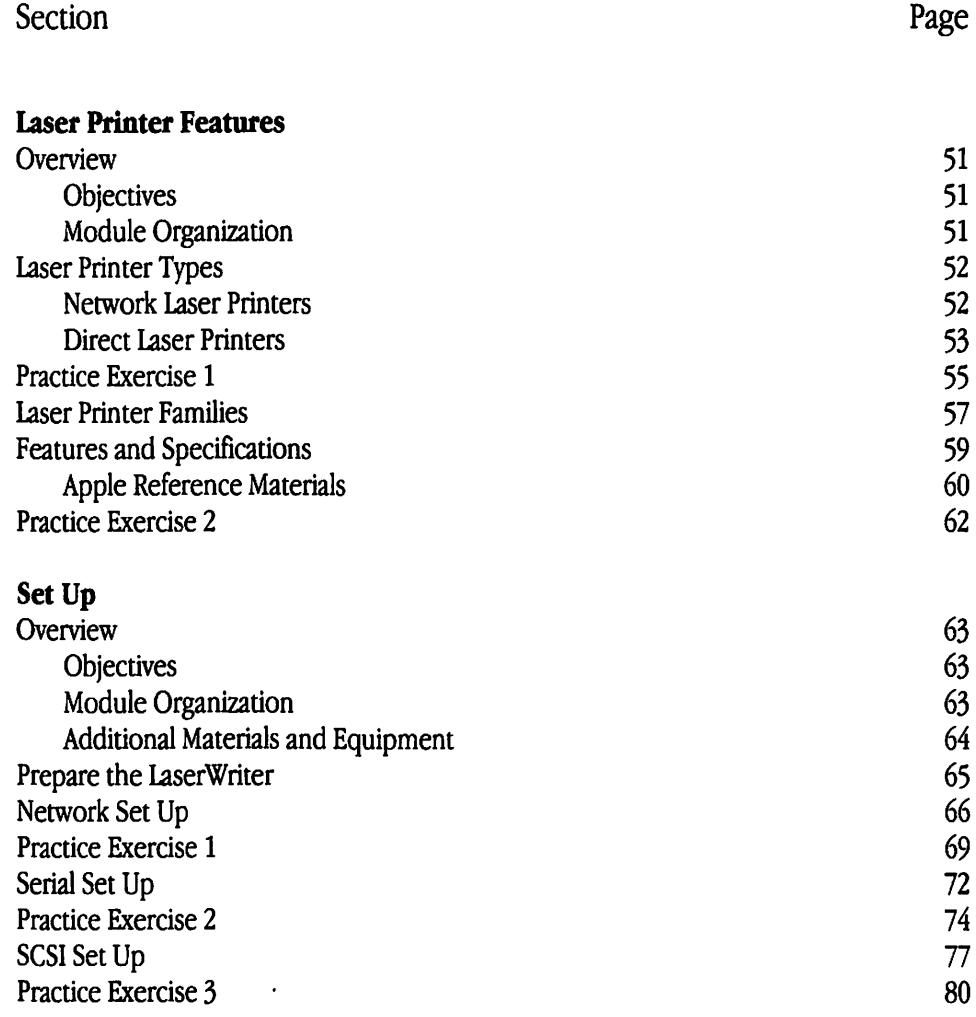

# Table of Contents

Section

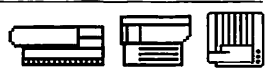

Page

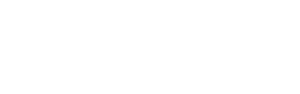

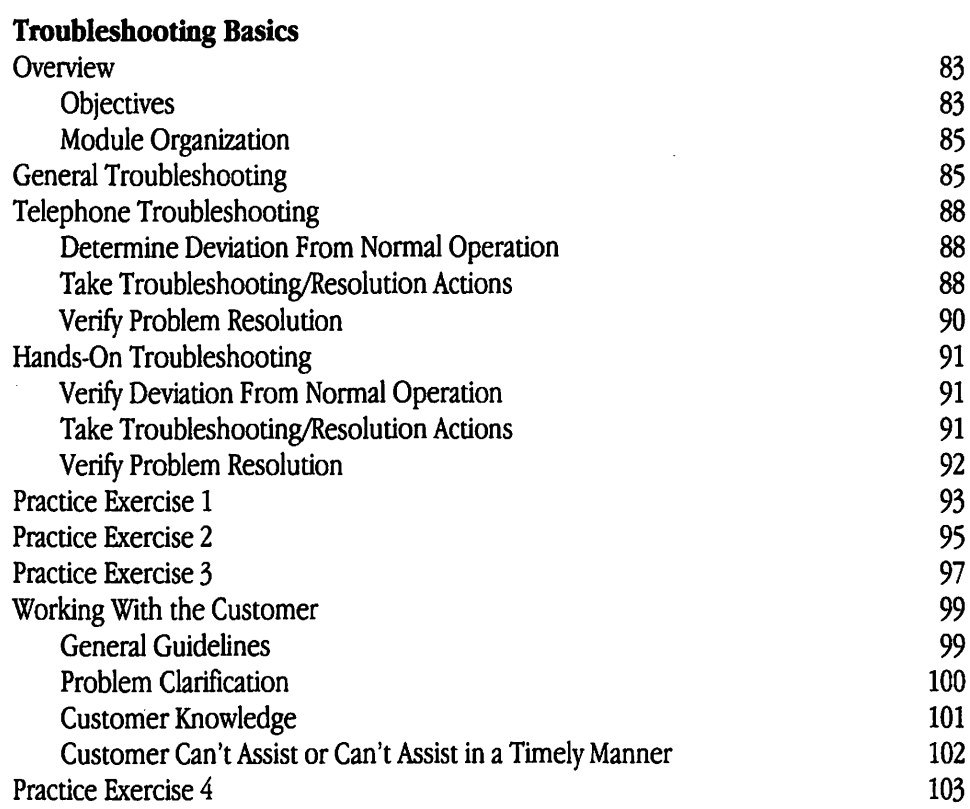

#### Appendix A-

Telephone Troubleshooting job Aid

# **Introduction**

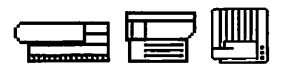

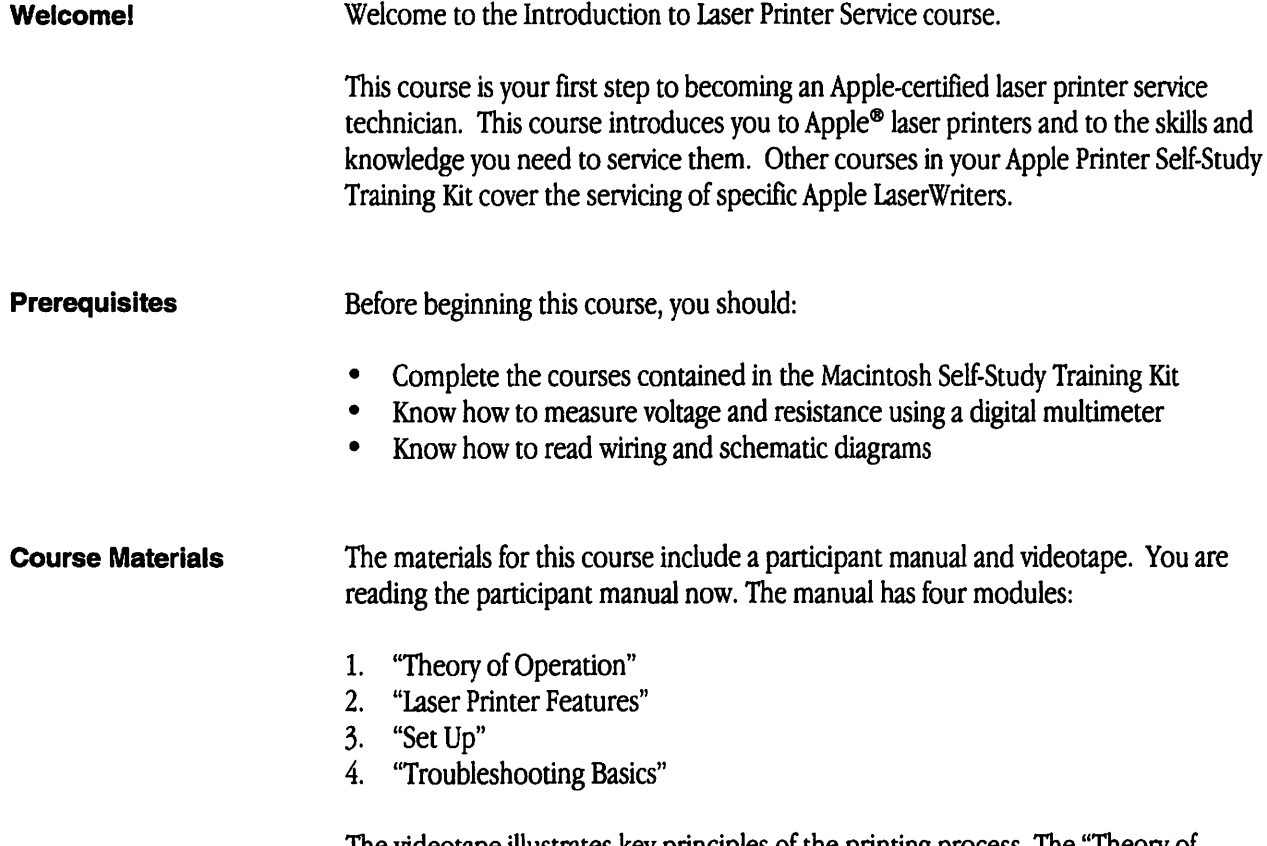

The videotape illustrates key principles of the printing process. The "Theory of Operation" module directs you to view the videotape.

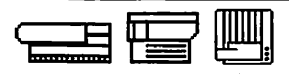

# **Introduction**

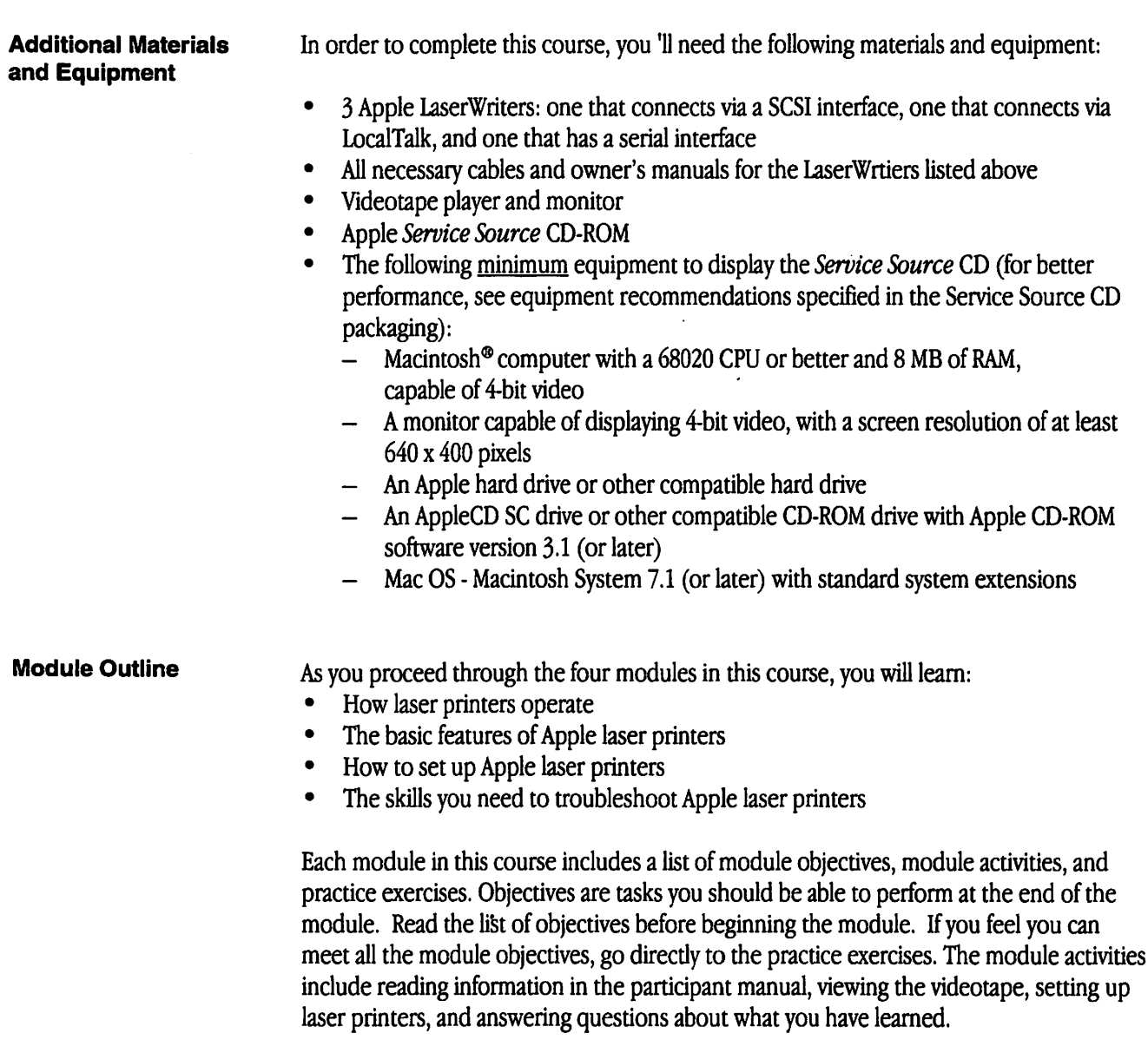

 $\ddot{\phantom{a}}$ 

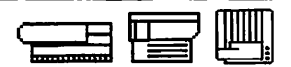

#### **Completing This Course**  To learn the most from this course, follow these steps: 1. Gather the necessary materials and equipment in the materials list. 2. Find a quiet location to work where you can complete the course without disruption. 3. Begin the first module-''Theory of Operation." 4. Read the module and complete all the module activities.

5. Repeat steps 3 and 4 for all remaining modules. The information in the second, third, and fourth modules builds on the previous module(s), so Apple recommends you complete the modules in order.

**When you have gathered the necessary materials and equipment and found a quiet place to work, you are ready to start. Go to the "Theory of Operation" module and begin. Good Luck!** 

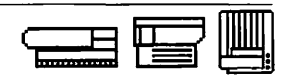

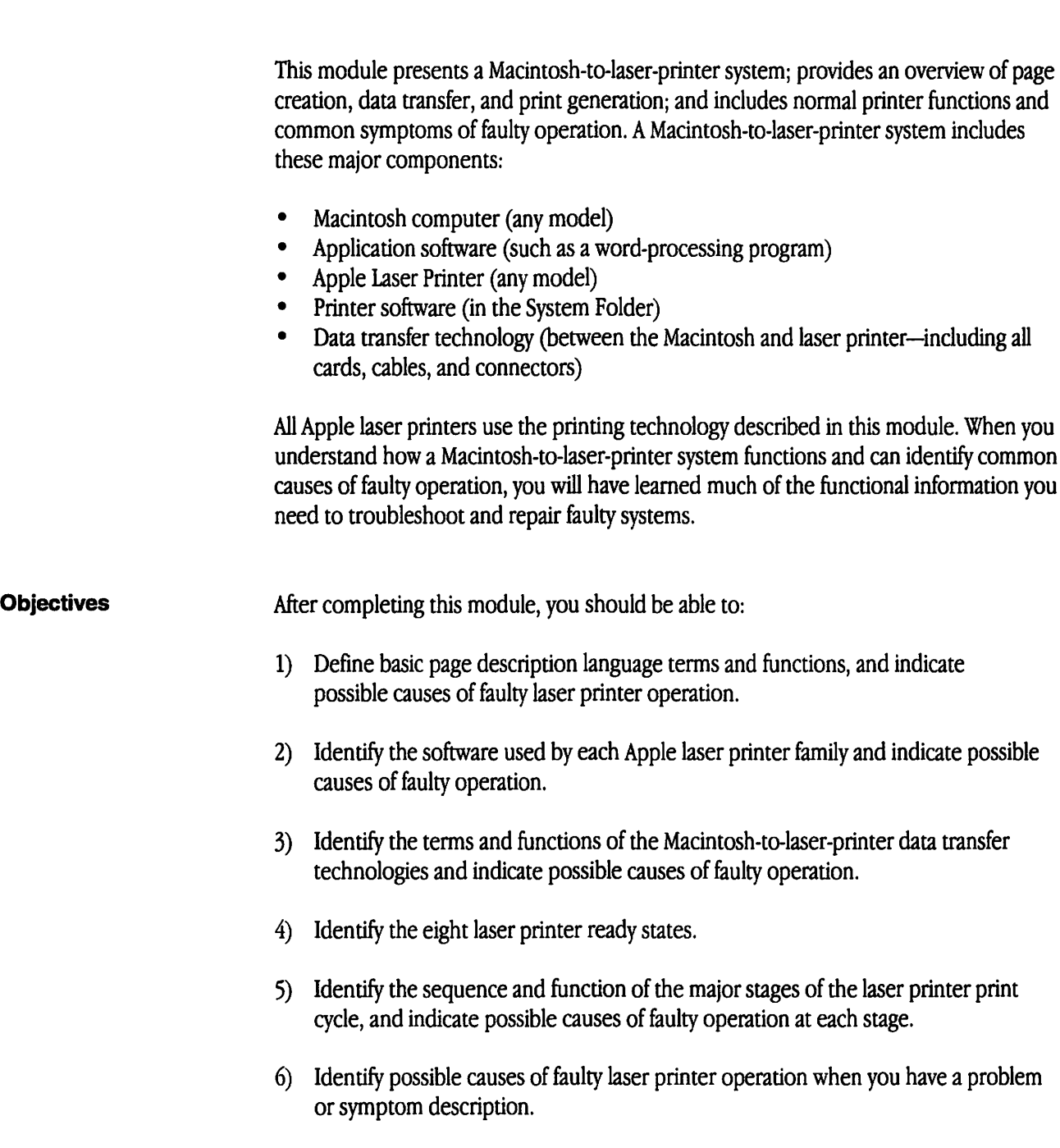

**Overview** 

 $\bar{\gamma}$ 

#### THEORY OF OPERATION

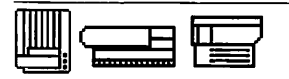

### **Overview**

Module **Organization**  This module has four sections with practice exercises after each section:

- "Overview" outlines this module and presents the components of a Macintosh-to-laser-printer system.
- "Page Creation and Conversion" presents a functional overview of the page description languages that Macintosh computers and Apple laser printers use to display and print text and graphic information, as well as the common symptoms and causes of faulty page creation and conversion.
- "Data Transfer Technology'' introduces four types of data transfer technology that exchange information between the computer and the laser printer, as well as the common symptoms and causes of faulty data transfer.
- "Print Generation" presents the ready states, a functional description of theprint cycle stages, and the common symptoms and causes of faulty operation at each stage.

Begin the next section-"Page Creation and Conversion"-on the following page.

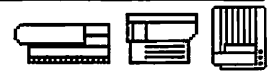

The printing process begins with the creation of a page (or pages) that contain text and/or graphic information. The information appears on the Macintosh screen and is stored in Macintosh RAM. When you print, the laser printer page description language converts the information, transfers it to printer RAM, and stores the data to be printed. This section begins by defining key page creation terms, followed by a description of the page description languages that convert and transfer the pages to the printer.

The following terms describe the page creation process:

QuickDraw performs all Macintosh graphic and text operations. QuickDraw is a set of routines (coded instructions that perform a series of operations) in Macintosh ROM. Applications access QuickDraw to create graphics and text that outputs to the computer screen or other devices, such as printers. Graphics and text appear on the screen as bitmap images.

Bitmapped images display on the computer screen as a collection of black dots and white spaces. Bitmapping refers to a method of storing information in computer memory. RAM stores bitmap fonts and graphics as dots and spaces in a corresponding location (or bit) in memory, as Figure 1-1 shows.

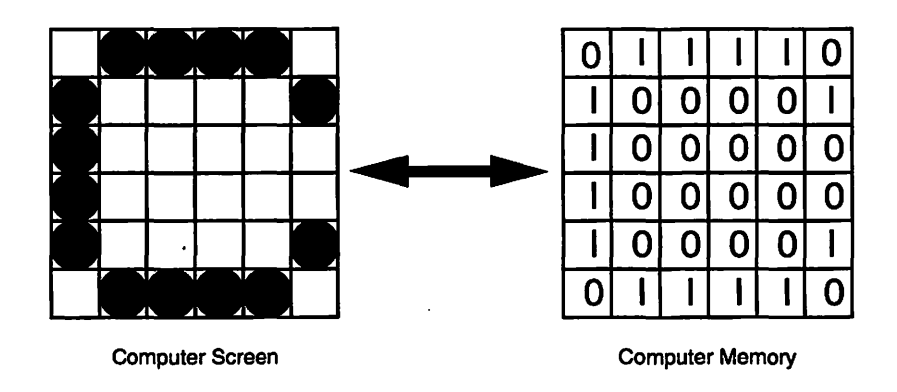

Figure 1-1 A bitmap of the letter 'C' on-screen and in computer memory

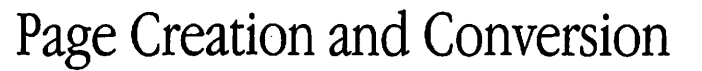

Resolution describes the sharpness of an image in dots per inch (dpi). The Macintosh displays pixels (or dots) at approximately 72 dpi. The dots per inch correspond to a printer's point  $(1/72 \text{ inch})$  which is a standard of the printing industry.

The Macintosh computer screen has a relatively low resolution when compared to laser printers. Laser printers have a resolution of 300 to 600 dpi, depending on the printer. Phototypesetters print at even higher resolutions (1,000 dpi and higher). A page printed by a laser printer or phototypesetter appears much sharper than the image on the screen because it has a larger number of smaller dots.

The user selects **screen fonts** (bitmapped) that QuickDraw uses to display text on the computer screen. Fonts are a set of characters in one size and style. Font sizes are expressed in points, such as 12 points. Style refers to the shape and weight of a font. Times bold and *Times italic* are two styles of the Times font family. A font family is a complete set of characters for one font, including all styles and sizes.

Laser printer drivers are Macintosh system software files that interface the Macintosh with a laser printer.

View Part 1-The Print Controller-of the *Introduction to Laser Printer Seroice*  videotape now. Part 1 illustrates font creation and transfer from the computer to the laser printer, and provides an excellent introduction to the QuickDraw and PostScript page description languages.

After viewing the videotape, begin reading about page description languages on the following page.

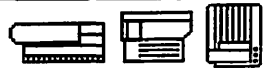

QuickDraw performs all Macintosh graphic and text operations. Once information is created and stored in RAM, either the QuickDraw or PostScript page description language converts the information and transfers it to printer RAM. QuickDraw is for single-user non-network systems; PostScript is for single- and multiuser networks. This section of the module describes the QuickDraw and PostScript page description languages.

**QuickDraw Page Description Language**  The laser printer driver manages the page conversion process. Laser printers that use QuickDraw require a print driver with a non-networked LaserWriter icon followed by the name of the printer. Figure 1-2 shows the printer driver icon for the LaserWriter IISC.

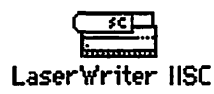

Figure 1-2 The LaserWriter Ilse printer driver icon

QuickDraw laser printers require a Prep file in addition to the appropriate printer driver. The Prep file enhances performance by compressing the bitmaps. The prep file has:

1) the name of the printer that requires the prep file, and 2) the word *Prep* following the printer name

Figure 1-3 shows the Prep file for the Personal LaserWriter LS.

Personal LW LS Prej

Figure 1-3 The Personal LaserWriter LS Prep file icon

The QuickDraw laser printer driver converts information from computer RAM into the 300 dpi resolution the printer requires. Graphic images are converted using QuickDraw routines. Text is converted using "4x" (four times) or TrueType fonts.

4x fonts are identical to and four times larger than screen fonts and must be installed in the System Folder for every screen font. 4x fonts are included on the laser primer *Fonts*disk. The 4x fonts translate the 72 dpi screen font to 300 dpi more efficiently than QuickDraw. For example, 72 (screen font dpi) times four equals 288, which is very close to the laser printer 300 dpi. If a 4x font is not installed, QuickDraw uses the less efficient process of scaling to create a 300 dpi image. QuickDraw scaling causes text to look jagged-a common customer complaint.

QuickDraw laser printers can also use the TrueType fonts on the laser printer *Fonts*  disk. TrueType works on all models of Macintosh computers using system software version 6.0.7 or later. A single TrueType font allows you to create any size character, even odd sizes like 31-point, and the font will look smooth both on-screen and on paper. TrueType fonts permit a single font to be scaled to any size or style and eliminates the need for 4x fonts. When TrueType runs on QuickDraw laser printers, files still travel page-by-page to the printer, where the TrueType fonts convert to bitmaps.

#### **PostScript Page** Description Language

PostScript is one of the industry-standard page description languages that uses outline font technology to describe text, graphics, and digitized images for printed pages. Outline font technology defines each character as a combination of straight and curved lines that form the outline of a character. The characters are stored as mathematical formulas that specify the formation of font sizes and styles, and graphics. The laser Prep file stores the definitions that interpret the mathematical formulas. The printer controller uses laser Prep to process the formulas. After the size and style of each letter is defined, the controller fills in the outline with dots at the specific resolution of the print device. Figure 1-4 shows the difference between the QuickDraw bitmap 4x fonts and the PostScript outline font technology.

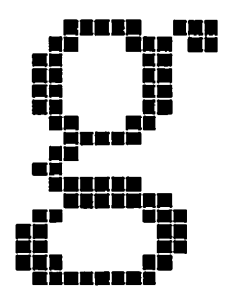

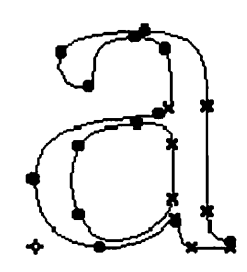

Figure 1-4 QuickDraw vs. PostScript fonts

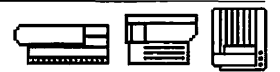

Again, the laser printer driver manages the page conversion process. PostScript laser printers require the printer driver called "laserWriter," as Figure 1-5 shows.

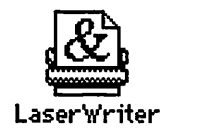

#### Figure 1-5 The PostScript laser printer driver icon version 6.1 and higher

The PostScript laser printer driver uses laser Prep to convert the pages of text and graphic bitmap images in computer RAM to mathematical formulas. laser printers using the laserWriter print driver in Figure 1-5 incorporate the laserPrep file for driver versions 6.1 and higher.

laser Prep does not reside in printer drivers below version 6.1. Older versions of the PostScript printer driver require the installation of a separate laser Prep file into the System Folder. Figure 1-6 shows the icon for older versions of the PostScript printer driver and the separate laser Prep file icon.

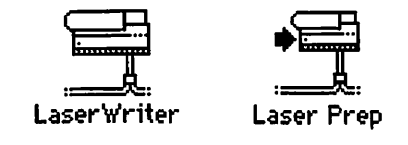

Figure 1-6 The PostScript printer driver icon version 6.0 and lower, and Laser Prep file icon

QuickDraw uses fonts in the System Folder, whereas PostScript uses Postscript fonts in printer ROM and RAM. PostScript laser printers permanently store several PostScript font families in ROM. Fonts that are not from a resident font family must be loaded into printer RAM before you print a document.

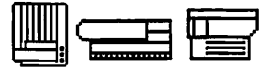

The process of copying nonresident fonts from a computer to printer RAM is called font downloading. Some applications automatically search computer RAM for the font and download it to laser printer RAM. When using applications that do not automatically download the fonts in a document, the user must use a font-downloading utility to manually download the font(s). If a needed font is not downloaded, the print controller creates a bitmap version of the font. Bitmap font creation slows the printing process and generates characters that are less well defined.

If a limited amount of printer RAM is available, the printer may download the font temporarily until the file prints, and then erase the font. If enough RAM is available, the printer may download the font until the printer is switched off or a user removes it using a font-downloading utility. If the laser printer has a SCSI port, you can attach up to six hard disks to permanently store downloaded fonts so that they are always available to the laser printer, just as if they were in printer RAM. The fonts are permanent until they are removed by the user, even if the printer is switched off.

When TrueType is used with Macintosh computers printing to PostScript printers, you need only one font installed in the System file for each family of fonts. TrueType fonts eliminate the need for a separate set of bitmapped fonts for each size and style of font. TrueType is primarily a screen font and does not replace the PostScript fonts, which are required by PostScript laser printers.

With TrueType fonts, PostScript converts a file to mathematical formulas before the file arrives at the printer. The printer uses PostScript fonts to re-create the page in printer RAM. If the file requires a PostScript font that is not available in printer RAM or for downloading but is an available TrueType font, PostScript can use the TrueType font to print the file.

**Faulty Page Creation and Conversion**  Improper installation of printer files and fonts usually results in the inability to print, poor print quality, and/or poor printer performance. You are likely hear these symptoms from many of your customers when they try to print to laser printers that have just been set up. The likely causes of each of these common symptoms are on the next page.

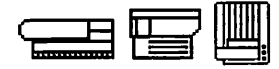

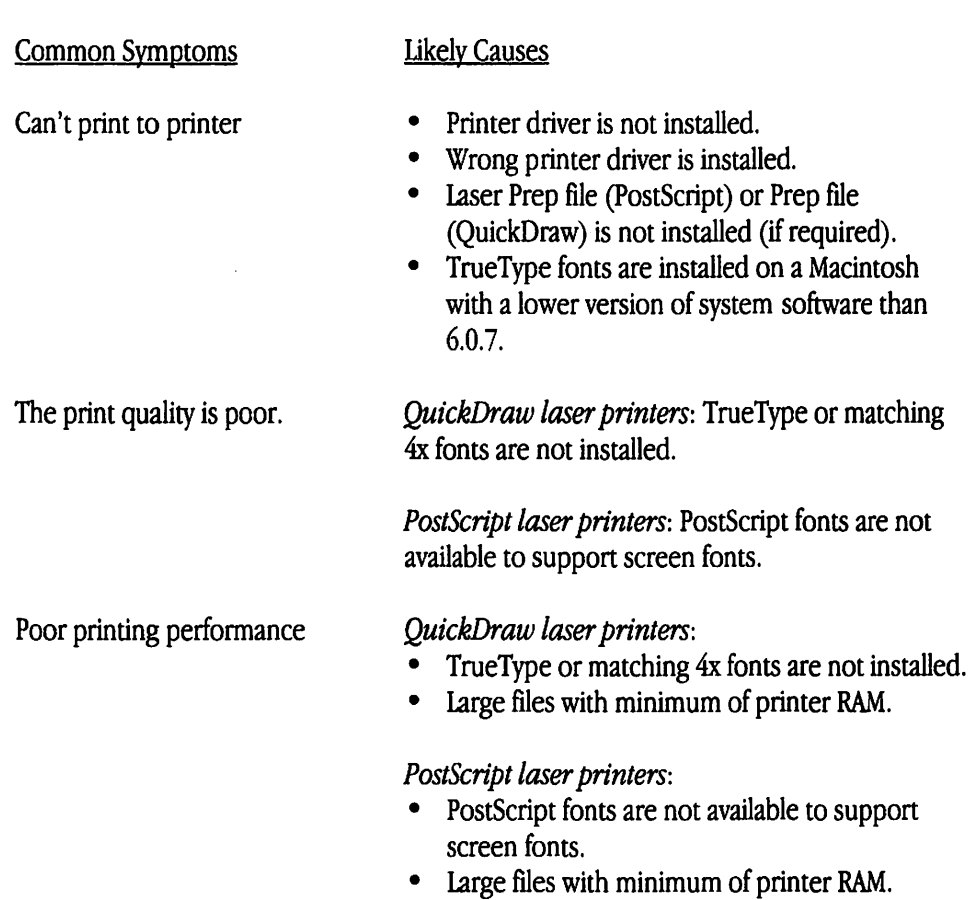

This list emphasizes the need to install the correct combination of printer driver(s), Prep file (if required), and fonts to ensure high-quality output and efficient printer system operation.

#### Continue with Practice Exercise 1 on the following page.

当国

### Practice Exercise 1

#### **Directions**

Complete Practice Exercises 1, 2, and 3, and then check your answers against the answer pages that follow the three exercises.

Match the terms that describe the QuickDraw and PostScript print process by writing the letter of the definition on the line next to the term it defines.

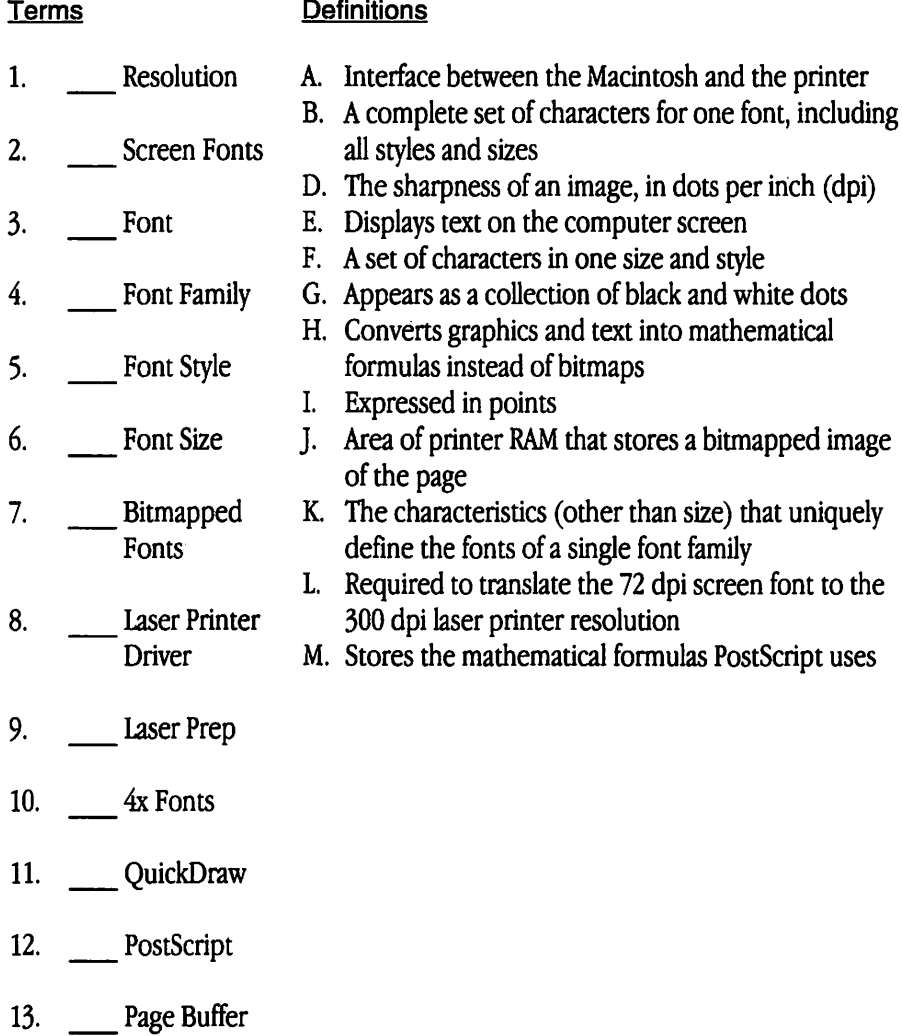

When you finish, continue with Practice Exercise 2 on the next page.

### Practice Exercise 2

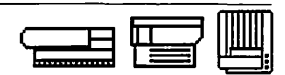

#### **Directions**

Decide if a statement describes the QuickDraw page description language, the PostScript page description language, or both. Indicate your answers by writing Q (QuickDraw), P (PostScript), or B (both) next to each statement.

- 1. The printer driver sends a bitmapped image of the page to the printer.
- 2. Stores a bitmapped image of the page in the page buffer before the page prints
- 3. Uses screen fonts to display text on the computer screen
- 4. The printer driver sends mathematical formulas to the printer.
- 5. Translates 72 dpi screen fonts to 300 dpi using 4x fonts
- 6. Transfers data to the printer using AppleTalk
- 7. Uses QuickDraw routines to display text and graphics on the computer screen and to store text and graphics in computer RAM
- 8. Uses a driver with a non-networked laser printer icon
- 9. Uses Laser Prep, which resides within the laser printer driver if the driver is version 6.1 or later.
- 10. The laser printer controller re-creates the page to be printed by reconverting the mathematical formulas that describe the page.

When you finish, continue with Practice Exercise 3 on the next page.

#### THEORY OF OPERATION

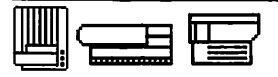

Practice Exercise 3

#### **Directions**

Read each customer printing problem and list the possible causes of faulty operation in the space after each statement.

1. You receive a call from a customer who states that his QuickDraw laser printer takes an exceptionally long time to print. What page-creation-and-conversion problems can cause slow printing?

2. A customer tells you that after setting up her new PostScript laser printer she cannot print. What page-creation-and-conversion problems can cause the printer not to print?

3. A customer complains that the print quality of his new PostScript laser printer is inferior to the printer demonstration he received in your store. What page-creationand-conversion problems can cause poor print quality?

When you are ready, compare your answers to Practice Exercises 1-3 with those provided on the following three pages.

# Practice Exercise 1 (Answers)

**FOUL**  $\equiv$ E

Compare your answers to Practice Exercise 1 with the answers below.

- 1. D Resolution
- 2. E Screen Fonts
- 3. \_f Font
- 4.  $\underline{B}$  Font Family
- 5.  $K$  Font Style
- 6. 1 Font Size
- 7. G Bitmapped Fonts
- 8. A Laser Printer Driver
- 9. M Laser Prep
- 10.  $\angle L$  4x Fonts
- 11. C QuickDraw
- 12. H PostScript
- 13. **J** Page Buffer

H you missed any items, please review the appropriate section of the module and correct any incorrect answers.

#### THEORY OF OPERATION

# Practice Exercise 2 (Answers)

Compare your answers to Practice Exercise 2 with the answers below. Use the following key: Q (QuickDraw), P (PostScript), or B (both).

- 1. **Q** The printer driver sends a bitmapped image of the page to the printer.
- 2. B Stores a bitmapped image of the page in the page buffer before the page prints
- 3. B Uses screen fonts to display text on the computer screen
- 4. p The printer driver sends mathematical fonnulas to the printer.
- s. \_Q\_ Translates 72 dpi screen fonts to 300 dpi using 4x fonts
- 6. p Transfers data to the printer using AppleTalk
- 7. B Uses QuickDraw routines to display text and graphics on the computer screen and to store text and graphics in computer RAM
- 8. **Q** Uses a driver with a non-networked laser printer icon
- 9. P Uses Laser Prep, which resides within the laser printer driver if the driver is version 6.1 or later.
- 10. P The laser printer controller re-creates the page to be printed by reconverting the mathematical formulas that describe the page.

If you missed any items, please review the appropriate section of the module and correct any incorrect answers.

### Practice Exercise 3 (Answers)

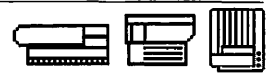

Compare your answers to Practice Exercise 3 with the answers below.

1. You receive a call from a customer who states that his QuickDraw laser printer takes an exceptionally long time to print. What page-creation-and-conversion problems can cause slow printing?

*True Type or matching 4x fonts are not installed. The customer could also be printing large files with a minimum amount of printer RAM.* 

2. A customer tells you that after setting up her new PostScript laser printer she cannot print. What page-creation-and-conversion problems can cause the printer not to print?

> *The printer driver arui/or Laser Prep file (if driver version is below 6.1) is inco"ect. TrueType fonts are installed on a Macintosh computer with a driver version earlier than 6. 0.* 7.

3. A customer complains that the print quality of his new PostScript laser printer is inferior to the printer demonstration he received in your store. What page-creationand-conversion problems can cause poor print quality?

*PostScript fonts are not available to support the screen fonts for the document being printed. Large files are printing with a minimum amount of printer RAM.* 

*H* you missed any items, please review the appropriate section of the module and correct any incorrect answers.

These exercises help you use the theory of operation to identify a problem area. You are not expected to identify the exact causes of common symptoms. The "Troubleshooting" module presents resources that will help you isolate all possible causes of faulty operation.

When you are ready, continue with the next section of the module-"Data Transfer Technology."

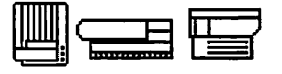

# Data Transfer Technology

This section introduces the types of data transfer technology that Macintosh computers and laser printers use to communicate with each other, and identifies common symptoms and causes of faulty data transfer.

The Macintosh computer and Apple laser printer use three types of data transfer technology to communicate, including serial, SCSI, and AppleTalk technology. Serial and SCSI technologies are for single-user system configurations using QuickDraw (nonnetworked) laser printers. AppleTalk technology is for single- and multiuser network system configurations.

Serial and SCSI **Technology** laser printers using the QuickDraw page description language transfer data between the computer and a printer that use serial and/or SCSI technology. As you will recall from the previous section, QuickDraw converts the pages in computer RAM into 300 dpi bitmap pages. The data then transfers page by page to the print controller on the printer *VO* PCB, where the 300 dpi bitmap pages re-create. The re-created pages are stored in the page buffer until they print. Like the page conversion process, the QuickDraw printer driver manages the data transfer process.

> Serial technology is the slowest of the three laser printer data transfer technologies. A serial interface sends one bit of data at a time on one line from the computer to the printer. To enhance the transfer rate, the printer driver for serial laser printers uses a Prep file to compress the data before it transfers. The laser printer decompresses the data before storing it in printer memory.

SCSI (Small Computer System Interface) technology is faster than serial technology. SCSI technology provides a parallel interface that moves 8 bits of data at a time, 1 bit on each of eight lines. As with all SCSI devices, laser printers that use SCSI technology must have unique identification numbers and proper termination.

#### $\boxed{1}$

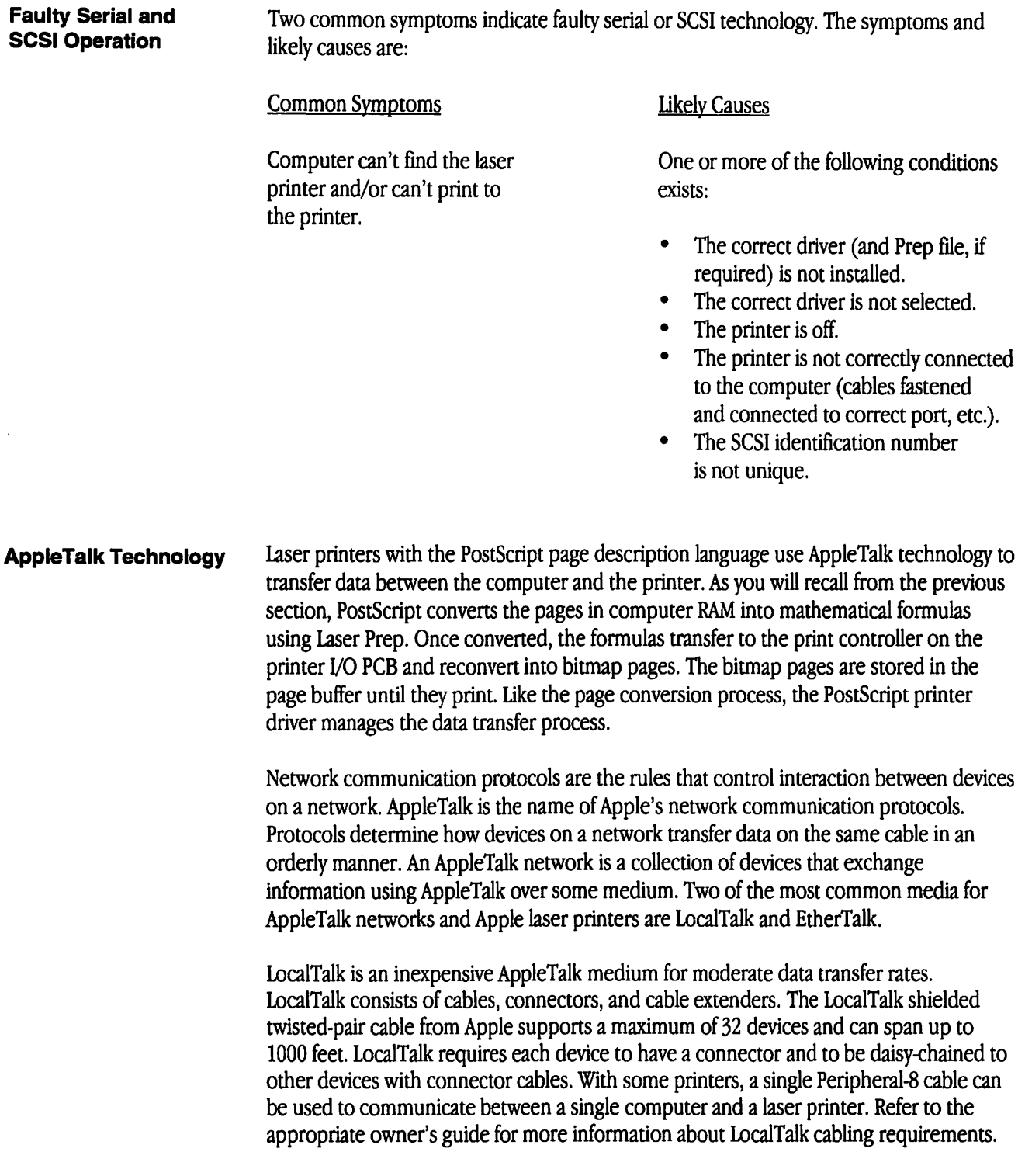

Data Transfer Technology

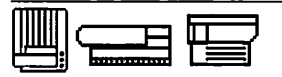

# Data Transfer Technology

Apple's EtherTalk medium permits AppleTalk protocols to run on high-speed Ethernet coaxial cable and has the fastest data transfer rate of the technologies in this module. Apple's Ethernet Think Coax supports up to 40 active nodes and a total cable length of 200 meters. An EtherTalk network is often part of an internet (two or more networks connected together) that includes one or more LocalTalk networks and can potentially include millions of users. To use the EtherTalk medium, some Macintosh computers require the installation of an EtherTalk card.

Networks can have different sizes, shapes, and types of devices. One function of communication protocols is to define network device addresses. By assigning a unique address to each device, users can transfer data between devices. The AppleTalk communication protocols refer to this addressing process as "naming." Each device on the network receives a unique name that the network recognizes as the device address. When you open the Chooser and select the laser printer icon, a list of all the names of the laser printers on the network appears. To print to a specific laser printer, you simply select the name of that laser printer. The AppleTalk protocols translate the name into the laser printer network address.

The LaserWriter utility on the laser printer *Utilities* disk allows you to name each laser printer on a network. If a printer is not named, the network uses a default naming scheme. The model name (for example, LaserWriter II) of the first laser printer on the network that is switched on is assigned to the printer. The same printer models are then assigned a number, beginning with 1 (for example, 1 laserWriter II, 2 LaserWriter II, etc.) in the order in which each one was switched on.

In order for the network to "see" a laser printer and list printer names in the Chooser, the following conditions must exist:

- 1. The correct laser printer driver must be installed in the System Folder. All users on the network must use the same laser printer driver version.
- 2. The printer driver icon must be highlighted in the Chooser.
- 3. AppleTalk must be active. Even if the correct driver is installed and selected, the printer name will not appear in the Chooser unless AppleTalk is active.
- 4. The correct zone must be selected if the network is divided into zones.
- 5. The correct cables must be connected from a computer and laser printer to the network.
- 6. The laser printer must be switched on. The laser printer name will not appear in the Chooser until after the self-test executes and the User Test Page prints. The laser printer utilities (version 6.0.7 and higher) allows users to disable the User Test Page. The laser printer name will then appear in the Chooser after the self-test finishes.

# Data Transfer Technology

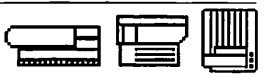

Faulty AppleTalk **Operation** 

The two common symptoms of faulty AppleTalk communication and their likely causes are:

#### Common Symptoms

laser printer name not listed in the Chooser or the user can't print to the printer.

#### likely Causes

One or more of the following conditions exists:

- The correct laser printer driver (and Prep file, if required) is not installed.
- The driver icon is not highlighted.
- AppleTalk is not active.
- The correct zone is not selected (if the network is divided into zones).
- The user's computer and the laser printer are not correctly connected to the network.
- The laser printer is off.

If none of the above conditions exists and the laser printer name still does not appear in the Chooser, the problem is most likely a user's computer, a user's computer system software, or the network software (if the user is on a multiuser network).

Continue with Practice Exercise 4 on the next page.

THEORY OF OPERATION

y

WW

# Practice Exercise 4

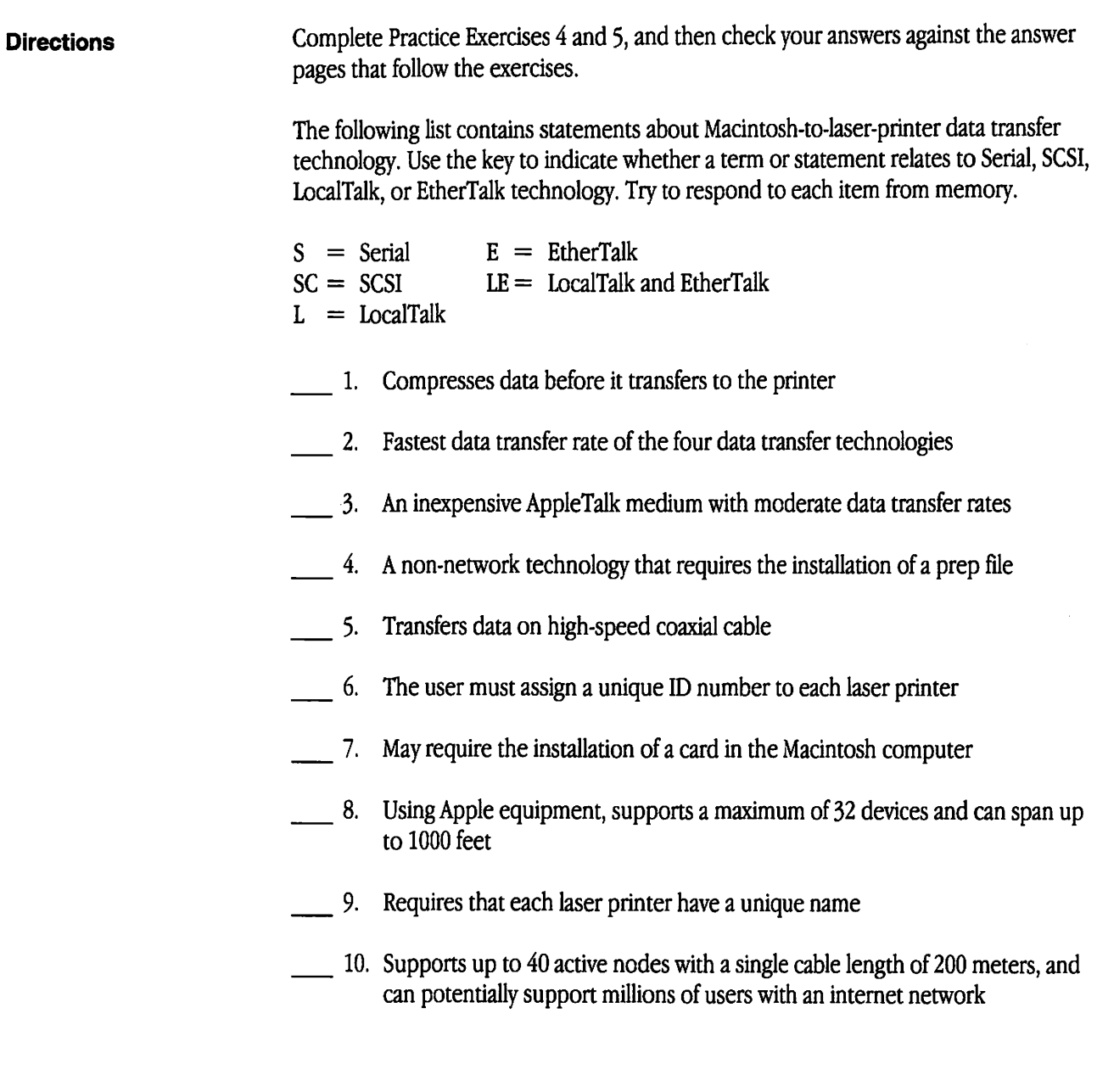

When you are ready, continue with Practice Exercise 5 on the next page.

# Practice Exercise 5

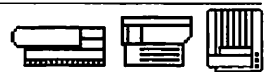

(J

#### **Directions**

In the space provided, indicate the likely causes of each customer data transfer problem.

- 1. A customer states that his laser printer with a serial interface will not print. He indicates he installed and selected the correct driver. What data transfer problems can cause the inability to print?
- 2. You are helping a customer determine why the name of a new laser printer just added to the LocalTalk network does not appear in the Chooser. She indicates that the correct driver (a separate laser Prep file is not required) is installed and selected in the Chooser, and that the printer has a name. What data transfer problems can cause this problem?
- 3. While talking to a customer, you find that he cannot print to his new laser printer with a SCSI interface. He states that the correct driver is installed and selected, that the SCSI cable is correctly connected to the computer and the printer, and that the printer is switched on. What is the likely faulty-data-transfer cause of this problem?

When you are ready, compare your answers to Practice Exercises 4 and 5 with the answers on the next two pages.

#### THEORY OF OPERATION

 $\overline{a}$ 

### Practice Exercise 4 (Answers)

Compare your answers to Practice Exercise 4 with the answers below. Use the following key: S (Serial), SC (SCSI), L (LocalTalk), E (EtherTalk), LE (LocalTalk and EtherTalk).

- s 1. Compresses data before it transfers to the printer
- $E_$  2. Fastest data transfer rate of the four data transfer technologies
- $\perp$  3. An inexpensive AppleTalk medium with moderate data transfer rates
- s 4. A non·network technology that requires the installation of a Prep File
- $E$  5. Transfers data on high-speed coaxial cable
- SC 6. The user must assign a unique ID number to each laser printer
- $E = 7$ . May require the installation of a card in the Macintosh computer
- L 8. Using Apple equipment, supports a maximum of 32 devices and can span up to 1000 feet
- LE 9. Requires that each laser printer have a unique name
- $E$  10. Supports up to 40 active nodes with a single cable length of 200 meters, and can potentially support millions of users with an internet network

If you missed any items, please review the appropriate section of the module and correct any incorrect answers.

### Practice Exercise 5 (Answers)

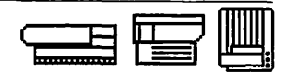

Compare your answers to practice Exercise 5 with the answers below.

1. A customer states his laser printer with a serial interface will not print. He indicates he installed and selected the correct driver. What data transfer problems can cause the inability to print?

*The Prep file (required by serial printers) may not be installed. The printer may not be switched on or correctly connected to the Macintosh. A unique SCSI ID number may not be assigned.* 

2. You are helping a customer determine why the name of a new laser printer just added to the LocalTalk network does not appear in the Chooser. She indicates that the correct driver (a separate laser Prep file is not required) is installed and selected in the Chooser, and that the printer has a name. What data transfer problems can cause this problem?

> *The correct zone (if the customer's network has zones) may not be selected. The customer's Macintosh and/or the new laser printer may not be connected correctly, AppleTalk is not active, and/or the printer may not be switched on.*

3. While talking to a customer, you find that he cannot print to his new laser printer with a SCSI interface. He states that the correct driver is installed and selected, that the SCSI cable is correctly connected to the computer and the printer, and that the printer is switched on. What is the likely faulty-data-transfer cause of this problem?

*The SCSI ID is not unique.* 

H you missed any items, please review the appropriate section of the module and correct any incorrect answers.

When you are ready, continue with the next section of the module-"Print Generation."

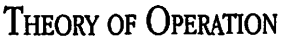

# **WEE Print Generation**

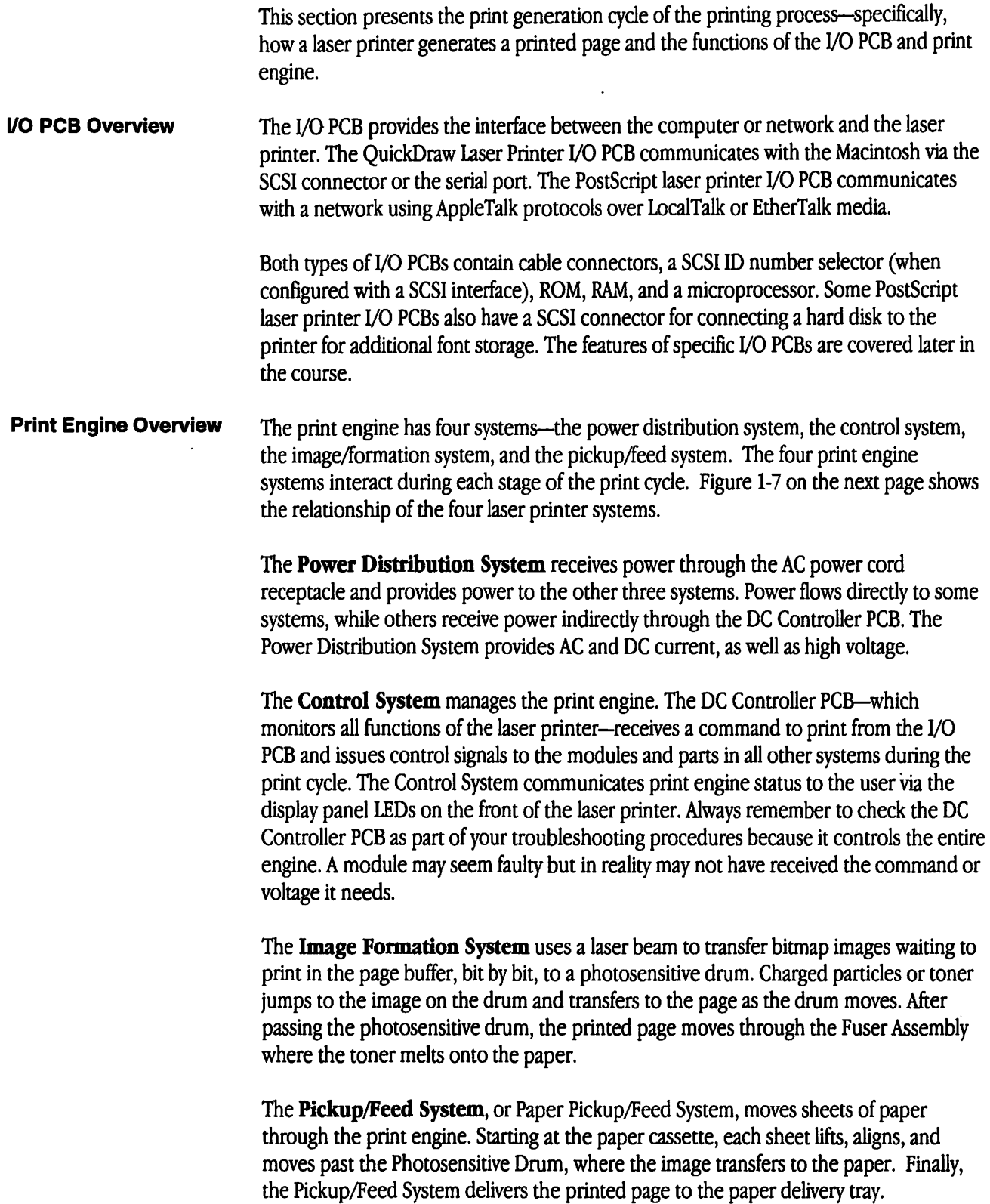

# Print Generation

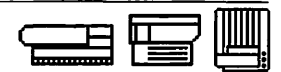

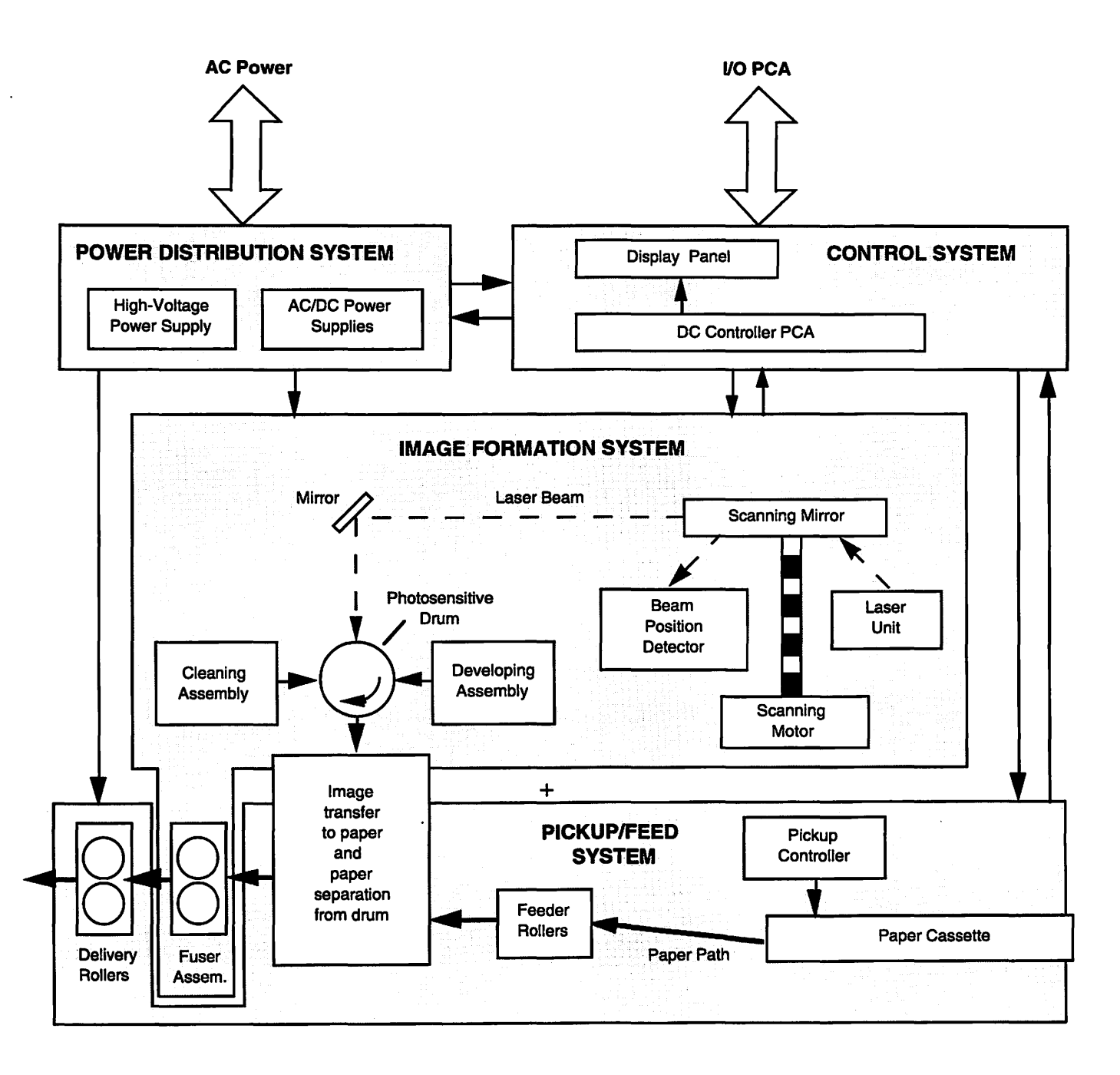

Figure 1-7 The four laser printer systems

THEORY OF OPERATION

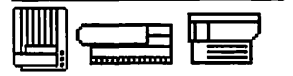

### Print Generation

#### Ready States

Ready states are the conditions that must exist before a print cycle initiates. A ready state means the laser printer can begin a print cycle. There are nine key ready states, some of which do not apply to all laser printers. Knowing the ready states will help you more quickly and accurately isolate the cause of a faulty laser printer.

One of the DC Controller sensors constantly monitors each ready state. When the sensor confirms the existence of all nine ready states, it initiates a print cycle after receiving a command from the I/O PCB. When troubleshooting, try to determine whether the DC Controller or the sensor is faulty before you isolate the problem to a module or part.

The nine ready states are:

- 1. *Access- door closed.*
- 2. *Correct paper cassette and paper installed*—A sensor determines if the paper cassette is installed. Another sensor determines if the paper cassette is the correct size for the page setup parameters set by the user. A third sensor determines if the paper cassette contains paper. If the sensors are faulty, the printer cannot come to a ready state.
- 3. *Toner cartridge installed.*
- 4. *No paper jam-Paper* jams occur when: 1) a sheet of paper sticks in the paper path when the laser printer is switched on, and 2) a sheet of paper does not reach or clear the delivery sensor (the final sensor before the page exists the printer) within the required time.
- 5. Main motor rotates properly (LaserWriter and LaserWriter Plus only)—The main motor rotates briefly and the fuser rollers (part of the Fuser Assembly) turn after power-up. Listen for the high-pitched whine of the main motor and watch for the turning fuser rollers immediately after switching on the laser printer.
- 6. *Scanning motor scans at proper speed-The* scanning motor turns the scanning mirror, which rotates at a very precise speed. The mirror reflects the laser scan beam from the Laser Assembly onto the photosensitive drum inside the toner canridge. If the scanning motor does not turn the mirror at the correct speed, an accurate image will not scan onto the photosensitive drum. You can determine if the scanning motor is functioning by listening for a high-pitched whine (higher pitched than the main motor) during a print cycle. If the ready light is on but the print cycle immediately stops, the problem may be the scanning motor.

# Print Generation

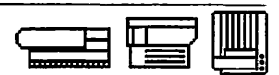

- 7. Laser beam temperature is normal The laser beam produces images on the photosensitive drum. The DC Controller checks the laser beam temperature before a print cycle initiates. To verify proper operating temperature, refer to *Apple Service Source* and the wiring diagram for laser voltage levels.
- 8. *Fuser roller temperature is acceptable-The* fuser assembly fuses the toner image onto the paper and houses two pressure rollers. The fuser roller contains a heater bulb that heats the toner and paper. A cool fuser roller will not fuse the toner. If the roller is too hot, the paper and roller can be damaged or the paper may move to the delivery tray without an image.

You can determine if the fuser heater bulb lights by looking through the door or tray openings near the Fuser Assembly when you switch on the printer or during the print cycle. If the bulb lights, you know it has power and has not burned out.

9. *Fan rotates (Personal LaserWriter only)*—The fan must rotate on all Personal LaserWriter models. If the fan wire breaks or an object stops the fan from turning, the printer will not come to a ready state.

Review the ready states until you can recall them from memory.

Continue with Practice Exercise 6 on the next page.
#### THEORY OF OPERATION

### Practice Exercise 6

#### **Directions**

Place an X in front of each ready state. Cover the answers on the facing page to complete this exercise.

- \_ Laser Prep files are properly installed in printer RAM (LaserWriter II).
- **Registration assembly solenoid functions.**
- Fuser roller temperature is acceptable.
- Access door is closed.
- Toner cartridge is at least 10 percent full of toner.
- Toner cartridge is installed.
- Paper cassette has at least three sheets of paper.
- Printer does not sense a paper jam.
- Fan functions (Personal LaserWriter).
- **LEGEE User Test Page prints (LaserWriter II).**
- **Cassette and paper are installed.**
- Main motor rotates properly (LaserWriter and LaserWriter Plus).
- \_ Pickup roller rotates at correct intervals.
- **EXECUTE:** Scanning motor scans at the proper speed.
- \_ laser beam temperature is normal.

When you finish, compare your answers with those on the next page.

### Practice Exercise 6 (Answers)

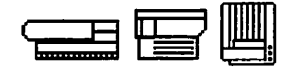

Compare your answers to Practice Exercise 6 with the answers below.

- Laser Prep files are properly installed in printer RAM (LaserWriter II).
- Registration assembly solenoid functions.
- $\underline{X}$  Fuser roller temperature is acceptable.
- X Access door is closed.
- Toner cartridge is at least 10 percent full of toner.
- $X$  Toner cartridge is installed.
- Paper cassette has at least three sheets of paper.
- $X$  Printer does not sense a paper jam.
- $X$  Fan functions (Personal LaserWriter).
- User Test Page prints (LaserWriter II).
- $\underline{X}$  Cassette and paper are installed.
- $X$  Main motor rotates properly (LaserWriter and LaserWriter Plus).
- Pickup roller rotates at correct intervals.
- $\mathbf X$  Scanning motor scans at the proper speed.
- \_x laser beam temperature is normal.

If you missed any items, review the appropriate section of the module and correct any incorrect answers.

**When you are ready, continue with the next part-"Print Generation."** 

Print Cycle

View Part 2, Xerographic Imaging, of the *Introduction to Laser Printers Service*  videotape. Part 2 presents an overview of the print cycle. The steps of the print cycle are very similar for all Apple laser printers, although some differences exist-such as the number of lenses, mirrors, or gears. The video illustrates the LaserWriter II print cycle.

The print cycle has six steps, as Figure 1-8 illustrates: drum charging, image formation, . development, transfer, fusing, and drum cleaning.

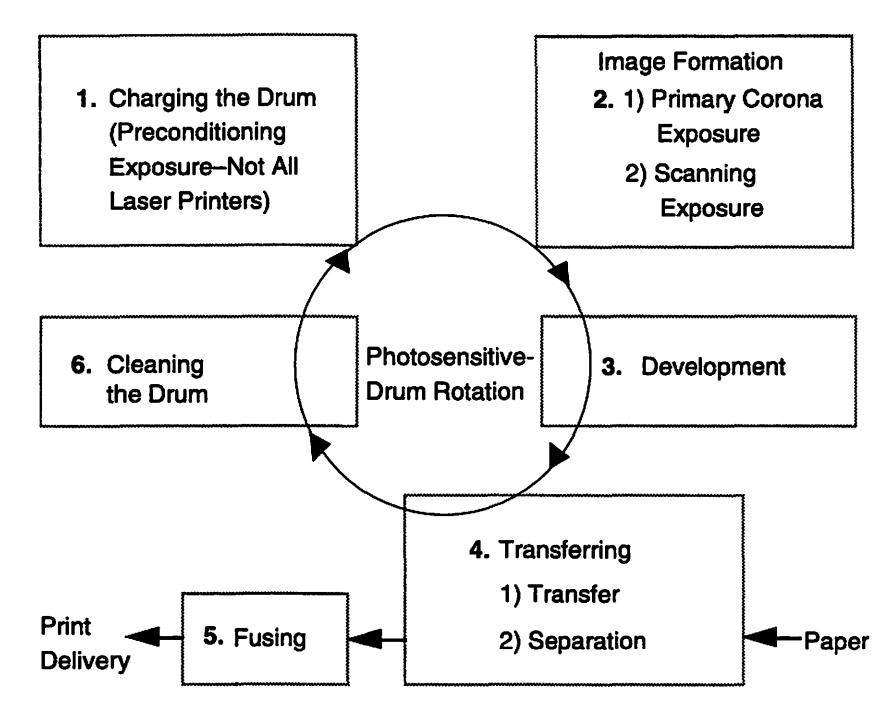

Figure 1-8 The laser printer print cycle

Drum Charging The first step exposes the photosensitive drum-located in the toner cartridge-to light so the drum is ready to receive charges during Step 2. The light passes though the preconditioning exposure shutter on the toner cartridge. Note: some laser printers do not require this step. Refer to Figure 1-9 on the next page for the location of the drum and toner cartridge.

Image Formation The second step produces a pattern of electrical charges on the photosensitive drum that is identical to the print image. Image formation has several stages. First, the photosensitive drum passes under the primary corona wire (see Figure 1-9 on the next page), which applies a uniform layer of negative charges over the drum surface.

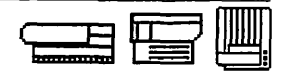

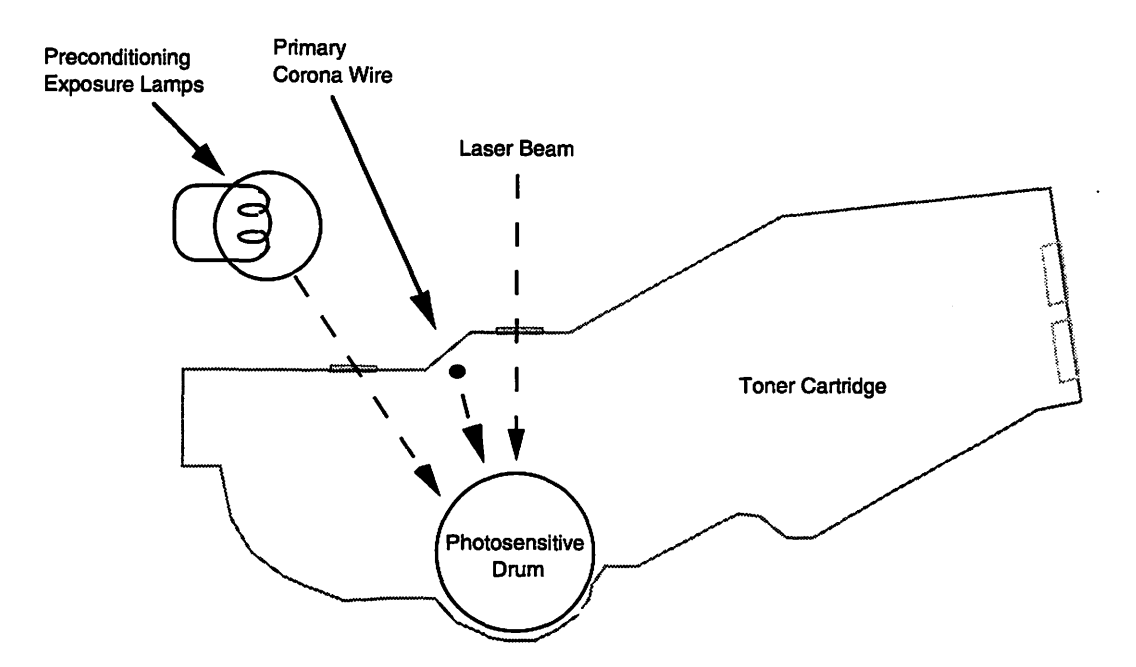

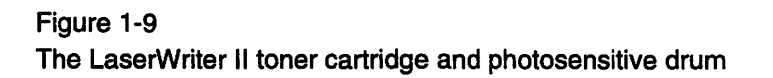

Next, the DC Controller receives a print command from the *VO* PCB and sends a command to the Laser/Scanner Assembly. The Laser/Scanner Assembly consists of the Laser Unit, scanning mirror, scanning motor, and focusing lenses. Refer to Figure 1-10 on the next page for an illustration of the laser scanning process.

The Laser/Scanner Assembly generates the laser beam that hits the photosensitive drum. The modulated laser beam first passes through a focusing lens and strikes a multifaced scanning mirror on the scanning motor, which rotates at a constant speed. The beam passes through additional lenses that reflect the beam onto the photosensitive drum. The laser beam exposes the drum surface, neutralizes the charges, and creates an invisible pattern.

THEORY OF OPERATION

#### Print Generation

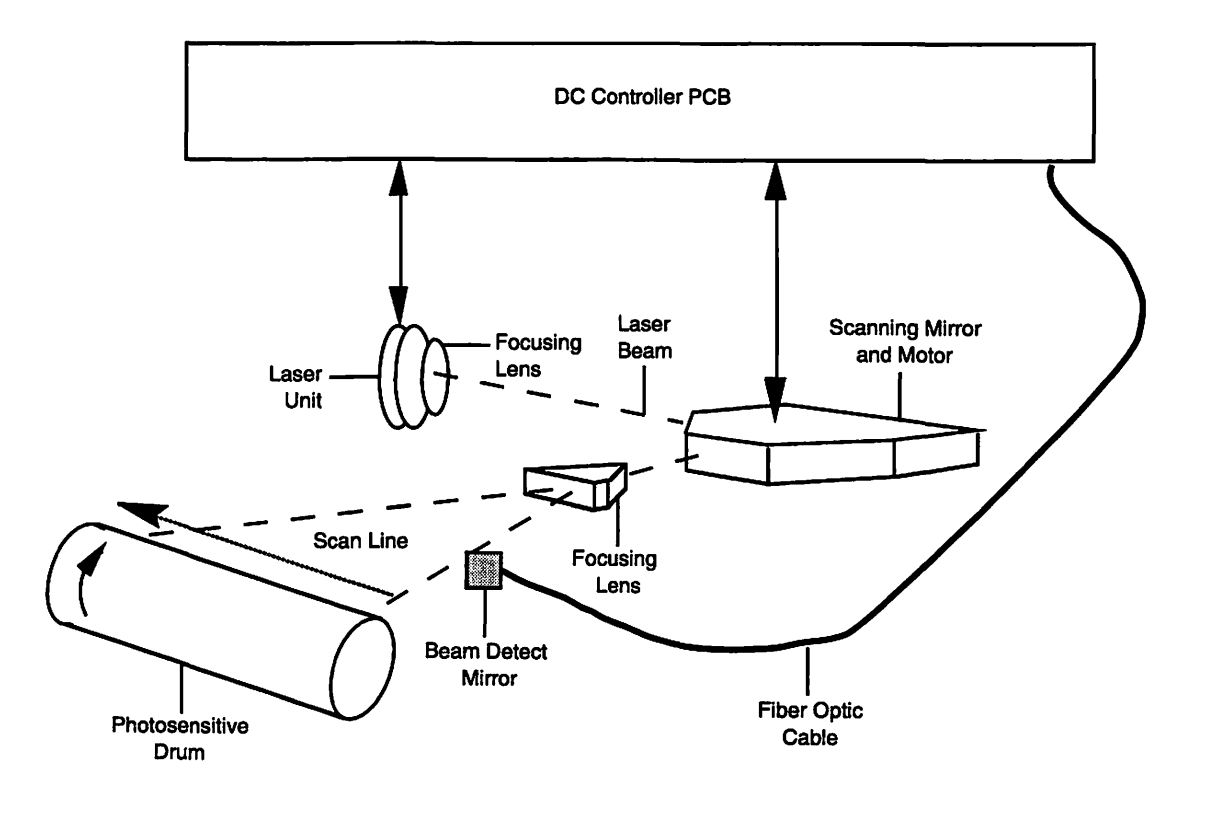

Figure 1-10 The laser printer laser scanning process and parts

During image formation, the photosensitive drum rotates at a constant speed that matches the speed of the beam. In the time it takes for the beam to return to its original position, the drum surface shifts down enough to accept the next scan line. When the beam reaches a new line, the beam detect mirror (see Figure 1-10) sends a light beam signal over the fiber-optic cable. This signal alerts the DC controller that the beam is at the home position. Another modulated beam then scans the drum. As each successive beam scans the drum, an image accumulates on the drum in the form of tiny dots that match the bitmapped image in the page buffer.

#### THEORY OF OPERATION

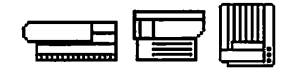

commands to the Laser/Scanner

The toner cartridge is damaged, or the cartridge flange that opens the laser shutter is broken. The Laser/Scanner Assembly is

Assembly.

damaged.

Charging and Image Formation: Faulty **Operation** The charging and image formation steps of the print cycle have several common symptoms of faulty operation. The symptoms and likely cause(s) are: Common Symptoms Printer does not print. A page has parts of the previously printed page, or appears gray or cloudy. The image does not appear on the photosensitive drum after the print cycle executes. (You can verify that an image does not appear on the drum by opening the printer in the middle of a print cycle. Then open the drum shutter on the toner cartridge and look for an image.) Likely Cause(s) Inoperable laser unit and/or scanner motor. These parts must function to specification for the printer to come to a ready state and initiate a print cycle. Check to see that the preconditioning exposure lamps function properly. If the lamps are inoperable, the photosensitive drum does not erase completely between print cycles. Any one of the following conditions can . cause this symptom: • The fiber-optic cable from the Laser/Scanner Assembly to the DC Controller is damaged. The DC Controller malfunctioned and did not send the required

Introduction to Laser Printer Service - Oct. '92 37

#### Development

In the third step-Development-the image on the photosensitive-drum surface develops into a visible image of toner particles. This process starts inside the toner cartridge with the developing cylinder (see Figure 1-11) that contains negatively charged toner powder. The toner particles jump from the cylinder to the exposed areas on the photosensitive drum that have a high positive potential. The difference in potential between the development cylinder and photosensitive drum is controlled by the print density adjustment dial, which allows you to create lighter or darker images.

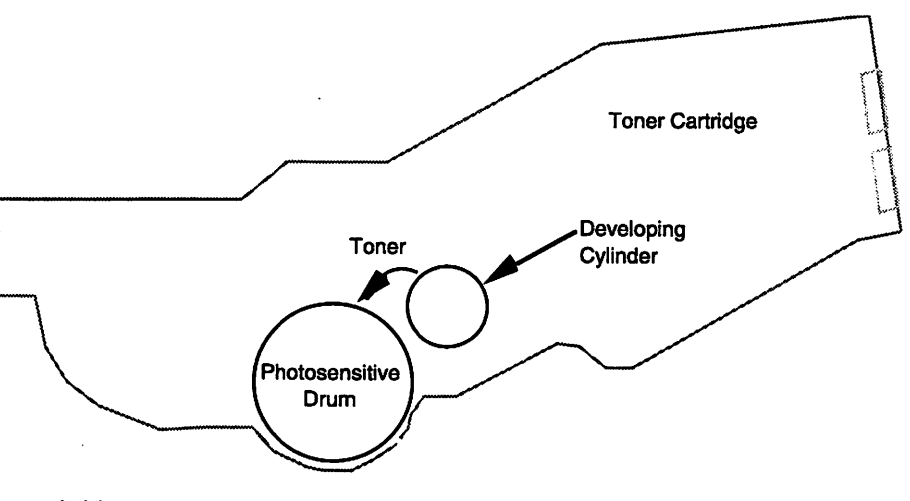

Figure 1-11 The LaserWriter II toner cartridge and developing cylinder

The one common symptom of faulty operation at the development step of the print cycle and its likely causes are:

#### Common Symptom

The image is created in Step 2-Charging and Image Formation (refer to Figure 1-8) -but is not developed. (To verify that an image did not develop, open the printer in the middleof a print cycle. Open the drum shutter and check for an undeveloped image on the drum.)

#### Likely Cause(s)

One or more of the following conditions exist:

- The toner cartridge is faulty or the toner tape needs to be removed.
- The high-voltage power supply is faulty.
- The DC Controller PCB malfunctioned and did not signal the high-voltage power supply to provide the correct voltage to the toner cartridge.

#### Development: Faulty **Operation**

**Transfer** 

During this fourth step of the laser printer print cycle (refer to Figure 1-8), the toner image on the drum surface transfers onto the paper in two stages. The paper passes between the photosensitive drum and the transfer corona wire assembly (or transfer roller on some laser printers), where the back of the paper receives a positive charge. The charge attracts the negatively charged toner particles to the paper, as Figure 1-12 illustrates

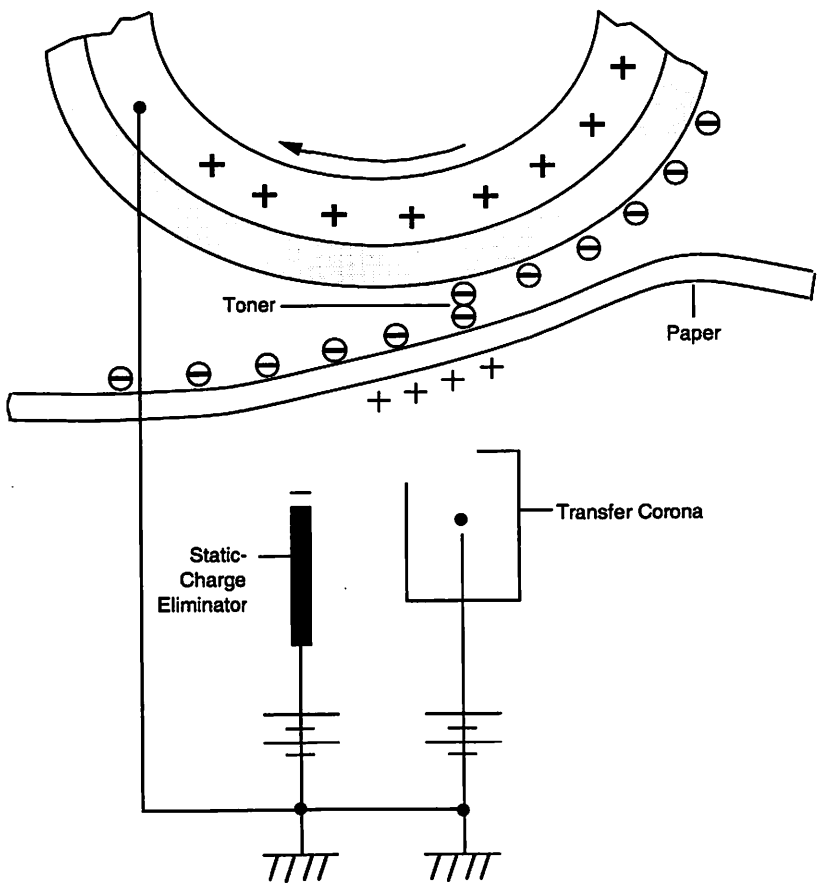

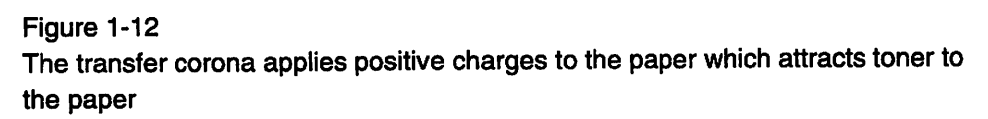

Next, the stiffness of the paper and the negative voltage produced by a static-charge eliminator causes the paper to separate from the drum. By weakening the attractive force between the paper and the drum, the eliminator prevents thin paper from wrapping around the drum.

THEORY OF OPERATION

Print Generation

Transfer: Faulty **Operation** 

The one common symptom of faulty operation at the transfer step of the print cycle and its likely causes are:

Common Symptom The image developed in Step 3-Development (refer to Figure 1-8)does not transfer to the paper.

likely Cause(s) One or more of the following conditions exists:

- The corona wire (or transfer roller on some laser printers) is damaged.
- The DC controller PCB did not provide the signal to the highvoltage power supply, which provides the voltage to the corona wire.
- The high-voltage power supply failed.

Fusing

The fifth step-Fusing-pennanently fuses the image to the paper. After transfer, the toner remains on the paper only because of electrostatic attraction and a slight physical adhesion. A light touch smears the image.

The Fuser Assembly contains two rollers: the fusing roller and lower roller shown in Figure 1-13. The fusing roller contains a heater bulb that heats the toner and paper. The heat and pressure from both rollers fuses the toner particles onto the paper, creating a pennanent image. The nonstick resin on the fusing roller keeps the paper from sticking to the roller and prevents offsetting (adhesion of toner from a page to the roller and subsequent transfer of that toner to another page).

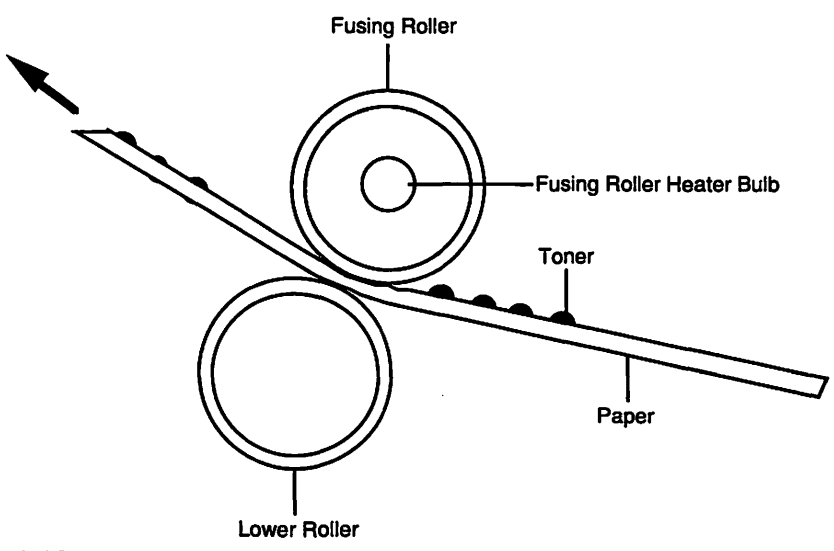

Figure 1-13 The Fuser Assembly

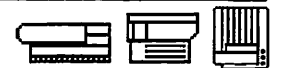

#### Fusing: Faulty **Operation** The one common symptom of faulty operation at the fusing step of the print cycle and its likely cause is: Common Symptom The image transfers in step 4, Transfer (refer to Figure 1-8), but fails to fuse to the paper. Likely Cause If the upper or lower fuser rollers are worn, the proper amount of pressure to bond the toner to the paper is not applied. For the printer to come to a ready state, an operating fuser bulb is required.

#### Cleaning the Drum During this last step of the print cycle, the drum is cleaned. Residual toner from the image is cleaned off the drum by the cleaning blade so that new images are clear and distinct. Figure 1-14 shows the location of the cleaning blade.

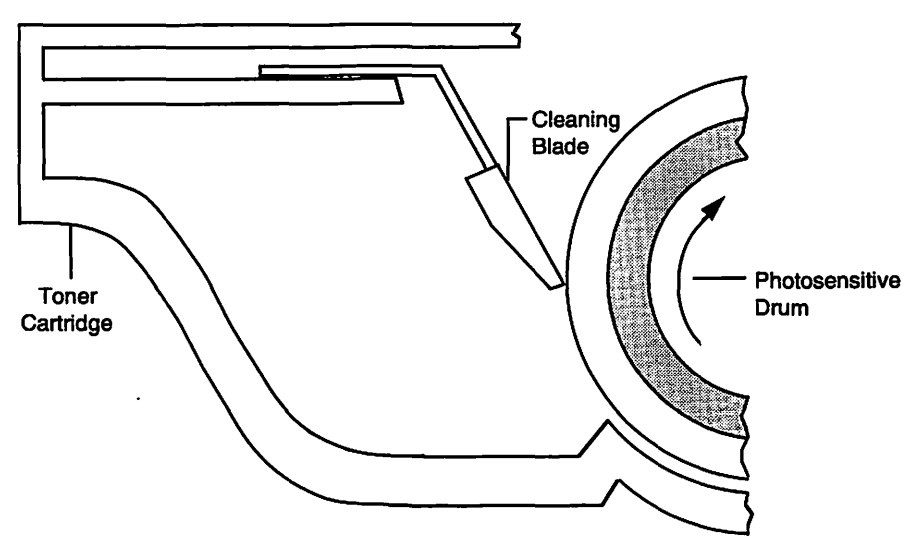

Figure 1-14 The toner cartridge drum-cleaning blade

Cleaning: Faulty **Operation** 

The one common symptom of faulty operation at this step of the print cycle and its likely cause(s) are:

Common Symptom Pages have random black dots, spots, stripes, or parts of the previous page. Likely Cause(s)

- The cleaning blade is malfunctioning.
- The photosensitive drum is damaged and cannot be cleaned.

In both cases, replace the toner cartridge.

THEORY OF OPERATION

# $\overline{\mathbb{R}}$   $\overline{\mathbb{R}}$  Practice Exercise 7

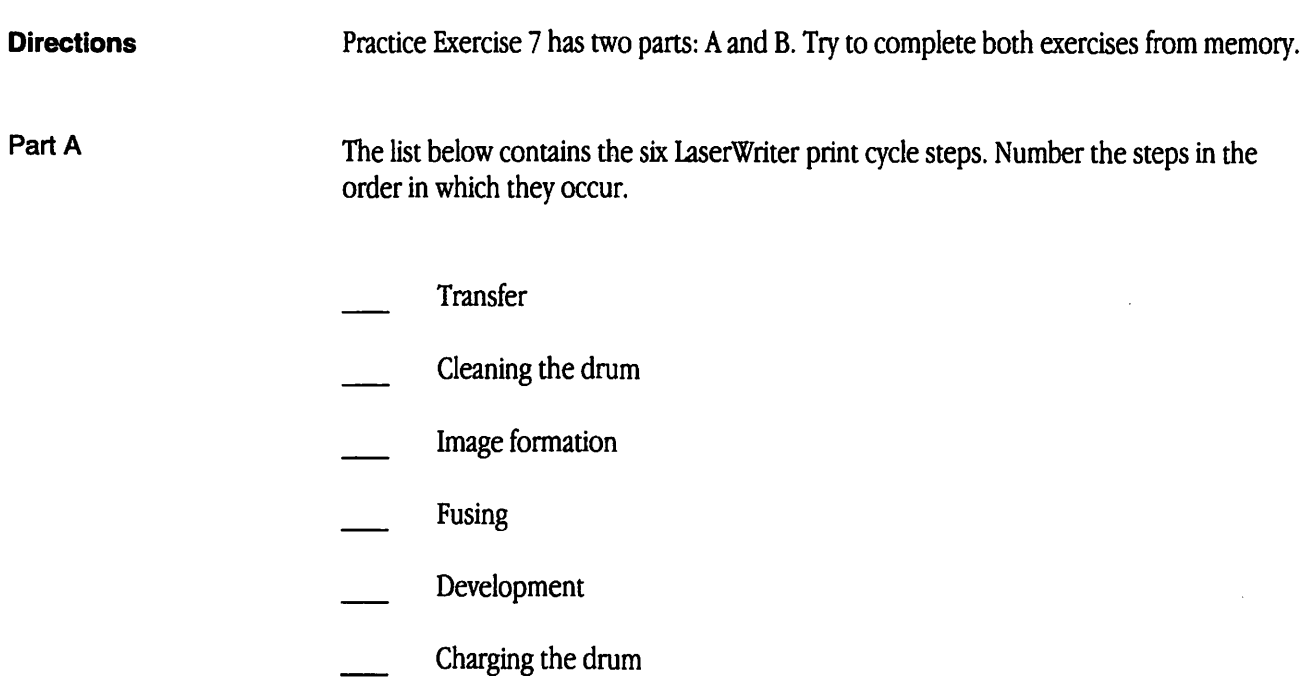

When you are ready, continue with Part B on the next page.

### Practice Exercise 7

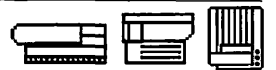

#### Directions: Part B

Match the names of the LaserWriter print cycle steps with the statement that describes the step. Write the letter of the step in front of the statement.

- A. Transfer
- B. Cleaning the drum
- C. Image formation
- D. Fusing
- E. Development
- F. Charging the drum
- \_ Produces an image of electrical charges on the photosensitive drum
- \_ Changes the image on the photosensitive drum to a visible image using toner
- Removes residual toner from the photosensitive drum
- Exposes the photosensitive drum to the preconditioning exposure lamps
- Positively charged paper attracts the negatively charged toner from the photosensitive drum.
- Toner particles permanently adhere to the paper.
- Primary corona applies a uniform layer of negative charges over the surface of the photosensitive drum.
- The light beam from the fiber-optic cables signals the DC controller to begin the next scan line.
- Paper separates from the photosensitive drum.
- Scanning mirror reflects the laser beam through focusing lenses.

#### When you finish, compare your answers with those on the next two pages.

#### THEORY OF OPERATION

 $\blacksquare$ 

# **Practice** Exercise 7 (Answers)

Compare your answers to Part A with the answers below.

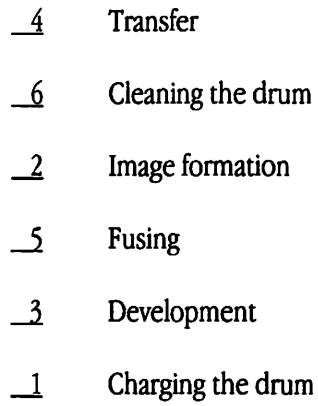

If you missed any items, please review the appropriate section of the module and correct any incorrect answers before you continue.

### Practice Exercise 7 (Answers)

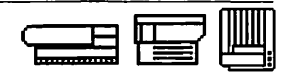

Compare your answers to Part B with the answers below.

- A. Transfer
- B. Cleaning the drum
- C. Image formation
- D. Fusing
- E. Development
- F. Charging the drum
- .G Produces an image of electrical charges on the photosensitive drum
- $\mathbf{E}$  Changes the image on the photosensitive drum to a visible image using toner
- $B$  Removes residual toner from the photosensitive drum
- $E$  Exposes the photosensitive drum to the preconditioning exposure lamps
- A Positively charged paper attracts the negatively charged toner from the photosensitive drum.
- $\mathbf{D}$  Toner particles permanently adhere to the paper.
- .G Primary corona applies a uniform layer of negative charges over the surface of the photosensitive drum.
- $C$  The light beam from the fiber-optic cables signals the DC controller to begin the next scan line.
- $\underline{A}$  Paper is separated from the photosensitive drum.
- $\mathbf C$  Scanning mirror reflects the laser beam through focusing lenses.

If you missed any items, please review the appropriate section of the module and correct any incorrect answers.

#### When you are ready, begin Practice Exercise 8 on the next page.

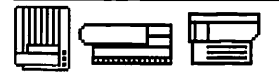

### Practice Exercise 8

#### **Directions**

Complete Practice Exercises 8 and 9, and then check your answers against the answer pages that follow the exercises.

Indicate the likely causes of each print generation symptom statement in the space below each statement.

- 1. You are repairing a laser printer that generates blank pages. While troubleshooting the printer, you find that an image was created but not developed on the photosensitive drum. What are the likely print generation causes of this problem?
- 2. The laser printer you are repairing correctly develops the image on the photosensitive drum but does not transfer the image to the paper. What are the likely print generation causes of this problem?
- 3. The laser printer you are repairing correctly transfers the image to the paper, but the image easily smears or rubs off. What is/are the likely print generation cause(s) of this problem?

When you are ready, continue with Practice Exercise 9 on the next page.

## Practice Exercise 9

#### **Directions**

Use the space below each statement to indicate the likely cause(s) of each page creation and print generation problem.

- 1. A customer just replaced her QuickDraw laser printer with a new PostScript laser printer. During your discussion you learn that she replaced the TrueType fonts with PostScript fonts, that she correctly connected her Macintosh to the printer by using LocalTalk cables and connectors, and that the printer is switched on. She also states that AppleTalk is active in the Chooser, and that her network is not divided into zones. She doesn't see the printer name in the Chooser. What is/are the likely cause(s) of this problem?
- 2. A customer says his new QuickDraw laser printer is printing much slower than it should. The files he is trying to print are one-page letters without graphics. The cables are correct, and the appropriate driver is installed and highlighted. What is/ are the likely cause(s) of this problem?
- 3. The laser printer you are repairing does not print. While troubleshooting you do not find an image on the photosensitive drum. What is/are the likely cause(s) of this problem?

When you are ready, compare your answers to Practice Exercises 8 and 9 with those on the next two pages.

# Practice Exercise 8 (Answers)

Compare your answers to Practice Exercise 8 with the answers below.

1. You are repairing a laser printer that generates blank pages. While troubleshooting the printer, you find that an image was created but not developed on the photosensitive drum.· What are the likely print generation causes of this problem?

*The toner cartridge may be faulty or the toner tape may still be in the cartridge. The high-voltage power supply, which provides the voltage to the toner cartridge, is faulty. The DC controller malfunctioned and did not provide the signal to the high-voltage power supply.* 

2. The laser printer you are repairing correctly develops the image on the photosensitive drum, but does not transfer the image to the paper. What are the likely print generation causes of this problem?

> *The corona wire, which attracts the toner to the paper, is damaged. The DC Controller did not provide the signal to the high-voltage power supply, which provides the voltage to the corona wire. The high-voltage power supply failed.*

3. The laser printer you are repairing correctly transfers the image to the paper, but the image easily smears or rubs off. What is/are the likely print generation cause(s) of this problem?

> *The fuser rollers may be worn. A faulty fuser bulb prevents the printer from coming to a ready state. The DC controller is malfunctioning and did not give the command to heat the fuser bulb.*

If you missed any items, please review the appropriate section of the module and correct any incorrect answers.

### Practice Exercise 9 (Answers)

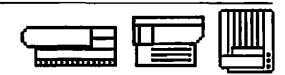

Compare your answers to Practice Exercise 9 with the answers below.

1. A customer just replaced her QuickDraw laser printer with a new PostScript laser printer. During your discussion you learn that she replaced the TrueType fonts with PostScript fonts, that she correctly connected her Macintosh to the printer by using LocalTalk cables and connectors, and that the printer is switched on. She also states that AppleTalk is active in the Chooser, and that her network is not divided into zones. She doesn't see the printer name in the Chooser. What is/are the likely cause(s) of this problem?

*The driver is not selected and/or the driver for her QuickDraw printer was not replaced with a driver for PostScript printers.* 

2. A customer says his new QuickDraw laser printer is printing much slower than it should. The files he is trying to print are one-page letters without graphics. The cables are correct, and the appropriate driver is installed and highlighted. What is/ are the likely cause(s) of this problem?

*True Type or 4x fonts are not installed for the fonts be wants to print.* 

3. The laser printer you are repairing does not print. While troubleshooting you do not find an image on the photosensitive drum. What is/are the likely cause(s) of this problem?

> *The fiber-optic cable from the Laser/Scanner Assembly to the DC Controller is*  damaged. The DC Controller malfunctioned and did not send the required *commands to the Laser/Scanner Assembly. The toner cartridge is damaged. (Remember,* if *the laser and/or scanning motor are faulty, the print cycle doesn't initiate.)*

If you missed any items, please review the appropriate section of the module and correct any incorrect answers.

When you are ready, begin the next module-"Laser Printer Features."

### **Overview**

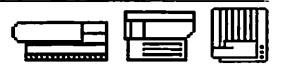

Apple laser printer service technicians answer user questions, perform upgrades, and troubleshoot hardware- and software-related LaserWriter printer problems. To perform these tasks, you need to know the features and capabilities of Apple® LaserWriter® printers so you can efficiently service and support them.

**Objectives** Upon completion of this module you will be able to:

- 1. Indicate the characteristics and functions common to both network and direct Apple LaserWriter printers.
- 2. Use module and Apple reference materials to identify LaserWriter printer features and specifications.

Module Organization This module has three sections:

- "Laser Printer Types" presents general categories of Apple LaserWriter printers and their similarities and differences.
- "Laser Printer Families" details how Apple groups similar LaserWriter printers into families and how family members differ.
- "Features and Specifications" presents the features and specifications you need to know to service and support Apple LaserWriter printers. You will also learn about Apple references that provide information about laserWriter printer features.

Begin the first section of the module--"Laser Printer Types"-- on the next page.

#### LASER PRINTER FEATURES

**TIIIII** 

# Laser Printer Types

Apple offers a variety of laserWriter printers that have both common and unique features. Apple groups these features into two types: network and direct.

#### Network Laser Printers

Network printers can be connected to a network and shared by many users. Network cables connect between the users' computers and printers as Figure 2-1 shows. Apple network laserWriter printers connect to several kinds of networks, including LocalTalk® and EtherTalk®. You will learn to connect a LaserWriter printer to a network in a later module of this course.

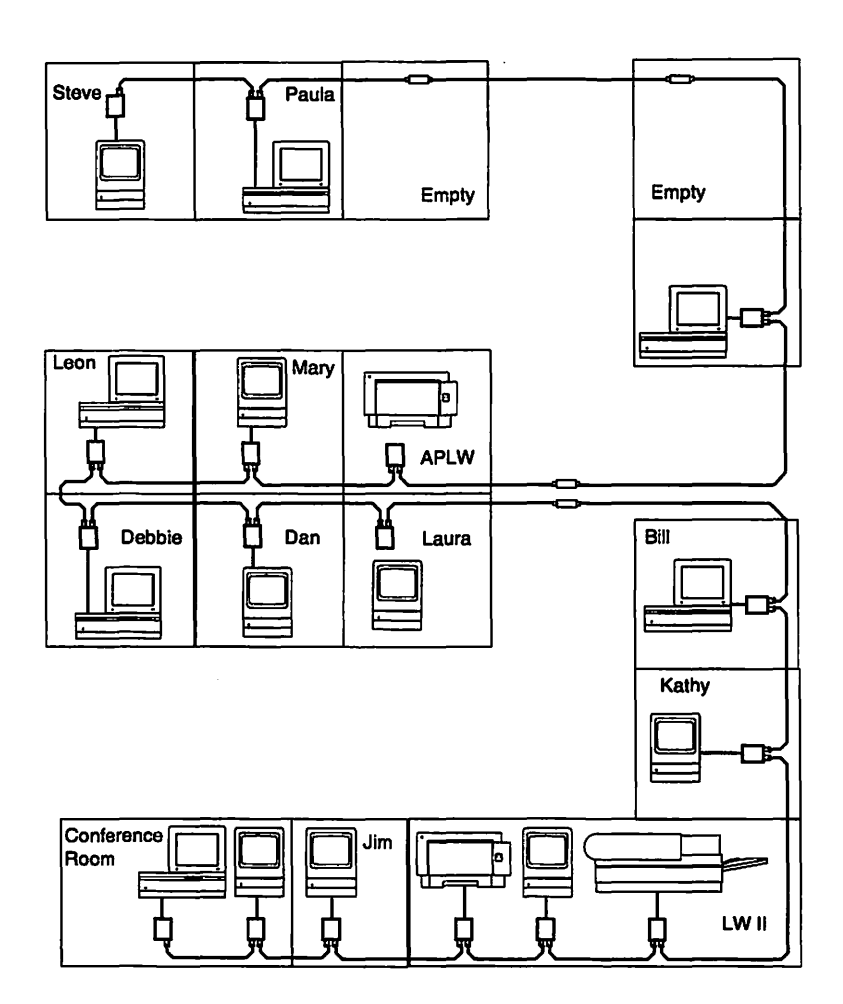

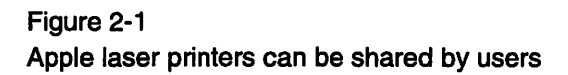

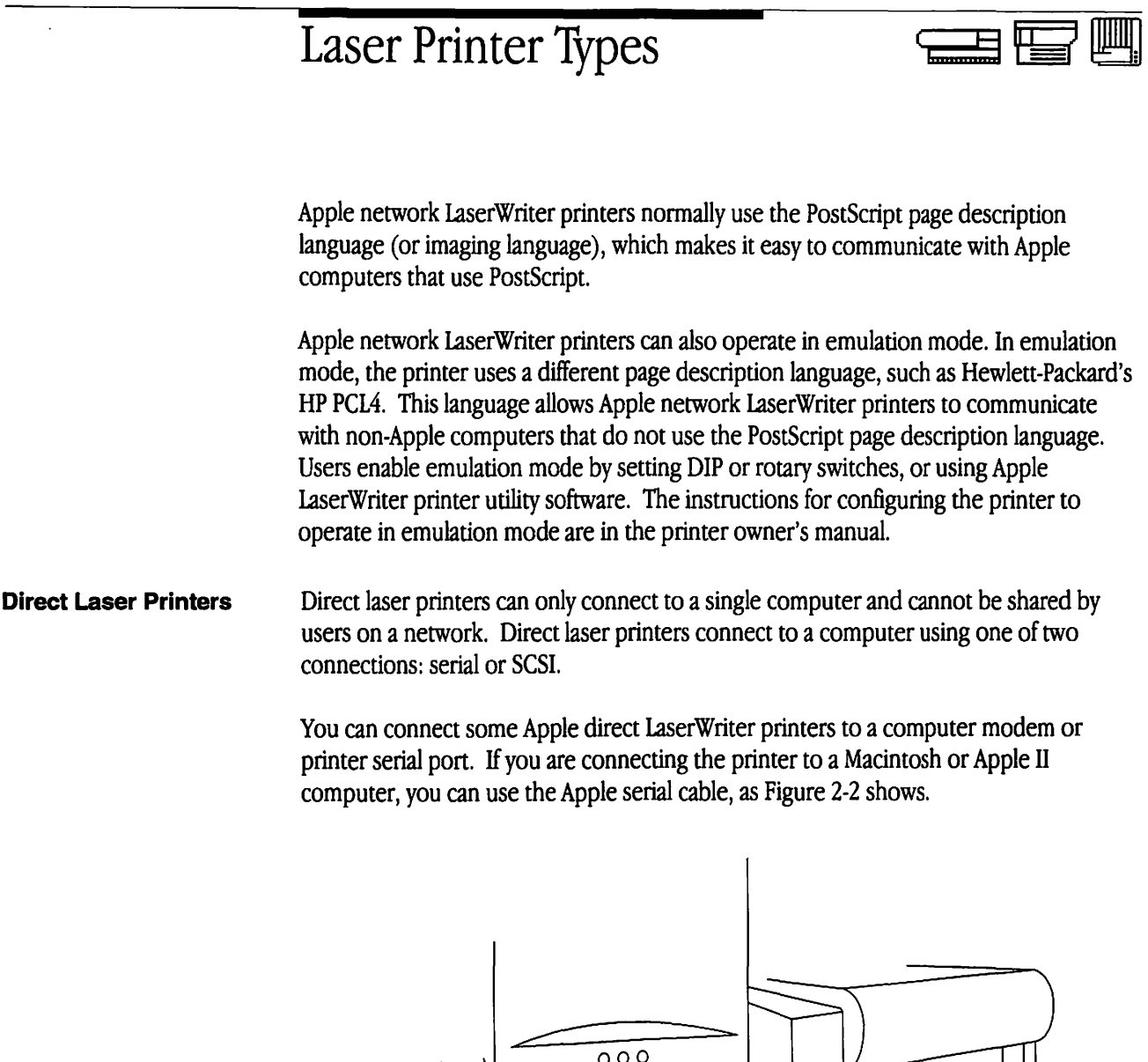

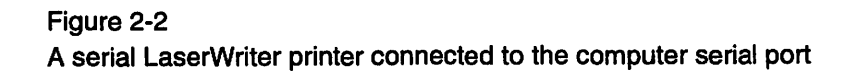

Serial Cable

 $\Box$ 0

⇔∘∞

 $\begin{bmatrix} 1 \\ 2 \end{bmatrix}$ 

ã Ó

 $\mathbf{C}$ 

Printer/Modern Port

E

LASER PRINTER FEATURES

#### LASER PRINTER FEATURES

W

### Laser Printer Types

Note: Some network printers can also connect to a computer serial port. These printers offer the user a choice of connection types and allow simultaneous printer access to direct and network users.

Other Apple direct laserWriter printers connect to a computer SCSI pon, as Figure 2-3 shows. As with any Apple SCSI device, you must use correct SCSI termination, cabling, and ID numbers.

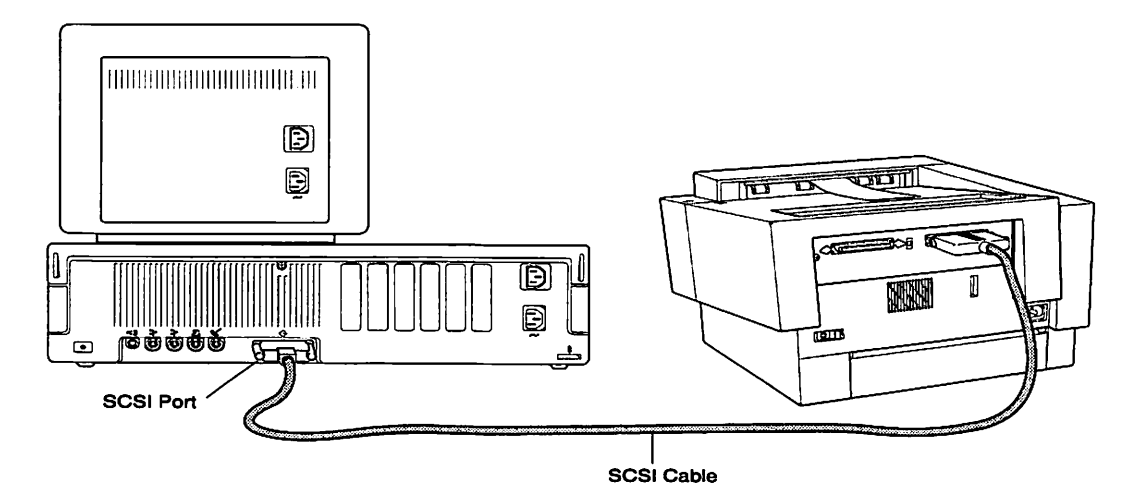

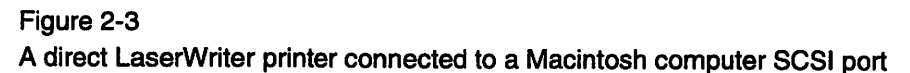

All Apple direct laserWriter printers use the QuickDraw page description language. You learned about QuickDraw in the "Themy of Operation" module. Direct laser printers cannot operate in emulation mode (that is, they cannot use a page description language other than QuickDraw, such as Hewlett-Packard's HP PCL4) because they were designed to operate only with Apple computers.

#### Continue with Practice Exercise 1 on the next page.

## Practice Exercise 1

#### **Directions**

This exercise gives you an opportunity to identify the major features of networked and direct LaserWriter printers. Indicate the type of laser printer to which each of the following statements applies. Use the following key: N (network) or D (direct).

- 1. Cannot operate in emulation mode
- 2. Can operate in emulation mode
- 3. Uses the QuickDraw page description language
- 4. Uses the PostScript page description language
- 5. Can connect to a computer using LocalTalk
- 6. Can connect to a computer by using SCSI or serial cables
- 7. Can be used with a non-Apple computer
- 8. Can be used with an Apple computer only
- 9. Can connect to a single computer only
- 10. Can connect to one or more computers

When you finish, compare your answers with those on the following page.

#### LASER PRINTER FEATURES

呬.

## Practice Exercise 1 (Answers)

Compare your answers to Practice Exercise 1 with the answers below.

- \_n\_ 1. Cannot operate in emulation mode
- $N$  2. Can operate in emulation mode
- \_n\_ 3. Uses the QuickDraw page description language
- $N$  4. Uses the PostScript page description language
- $N$  5. Can connect to a computer using LocalTalk
- \_n\_ 6. Can connect to a computer by using SCSI or serial cables
- $N$  7. Can be used with a non-Apple computer
- \_n\_ 8. Can be used with an Apple computer only
- .D. 9. Can connect to a single computer only
- $N$  10. Can connect to one or more computers

If you missed any items, please review "Laser Printer Types" and correct any incorrect answers before you continue.

When you are ready, begin the next section-"Laser Printer Families."

### Laser Printer Families

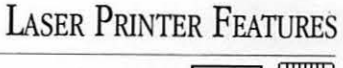

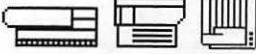

Apple offers several laser printer families. A laser printer family is a group of laser printers that share the same print engine (the printer without the 1/0 PCB). For example, the Personal LaserWriter NT and the Personal LaserWriter SC printers use the same print engine, which Figure 2-4 shows.

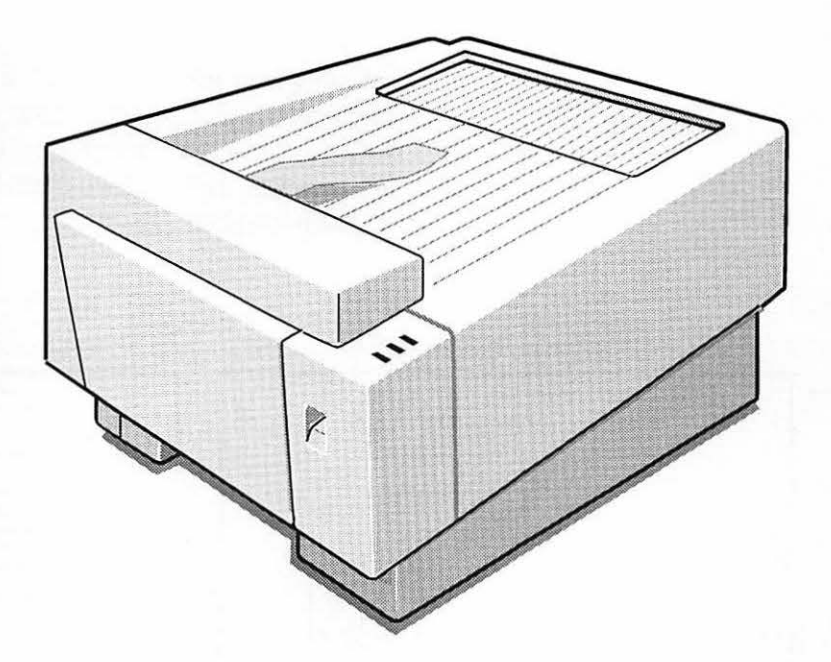

Figure 2-4 The Personal LaserWriter NT, SC, LS, and NTR print engine

The difference between laser printer family members is the 1/0 PCB. This design allows Apple to use the same print engine to support a variety of user needs. However, some laser printer family members have minor print engine differences, such as the location of the power switch. The differences are carefully noted in Apple reference materials.

Usually, a laser printer family contains a minimum of one network printer and one direct printer. The printer 1/0 PCB determines whether the printer is network or direct. A network LaserWriter printer has a network 1/0 PCB; a direct LaserWriter printer has a direct I/O PCB. Some laser printer families include two direct printers-one that connects to a computer SCSI port and another that connects to a computer serial port.

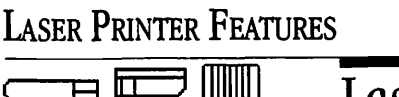

### Laser Printer Families

Other families may include two network printers that have different 1/0 PCB features such as processor power and RAM. For example, one family may include a network printer with a 8 MHz microprocessor and 1 MB of RAM; another may have a 25 MHz microprocessor and 2 MB of RAM. Note that the features unique to each *member*f a laser printer family are not a result of print engine limitations; they are a result of 1/0 PCB differences.

The unique features of a laser printer *familyare* determined by the print engine. For example, if one member of a laser printer family prints a maximum of eight pages per minute, all members of that family will print eight pages per minute whether they are network or direct printers. Figure 2-5 illustrates the relationship of laser printer types, families, and family members.

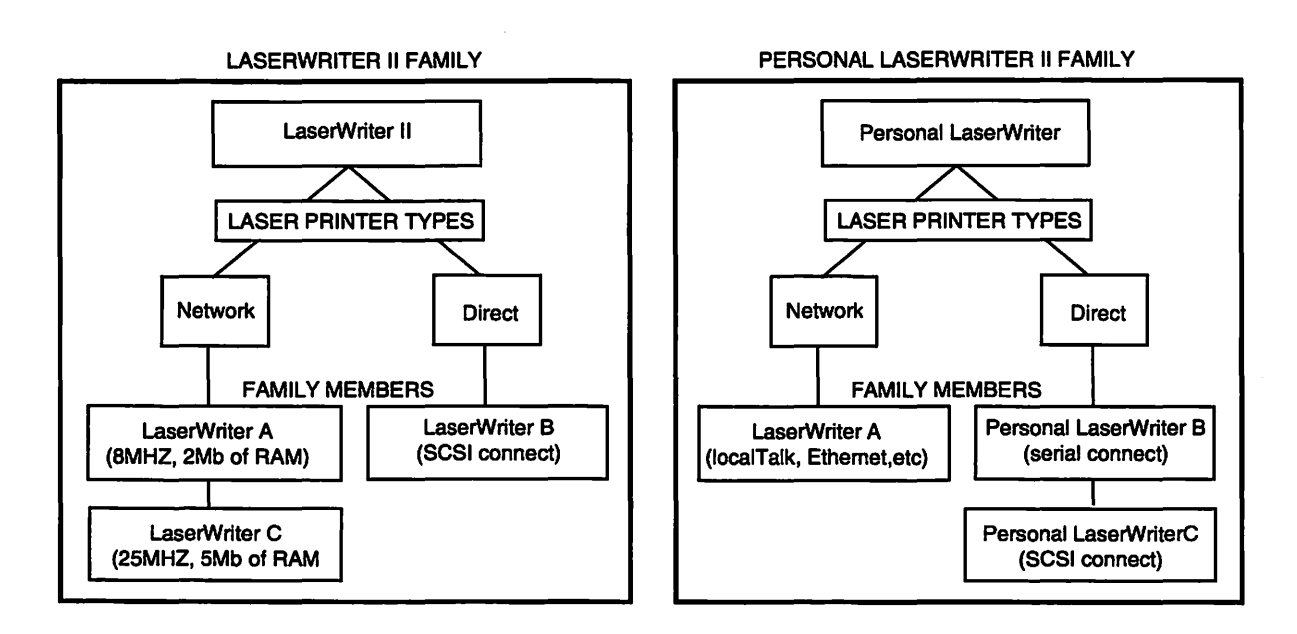

Figure 2-5 The relationship of laser printer types, families, and family members

Continue with the next section-"Feature and Specifications"-on the following page.

# Features and Specifications

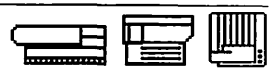

This section presents the laser printer features and specifications that you need to know to set up, upgrade, and troubleshoot Apple LaserWriter printers and details where you can find information about laser printer features in Apple reference materials.

To set up and configure LaserWriter printers, you should be familiar with the printer ports, paper trays, display panel LEDs, and other features. It is important to know the different printer connection options (SCSI, LocalTalk, and serial) and how to set up each type of printer. You should know:

- $\overline{a}$ Each port or connector and its function
- The features controlled by switches or software
- How and when to open access doors or paper trays  $\overline{\phantom{a}}$
- How much paper a paper tray or cassette will hold

To perform upgrades, you must know the printer features that can be upgraded and the possible upgrade configurations. For example, if a user wants to increase the amount of printer RAM, you should know:

- Whether the printer RAM can be upgraded  $\ddot{\phantom{a}}$
- The amount of factory-installed printer RAM
- The amounts of RAM to which the factory-installed RAM can be upgraded

By exchanging the 1/0 PCB, you can upgrade a LaserWriter printer family member to a more-powerful member. For example, to upgrade the Apple LaserWriter IINT to a LaserWriter Ilg, you remove the LaserWriter IlNT 1/0 PCB and then install the LaserWriter Ilg 1/0 PCB. Users who want to upgrade their printer will ask you about the feature differences between the two printers. To efficiently upgrade Apple LaserWriter printers you should know the following differences between laser printer families and family members:

- Microprocessor model and speed (for example, MC68030 at 25MHz)  $\overline{a}$
- RAM amount (total and upgradeable)  $\overline{a}$
- ROM amount  $\overline{a}$
- Number and type of built-in fonts
- Pages printed per minute (ppm)
- Connection type (AppleTalk, SCSI, serial)  $\bullet$
- Special features (font disk, PhotoGrade, etc.)
- Paper-handling features (cassette size, paper trays, number of sheets, etc.)

#### LASER PRINTER FEATURES

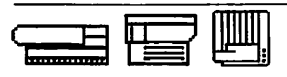

# Features and Specifications

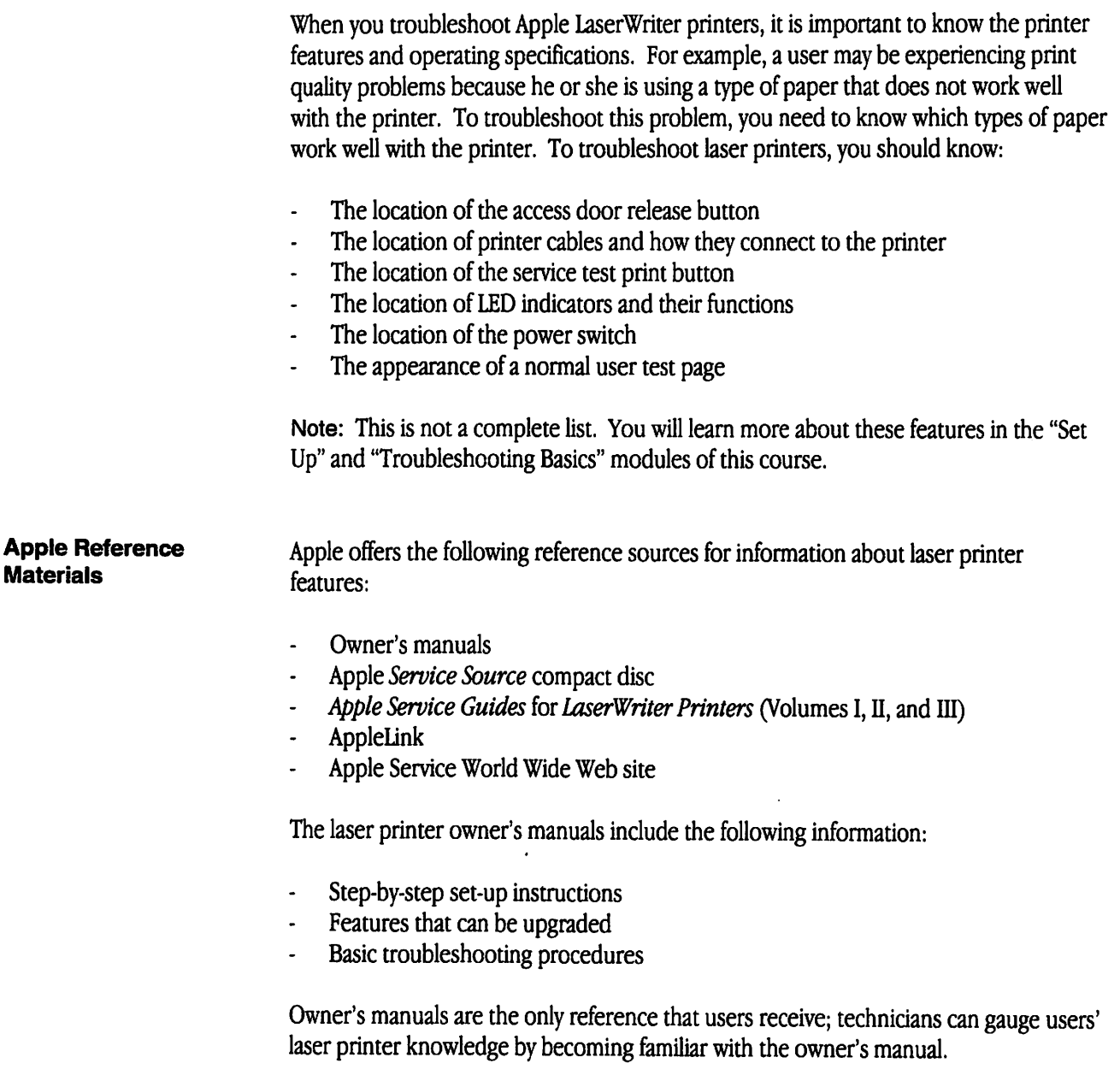

# Features and Specifications

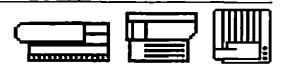

The *Service Source* compact disk is the most comprehensive service reference for Apple products. *Service Source* is organized into tabs and subtabs, with a tab for each product family. The *Service Source* CD suite also contains the Technical Info library (also found on AppleLink).

The *Apple Service Guides* for *LaserWriter Printers* are condensed booklets of the most commonly referenced material in *Service Source.* The features and specifications sections are easy to access when *Service Source* is not available or when you need to get information quickly.

AppleLink is an excellent source of late-breaking laser printer technical information. New troubleshooting news appears on AppleLink before it appears in other Apple references. Various AppleLink libraries and bulletin boards contain Apple laserWriter printer specification sheets. These sheets include information about RAM, ROM, microprocessor type and speed, upgrades, and more.

Note: Library and bulletin board names change often, so Apple does not list the names in this course. You will learn more about locating laserWriter printer information on AppleLink in the laser Printer Service Course.

lastly, you may access late-breaking service information on the Internet at the Apple Service Web site at

http://service.info.apple.com/ (for the logon and password, see your current Service Source CD).

#### Continue with Practice exercise 2 on the next page.

#### LASER PRINTER FEATURES

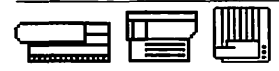

Practice Exercise 2

#### **Directions**

Follow the steps below to complete the features and specifications chart in this exercise.

- 1. Choose two LaserWriter printers from different families and write their names in the space provided in the "laserWriter " box.
- 2. Locate the appropriate LaserWriter owner's manuals, Service Source, and AppleLink.
- 3. Use the Apple references to fill in the boxes.

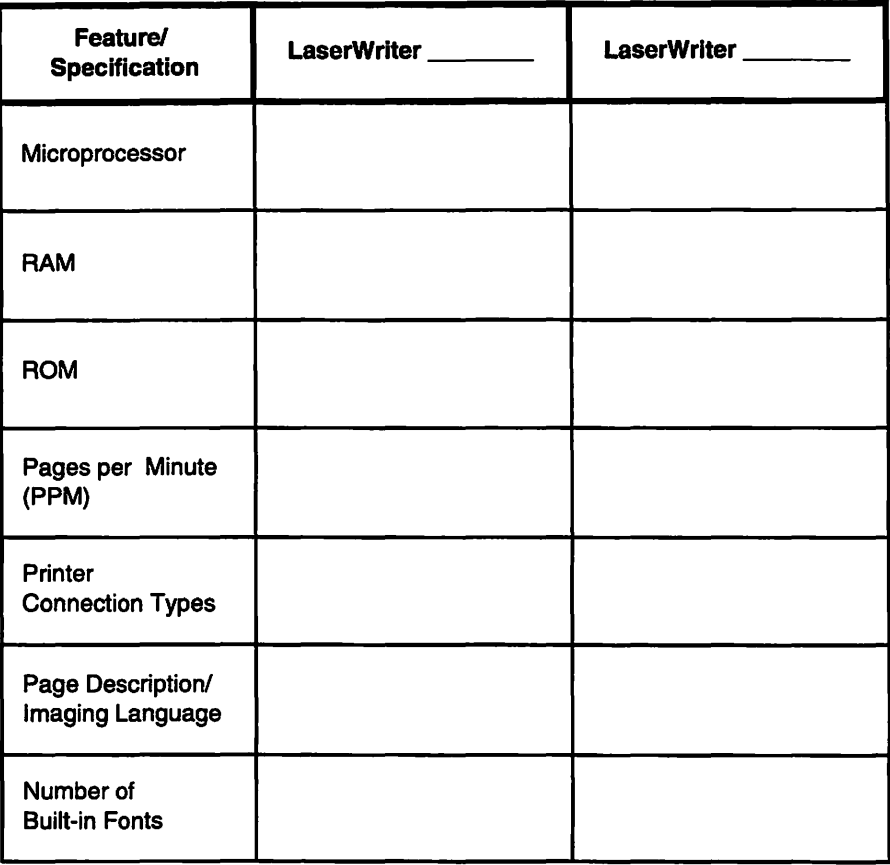

When you are ready, continue with the next module-"Set Up"-on the following page.

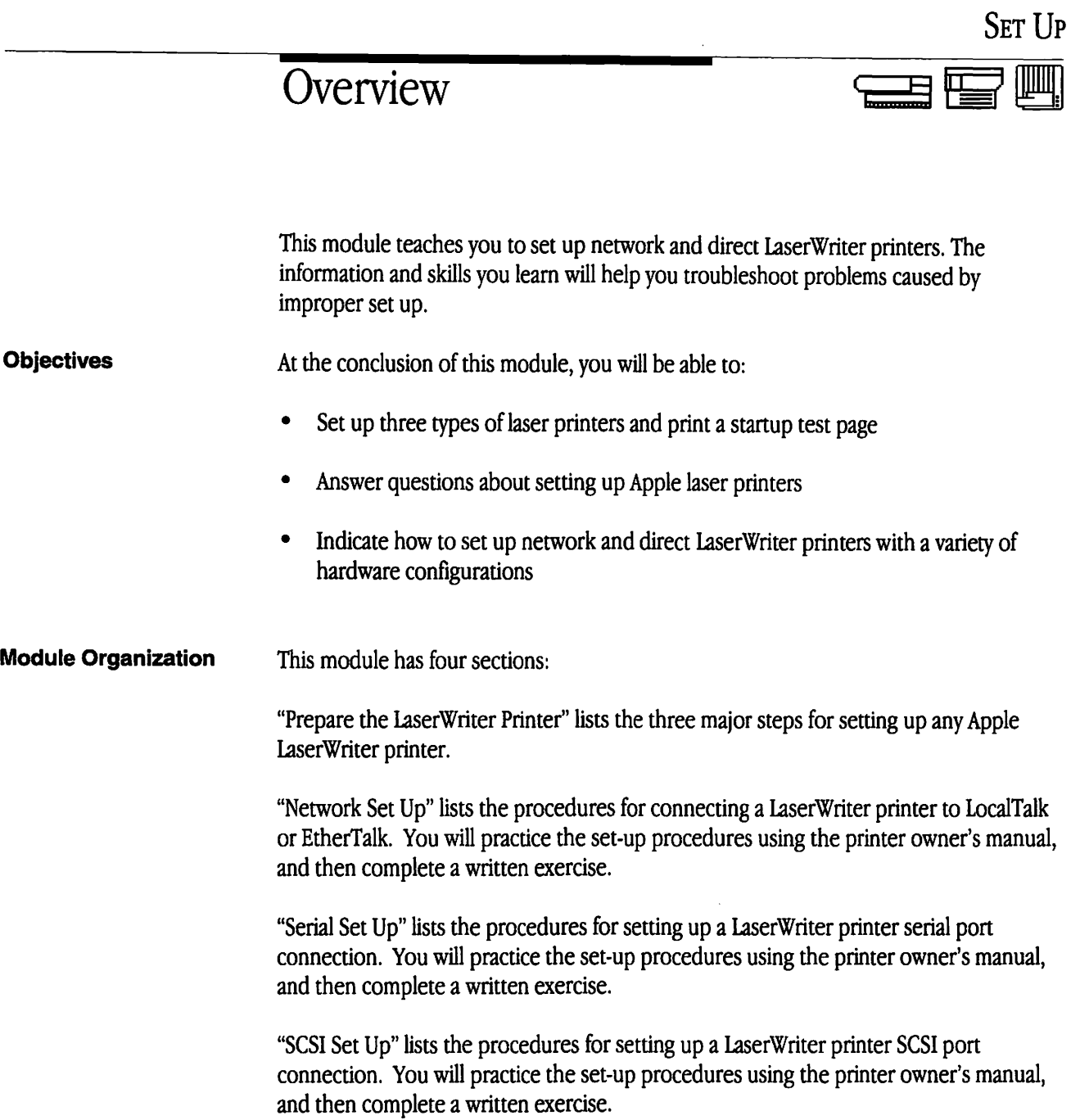

 $\sim 10^7$ 

 $\sim$ 

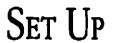

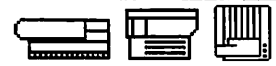

#### **Overview**

Additional Equipment and Materials

To perform the hands-on practice exercises in this module, you must provide the following equipment and materials:

- Network LaserWriter printer
- Direct, serial LaserWriter printer<br>• Direct SCSI LaserWriter printer
- Direct, SCSI LaserWriter printer<br>• Owner's manual for each of three
- Owner's manual for each of three types of LaserWriter printers<br>• Toner cartridge, paper, and cables as specified by the owner's r
- Toner cartridge, paper, and cables as specified by the owner's manual
- Macintosh computer with system software 6.0.7 or later

Do not begin the module until you have the materials in this list.

Begin the first section of the module-"Prepare the LaserWriter"-on the next page.

## Prepare the LaserWriter

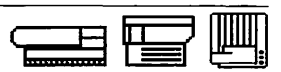

You must complete three major steps to set up any LaserWriter (the steps are the same for all LaserWriter printers):

- 1. Prepare the laserWriter printer.
- 2. Connect the laserWriter printer.
- 3. Install the software.

To prepare a LaserWriter printer for set up, perform the procedures below. You must complete the first three in order. You may not need to complete some of the procedures if a laserWriter printer was moved and set up in a new location.

- 1. Find a location that meets the space and environmental conditions in the owner's manual.
- 2. Remove the LaserWriter printer and all other items from the shipping carton.
- 3. Remove the retainers and cushioning materials from the LaserWriter printer.
- 4. Install the 1/0 board (if the 1/0 board ships separately). Remember to follow ESD safety rules.
- 5. Install the toner cartridge. Remove the toner tape if the cartridge is new.
- 6. Load the paper cassette tray with paper and install the tray in the laserWriter printer.

Some laserWriter printers may require that you complete one or both of the following additional procedures:

- Install the cleaning pad in the fuser assembly.
- Install the optional paper feeder.

Continue with the next section-"Network Set Up"-on the next page.

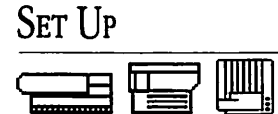

### Network Set Up

The second and third major steps in setting up a LaserWriter differ for each printer and depend on how the LaserWriter printer communicates with the computer.

As you learned in a previous module, network LaserWriter printers can connect to different types of networks-including LocalTalk, Ethernet, and Token Ring. In this section, you will learn to connect a LaserWriter to either an LocalTalk or Ethernet network and install the appropriate software. If you do not have access to an existing network, you can connect the LaserWriter to a single Macintosh.

To connect the LaserWriter to a LocalTalk or Ethernet network, complete the following procedures:

- 1. Make sure all devices on the network are switched off before connecting the laserWriter to the network.
- 2. Connect a LocalTalk or EtherTalk connector box to each device.
- 3. Connect each connector box by using LocalTalk or Ethernet cables. Figure 3-1 shows a LocalTalk connection.

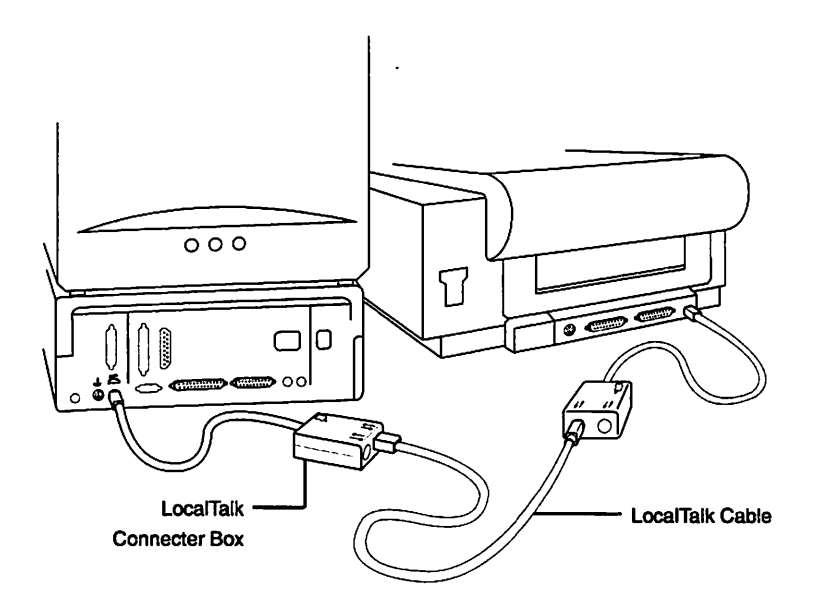

Figure 3-1 The Macintosh-to-LaserWriter LocalTalk connection

# Network Set Up

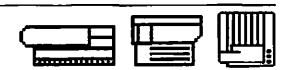

- 4. Set switches to AppleTalk or EtherTalk (as required by some LaserWriters).
- S. Connect the power cable to the printer and to the electrical outlet.
- 6. Switch on the LaserWriter printer.

A startup test page, as Figure 3-2 shows, prints automatically every time a network laser printer is switched on.

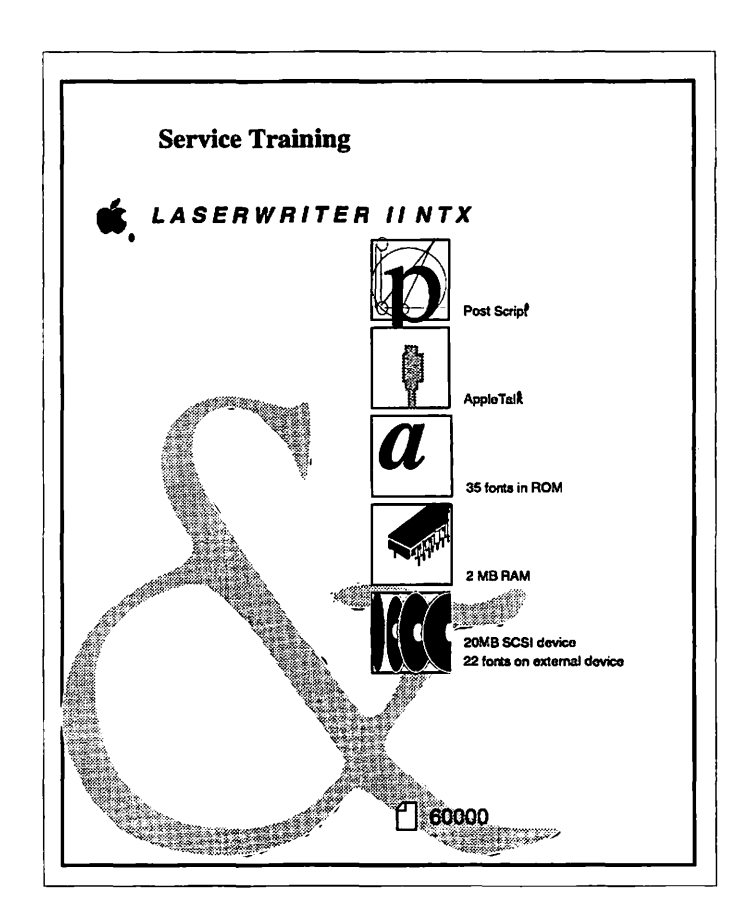

Figure 3-2 A networked LaserWriter startup test page

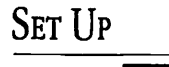

画

### Network Set Up

To install the software that network laserWriter printers require, complete the following procedures:

- 1. Switch on the computer.
- 2. Use the Installer utility software that came with the printer to install the network printer driver and fonts.
- 3. Install the EtherTalk software-if you are connecting to an EtherTalk network, use the Installer utility software that came with the computer. This step is not necessary for AppleTalk networks; AppleTalk network software is built into the Macintosh computer.
- 4. Open the Network control panel and select EtherTalk (if you are connecting to an EtherTalk network).
- S. Open the Chooser and complete these steps to select a printer:
	- Click the AppleTalk Active button if it is not already selected.
	- Select the LaserWriter icon for networked LaserWriter printers.
	- Click the name of the printer you wish to use from the list of laserWriter printer names that appear.
	- Close the Chooser.
- 6. Use the *LaserWriter Utility* application to name the laserWriter printer. If more than one laserWriter printer is connected to the network, give each printer a different name. Quit the laserWriter Utility.
- 7. Choose **Print Window** from the File menu. When the dialog box appears, click **OK** to print the window.

Note: If other computers are connected to the network, each computer must use the same version of laserWriter printer software. For systems using system software 6.1 or lower, you must install the laser Prep file.

When the necessary software is installed and a normal-looking page prints, the LaserWriter printer is set up and ready to use.

#### Continue with Practice Exercise 1 on the next page.
### Practice Exercise 1

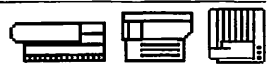

#### Directions: Part A

This exercise has two parts: A and B. In Part A, you will practice setting up a IaserWriter and Macintosh on a LocalTalk or Ethertalk network. Before you begin, gather the following equipment and materials:

- Macintosh computer (with system software version 6.0.7 or later)
- Network LaserWriter<br>• LaserWriter toner cart
- LaserWriter toner cartridge
- IaserWriter paper
- laserWriter owner's manual
- All necessary cables (as specified in the owner's manual)
- laserWriter Installer disks (as specified by the owner's manual)
- EtherTalk card (optional)
- EtherTalk Installer disk (optional)
- EtherTalk card (optional)

To complete this exercise, do the following:

- 1. Locate the owner's manual-the owner's manual lists step-by-step procedures for setting up a laserWriter printer on a network. For each of the following steps, read and perform the procedures in the owner's manual.
- 2. Prepare the laserWriter printer.
- 3. Connect the IaserWriter printer-if you have a LocalTalk or EtherTalk network, connect the LaserWriter to the network. If you do not have a network, connect a single Macintosh computer to the laserWriter printer.
- 4. Install the software—if you are connecting to a Local Talk network, use the LaserWriter Installer disks. If you are connecting to an EtherTalk network, use the disk that comes with the EtherTalk card.
- S. Print a window-from the Macintosh computer desktop, open any window and choose Print Window from the File menu. Be sure you first select the proper printer driver and name in the Chooser.

When you have printed a directory, you have completed Part A of this exercise. If you have problems, refer to the Troubleshooting section of the owner's manual.

#### Continue with Part B on the next page.

 $\equiv$   $\equiv$   $\equiv$ 

## Practice Exercise 1

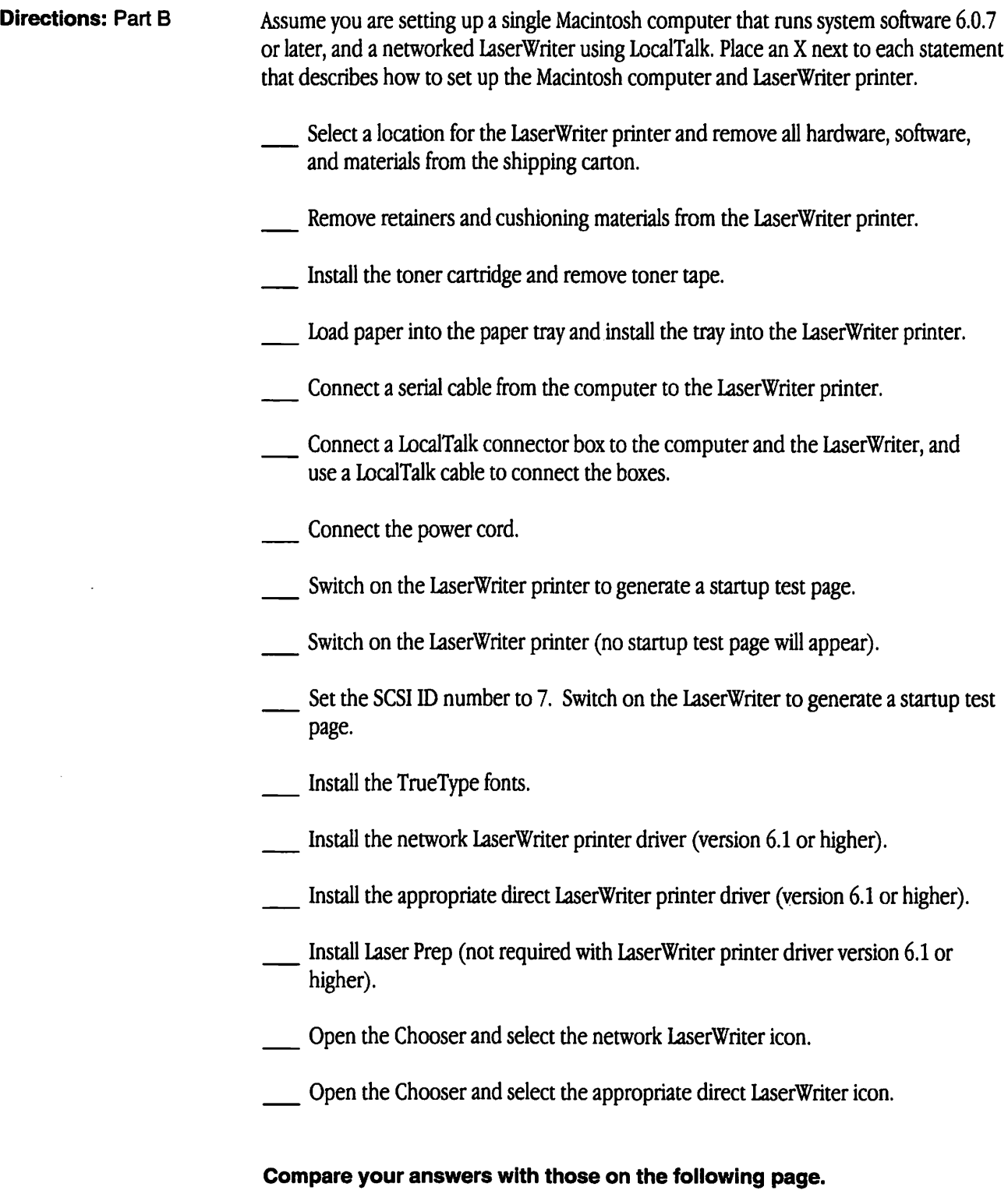

### Practice Exercise 1 (Answers)

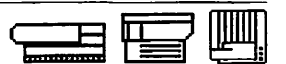

Compare your answers to Practice Exercise 1, Part B, with the answers below.

- X Select a location for the LaserWriter printer and remove all hardware, software, and materials from the shipping carton.
- \_ X \_ Remove retainers and cushioning materials from the LaserWriter printer.
- X Install the toner cartridge and remove the toner tape.
- \_ X \_ Load paper into the paper tray and install the tray into the laserWriter printer.
- \_ Connect a serial cable from the computer to the laserWriter printer.
- X Connect a LocalTalk connector box to the computer and the LaserWriter, and use a LocalTalk cable to connect the boxes.
- X Connect the power cord.
- X Switch on the LaserWriter printer to generate a startup test page.
- Switch on the LaserWriter printer (no startup test page will appear).
	- Set the SCSI ID number to 7. Switch on the LaserWriter to generate a startup test page.
- \_ Install the TrueType fonts.
- X Install the network LaserWriter printer driver (version 6.1 or higher).
- \_ Install the appropriate direct laserWriter printer driver (version 6.1 or higher).
- \_ Install Laser Prep (not required with laserWriter printer driver version 6.1 or higher).
- X Open the Chooser and select the network LaserWriter icon.
- \_ Open the Chooser and select the appropriate direct LaserWriter icon.

If you missed any items, please review this section before you continue and correct any incorrect answers.

When you are ready, begin the next section-"Serial Set Up"-on the following page.

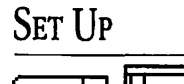

 $\left[\begin{matrix}\end{matrix}\right]$ 

### Serial Set Up

Direct, serial-cpnnect LaserWriter printers connect to the Macintosh computer printer port. If the printer port is already in use, you can use the modem port. To connect the LaserWriter printer to the printer port, complete the following procedures:

- 1. Make sure the LaserWriter printer and computer are switched off before you connect them.
- 2. Connect one end of a serial cable to the serial port on the LaserWriter.
- 3. Connect the other end of the serial cable to the printer (or modem) port on the computer, as Figure 3-3 shows.

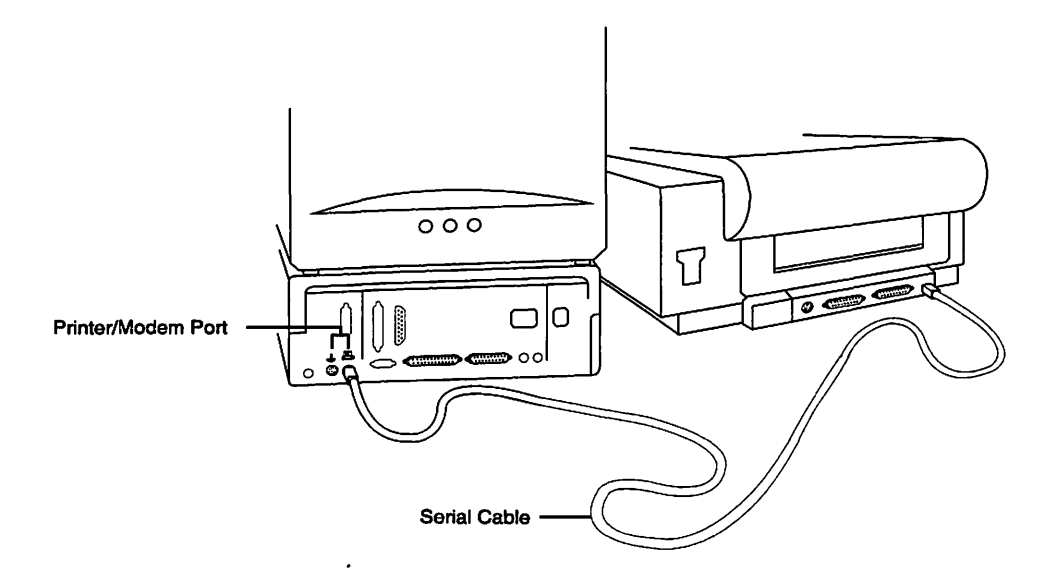

#### Figure 3-3 The Macintosh and LaserWriter serial port connection

- 4. Connect the power cable to the printer and to the electrical outlet.
- 5. Switch on the LaserWriter.

The startup test page does not print with direct, serial LaserWriter printers.

### Serial Set Up

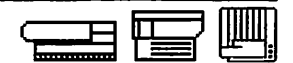

To install the software that direct, serial LaserWriter printers require, complete the following procedures:

- 1. Switch on the LaserWriter printer and the computer.
- 2. Use the Installer utility software that came with the printer to install the direct, serial LaserWriter printer driver in the System Folder.
- 3. Install the serial LaserWriter Prep flle in the System Folder.
- 4. Install the TrueType fonts.
- S. Open the Chooser-select the direct, serial LaserWriter icon. No printer name will appear. If you have a serial-connect printer connected to both Macintosh computer serial ports, use the Chooser to select the port from which to print.
- 6. Close the Chooser.
- 7. From the desktop, choose Print Window from the File menu. Click OK in the dialog box to print the window. When the window prints successfully, the printer is ready to use.

Continue with Practice Exercise 2 on the following page.

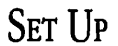

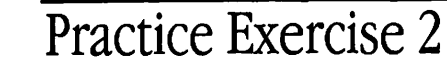

#### Directions: Part A

圧

**TILL!** 

In Part A of this exercise you will practice setting up a serial-connect laserWriter printer and Macintosh computer. Before you begin, gather the following equipment and materials:

- Macintosh computer (system software version 6.0.7 or later)
- Serial laserWriter printer
- I.aserWriter printer toner cartridge
- LaserWriter printer paper
- laserWriter printer owner's manual
- Necessary cables (as specified in the owner's manual)
- laserWriter Installer disks (as specified in the owner's manual)

To complete this exercise, do the following:

- 1. Locate the owner's manual-the owner's manual lists step-by-step procedures for setting up a laserWriter printer. For each of the following steps, read and perform the procedures in the owner's manual.
- 2. Prepare the laserWriter printer.
- 3. Connect the laserWriter printer.
- 4. Install the software.
- 5. Print a window-from the Macintosh desktop, open any window and choose **Print** Window from the File menu. Be sure you first select the proper printer driver and name in the Chooser.

When you have printed a window, you have completed this part of the exercise. If you have problems, refer to the Troubleshooting section of the owner's manual.

Continue with Part B on the next page.

### Set I Ip

### Practice Exercise 2

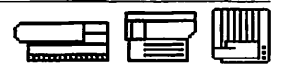

Directions: Part B Assume you are setting up a single Macintosh computer using system software version 6.0.7 or later, and a serial-connect LaserWriter printer. Place an X next to each statement that describes how to set up the Macintosh computer and laserWriter printer.

- Select a location for the LaserWriter printer and remove all hardware, software, and materials from the shipping carton.
- Remove retainers and cushioning materials from the LaserWriter printer.
- Install the toner cartridge and remove the toner tape.
- Load paper into the paper tray and install the tray into the LaserWriter printer.
- \_ Connect a SCSI cable from the computer to the laserWriter printer.
- \_ Connect a serial cable from the computer to the laserWriter printer.
- Connect a LocalTalk connector box to the computer and the LaserWriter printer, and use a LocalTalk cable to connect the boxes.
- \_ Connect the power cord.
- Switch on the LaserWriter to generate a startup test page.
- Switch on the LaserWriter (no startup test page will print).
- Set the SCSI ID number to 7. Switch on the LaserWriter to generate a startup test page.
- Install the network LaserWriter printer driver (version 6.1 or higher).
- \_ Install the appropriate direct LaserWriter driver (version 6.1 or higher).
- Install Laser Prep (not required with LaserWriter driver version 6.1 or higher).
- Install Serial Prep.
- \_ Install the TrueType fonts.
- \_ Open the Chooser and select the appropriate direct LaserWriter icon.

#### Compare your answers with those on the following page.

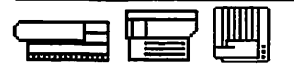

### Practice Exercise 2 (Answers)

Compare your answers to Practice Exercise 2, Part B, with the answers below.

- X Select a location for the LaserWriter printer and remove all hardware, software, and materials from the shipping carton.
- X Remove retainers and cushioning materials from the LaserWriter printer.
- X Install the toner cartridge and remove toner tape.
- \_ X \_ Load paper into the paper tray and install the tray into the LaserWriter printer.
	- \_ Connect a SCSI cable from the computer to the LaserWriter printer.
- X Connect a serial cable from the computer to the LaserWriter printer.
- Connect a LocalTalk connector box to the computer and the LaserWriter printer, and use a LocalTalk cable to connect the boxes.
- \_X \_ Connect the power cord.
- \_ Switch on the LaserWriter to generate a startup test page.
- \_ X \_ Switch on the LaserWriter (no startup test page will print).
	- Set the SCSI ID number to 7. Switch on the LaserWriter to generate a startup test page.
	- \_Install the network LaserWriter printer driver (version 6.1 or higher).
- \_X \_ Install the appropriate direct LaserWriter driver (version 6.1 or higher).
	- \_ Install Laser Prep (not required with LaserWriter driver version 6.1 or higher).
- X Install Serial Prep.
- $X$  Install the TrueType fonts.
- \_X \_ Open the Chooser and select the appropriate direct laserWriter icon.

If you missed any items, please review this section and correct any incorrect answers before you continue. When you are ready, continue with the next section-"SCSI Set Up"-on the following page.

**SET UP** 

## SCSI Set Up

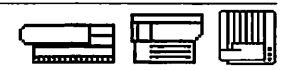

Direct, SCSI laserWriters connect to the computer in the same way as other SCSI devices. To connect the LaserWriter printer to the computer SCSI port, follow these procedures (if the SCSI port is in use, you can use the modem port):

- 1. Make sure the computer and the LaserWriter printer are switched off.
- 2. Install the *VO* board (if the printer ships without the *VO* board). Remember to follow ESD safety rules.
- 3. Connect the SCSI cable to the computer.
- 4. Connect the SCSI (or peripheral) cable to the laserWriter, as Figure 3-4 shows.

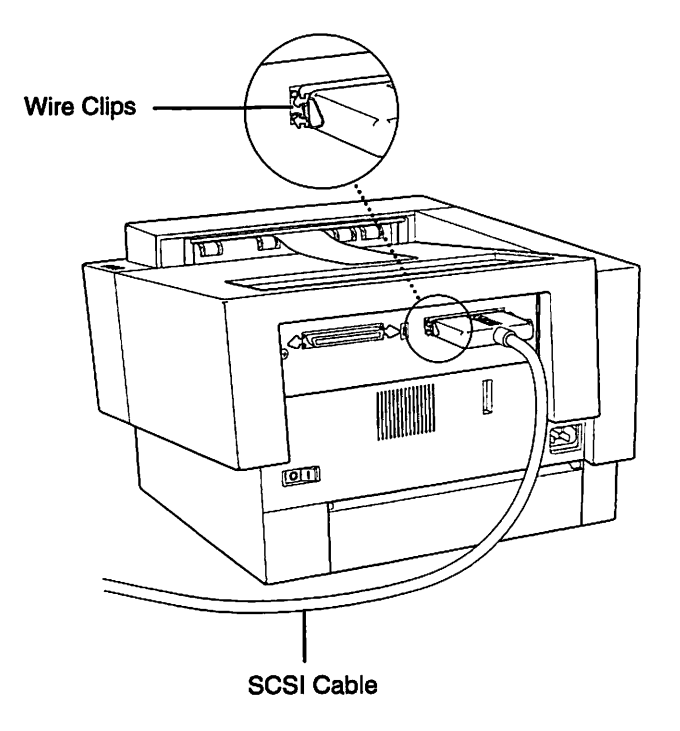

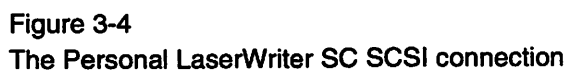

Follow these guidelines when connecting a LaserWriter to the SCSI port:

- Follow proper SCSI termination procedures.
- Select the SCSI identification (ID) number you wish to assign to the LaserWriter printer and record the number for later reference.

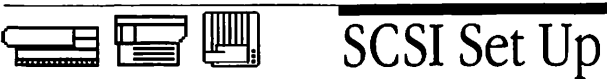

- Set the LaserWriter SCSI ID number to seven (7). The LaserWriter ID number must be 7 for the laserWriter to print a startup test page. Since the Macintosh SCSI ID number is always 7, once you generate the startup test page, you must reset the laserWriter SCSI ID number to the one you selected in the previous step.
- 5. Connect the power cable to the printer and to the electrical outlet.
- 6. Switch on the laserWriter to generate a startup test page, as Figure 3-5 shows .

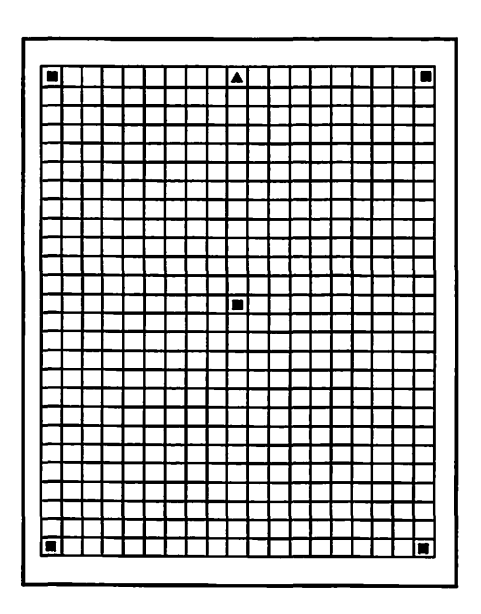

Figure 3-5 The Personal LaserWriter SC startup test page

*H* the SCSI ID number is 7, the startup test page in Figure 3-5 prints automatically. The startup test page differs from the networked laserWriter startup page.

Warning: SCSI startup test pages print continuously. To stop printing, remove the paper cassette, allow the last page to exit the printer, switch the printer off, and reset the SCSI ID to a different number.

## SCSI Set Up

**SET UP** 

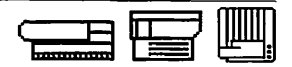

To install the software required by direct, SCSI-connect LaserWriter printers, complete the following procedures:

- 1. Switch on the LaserWriter printer and the computer.
- 2. Install the appropriate direct LaserWriter printer driver and fonts in the System Folder.
- 3. Install the 4x fonts (if TrueType fonts are installed, skip this step).
- 4. Open the Chooser.
- 5. Select the driver with the direct, SCSI icon-such as the Personal LaserWriter SC or the LaserWriter IISC. When one SCSI-configured LaserWriter printer is connected to the computer, no printer name appears in the right window in the Chooser.
- 6. Close the Chooser.
- 7. Choose Print Window from the File menu and click OK in the print dialog box.

When the necessary software is installed and a normal-looking page prints, the LaserWriter printer is ready to use.

- 8. Switch off the LaserWriter.
- 9. Reset the LaserWriter SCSI ID number to the one you originally selected.

#### Continue with Practice Exercise 3 on the next page.

 $\mathbb{H}$ 

### Practice Exercise 3

#### Directions: Part A In Part A of this exercise you will practice setting up a SCSI-connect LaserWriter and Macintosh. Before you begin, gather the following equipment and materials.

- Macintosh computer (system software version 6.0.7 or later)
- SCSI LaserWriter printer
- LaserWriter printer toner cartridge
- LaserWriter printer paper
- LaserWriter printer owner's manual
- Necessary cables (as specified in the owner's manual)
- LaserWriter Installer disks (as specified in the owner's manual)

To complete this exercise:

- 1. Locate the owner's manual-the owner's manual lists step-by-step procedures for setting up a LaserWriter printer. For each of the following steps, read and perform the procedures in the owner's manual.
- 2. Prepare the laserWriter printer.
- 3. Connect the laserWriter printer.
- 4. Install the software.
- 5. Print a window-from the Macintosh computer desktop, open any window and choose Print Window from the File menu. Be sure you first select the proper printer driver and name in the Chooser.

When you have printed a window, you have completed this part of the exercise. If you have problems, refer to the Troubleshooting section of the owner's manual.

#### Continue with Part B on the following page.

### Practice Exercise 3

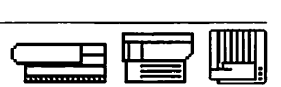

Set I Jp

Directions: Part B Assume that you are setting up a single Macintosh computer that uses system software 6.1 or later, and a direct, SCSI LaserWriter printer. Place an X next to each statement that describes how to set up the Macintosh computer and laserWriter printer.

- Remove retainers and cushioning materials from the LaserWriter printer.
- \_ Install the toner cartridge and remove toner tape.
- Load paper into the paper tray and install the tray in the LaserWriter printer.
- \_ Connect a serial cable from the computer to the laserWriter printer.
- Connect a SCSI cable from the computer to the LaserWriter printer.
- Connect the power cord.
- Switch on the LaserWriter printer to generate a startup test page.
- Switch on the LaserWriter (no startup test page will print).
- Set the SCSI ID number to 7. Switch on the laserWriter printer to generate a startup test page.
- Install the network laserWriter driver (version 6.1 or higher).
- \_ Install the appropriate direct LaserWriter printer driver (version 6.1 or higher).
- \_ Install Serial Prep.
- \_ Install the TrueType fonts.
- Open the Chooser and select the appropriate direct LaserWriter icon.
- \_ Switch off the printer.
- Select a nonconflicting SCSI ID number.

Compare your answers with those on the following page.

耳吗

 $\mathbb{F}$ 

### **Practice** Exercise 3 (Answers)

Compare your answers to Practice Exercise 3, Part B, with the answers below.

- \_ X \_ Remove retainers and cushioning materials from the LaserWriter printer.
- X Install the toner cartridge and remove toner tape.
- \_ X \_ Load paper into the paper tray and install the tray in the LaserWriter printer.
- \_ Connect a serial cable from the computer to the LaserWriter printer.
- \_ X \_ Connect a SCSI cable from the computer to the LaserWriter printer.
- X Connect the power cord.
	- Switch on the LaserWriter printer to generate a startup test page.
- Switch on the LaserWriter (no startup test page will print).
- X Set the SCSI ID number to 7. Switch on the LaserWriter printer to generate a startup test page.
- Install the network LaserWriter driver (version 6.1 or higher).
- X Install the appropriate direct LaserWriter printer driver (version 6.1 or higher).
- \_ Install Serial Prep.
- X Install the TrueType fonts.
- \_ X \_ Open the Chooser and select the appropriate direct LaserWriter icon.
- X Switch off the printer.
- \_X \_ Select a nonconflicting SCSI ID number.

If you missed any items, please review this section of the module and correct any incorrect answers before you continue.

When you are ready, begin the last module-"Troubleshooting Basics"**on the next page.** 

 $\blacksquare$ 

画

### **Overview**

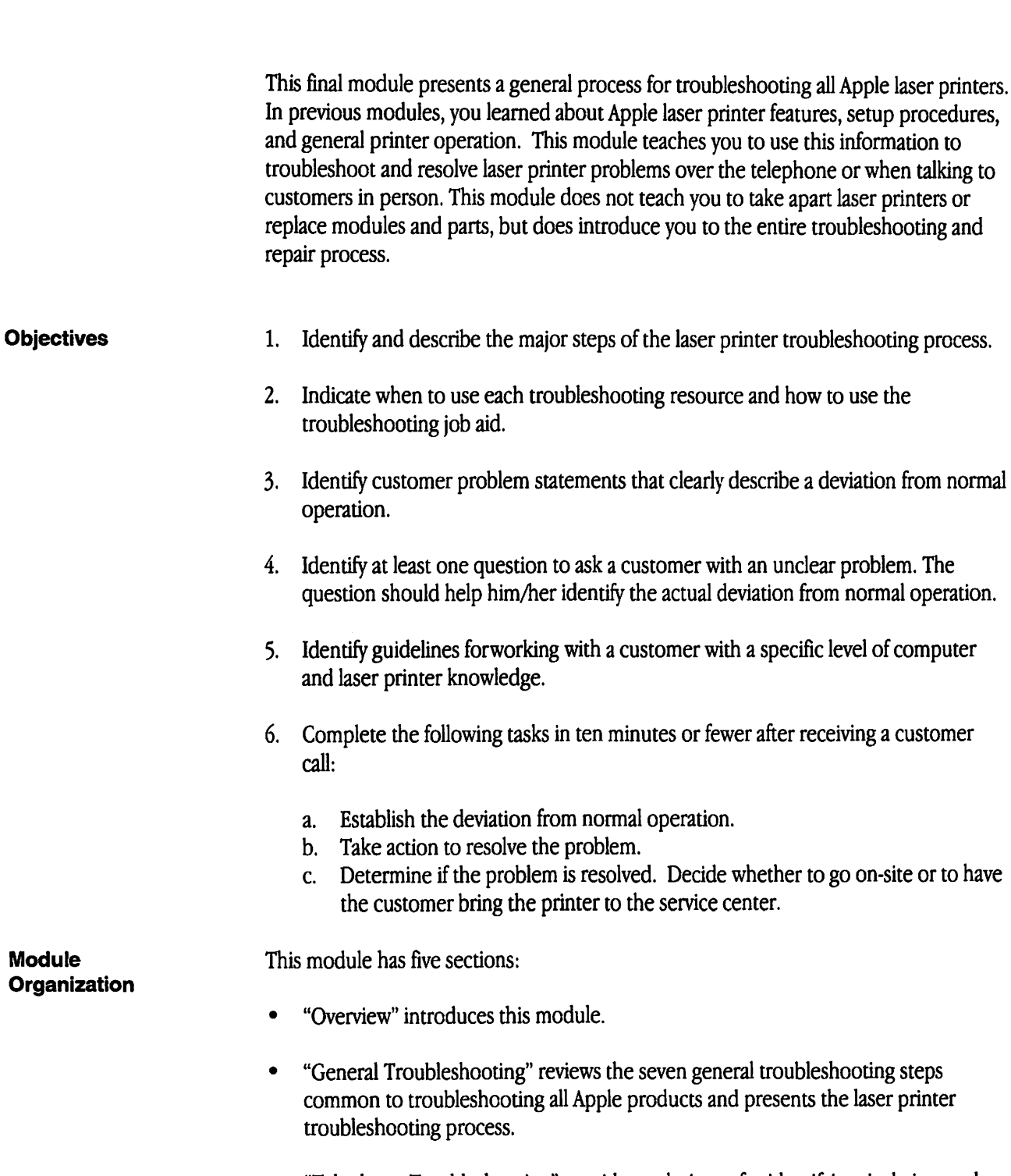

• "Telephone Troubleshooting" provides techniques for identifying, isolating, and resolving laser printer problems over the telephone or when talking with the customer in person.

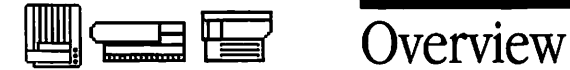

- "Hands-On Troubleshooting" provides hands-on techniques for further isolating and resolving laser printer problems that cannot be resolved over the telephone.
- "Working With the Customer" provides guidelines for adapting the troubleshooting process for working with customers that have different levels of computer and laser printer knowledge.

Begin the first section-"General Troubleshooting"-on the next page.

## General Troubleshooting

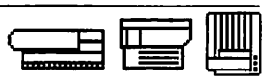

Troubleshooting Apple laser printers is like troubleshooting any Apple product. First we'll review the general troubleshooting process and then apply it to laser printers. You may already be familiar with the general troubleshooting process, but it is important to remind yourself of the major steps to ensure you apply them when troubleshooting laser printers.

You should follow the seven major steps in the list below when troubleshooting any Apple product. The actions within each step are listed in the order in which you should perform each action. As you gain troubleshooting experience, you may decide to complete the actions in a sequence that reflects your experience. Take a few minutes to thoroughly review each step.

- 1. Complete initial administrative tasks (as they apply to your service center):
	- Determine Apple Warranty coverage.
	- Complete the AppleOrder Service Repair Order (SRO).
	- Back up data.
- 2. Identify and isolate the problem:
	- Determine the deviation from normal operation. By telephone or in person, ask the customer questions, listen carefully, and take notes.
	- Isolate the cause of the problem. By telephone or in person, re-create intermittent problems.
	- Try quick fixes as appropriate. Check cables, adjust controls, ensure proper installation, and check for visually damaged or dirty parts.
	- Systematically search for the problem using the troubleshooting resources:
		- Be familiar with and use self-tests, diagnostic software, *Service Source,*  owner's guides, your log of common problems, customer records, software update manuals, Applelink libraries and bulletin boards, and Apple Technical Support.
		- Identify a suspect module or part.
- 3. Resolve the problem:
	- Replace modules.
	- Make adjustments.
	- Instruct the user.
	- Perform preventive maintenance.
	- Reassemble.

### General Troubleshooting

- 4. Test the system-run diagnostics overnight and perform basic functions.
- 5. Complete paperwork (as appropriate for your service center):
	- Complete the AppleOrder SRO form.
	- Update your own log of common problems.
	- Update the customer's file.
	- Inform Apple service support personnel about bugs you discover.
- 6. Pack and ship defective modules if necessary (and as appropriate for your service center):
	- Refer to the service programs information in *Service Source* for shipping-andpackaging guidelines.
	- Use exact or duplicate Apple packaging.
	- Ship the repair paperwork with the defective module.
- 7. Inform the user.
	- Explain the cause of the problem to the user.
	- Test the system in front of the user.
	- Instruct and caution the user, if appropriate.
	- Promote AppleCare<sup>®</sup>, if appropriate.
	- Follow up on the problem.

Troubleshooting Apple laser printers is like troubleshooting other Apple products in that you should carefully complete each of these seven troubleshooting steps.

The remaining sections of this module focus on steps 2, 3, and 4 and present a two-part laser printer troubleshooting process. The first part-"Telephone Troubleshooting"details the process of identifying, isolating, and resolving (if possible) printing problems over the telephone or when talking to customers in person. The second par,—"Hands-On Troubleshooting"-details the process of isolating and resolving problems that require you to service the laser printer at the service center or on-site.

## General Troubleshooting

The overall troubleshooting process-including telephone and hands-on troubleshooting-is illustrated in Figure 4-1.

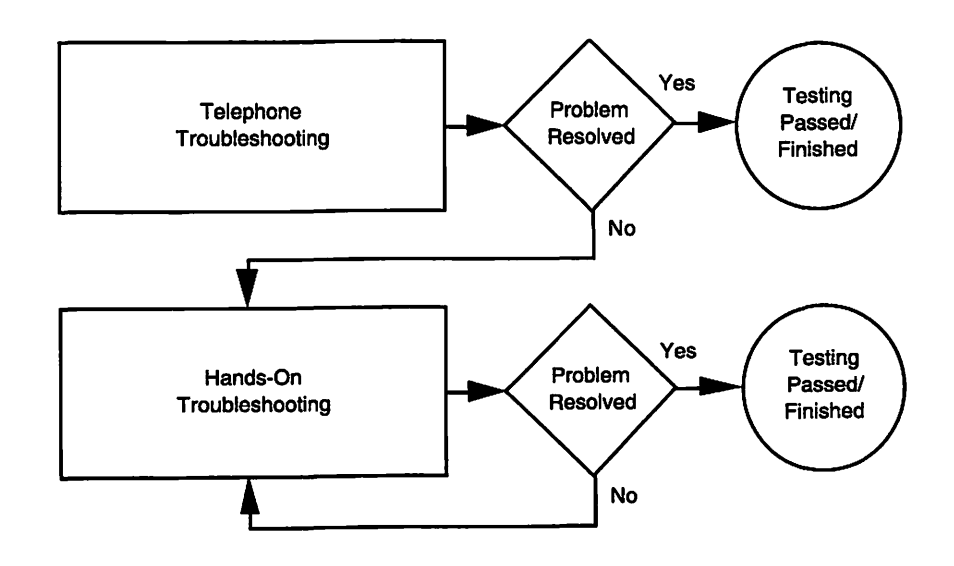

Figure 4-1 Laser printer troubleshooting process

Continue with the next section-"Telephone Troubleshooting."

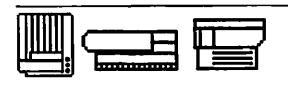

## Telephone Troubleshooting

This section presents a process for troubleshooting over the telephone. The troubleshooting process often begins when a customer states that his or her laser printer is not functioning properly. When troubleshooting over the telephone or when talking with a customer in person, your goal is to identify the deviation from normal operation and to take steps to quickly resolve the problem. Several variables can impact your successful achievement of this goal. First, the customer often provides a vague description of the problem. Second, the customer may not be familiar with the laser printer or the computer, and is only able to provide limited information. Third, you spend a large amount of time on the problem if you do not troubleshoot efficiently.

**Determine Deviation From Normal Operation**  Begin the troubleshooting process by identifying, as clearly as possible, the actual deviation from normal operation. Often a customer will call and say that his or her laser printer simply does not work. A vague symptom like this provides little useful information with which to begin troubleshooting. "Does not work" may mean anything-the printer does not power up, pages do not print, or the pages have smudge marks. You must ask, and keep asking, clarifying questions until the customer identifies a specific deviation from normal operation. Until you know the deviation from normal operation, you cannot begin to isolate the cause. Examples of questions you can ask to clarify vague symptoms are in the sections "Using the Troubleshooting Job Aid" and ''Working With the Customer."

#### **Take Troubleshooting/ Resolution Actions**

Once you identify the actual deviation from normal operation, isolate the cause of the problem. You can resolve many deviations from normal operation over the telephone. The following service resources will help you isolate and resolve the cause of problems:

- *Service Source*
- *Apple Service Guides* for *LaserWriter Printers* (Volumes I, II, and Ill)
- *Telephone Troubleshooting job Aid*
- AppleLink
- Internet (the Apple Service web site at http://service.info.apple.com/)
- Owner's guides

*Service Source* is Apple's CD-ROM-based technical service reference. *Service Source* is most helpful for hands~on troubleshooting, but you should also be familiar with the "Basics" and "Specifications" sections for each laser printer so you can use the information when asking customers questions over the phone. The Service Source CD suite also contains the Technical Info library (also found on AppleLink).

Apple offers a series of portable service guides, several of which covers laser printers and are called *Apple Service Guides* for *LaserWriter Printers.* The guides are a condensed version of *Service Source* and are more often accessible than *Service Source* when you are troubleshooting over the phone.

## Telephone Troubleshooting

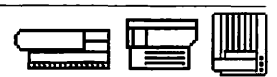

AppleLlnk has several libraries and bulletin boards that contain helpful service information. Also, the information on the Apple Service web site is frequently updated and includes topics that are not yet included on *Service Source* or the *Apple Service Guides.* Check Applelink and the Apple Service web site regularly so that you are aware of new information that will help you resolve problems quickly over the phone.

The best source of late-breaking service information is Apple's Internet web site.

Another excellent source of information is the owner's guides. The owner's guides provide detailed information on laser printer set-up, operation, and basic troubleshooting procedures users can use when their printers malfunction. Be familiar with the guides so you can use the information when you troubleshoot over the telephone and when customers ask where they can find specific information about their laser printer. For your convenience, the owner's guides troubleshooting procedures are also included in the *Telephone Troubleshooting]ob Aid.* 

The *Telephone Troubleshooting job Aid* at the end of this manual contains charts for isolating and resolving a specific deviation from normal operation. You can use the *Telephone Troubleshooting job Aid* to practice clarifying and resolving customer problems. Locate the *Telephone Troubleshooting job Aid* now and follow these steps to use the job aid:

- 1. Start by asking Question 1 at the top left corner of the flowchart-"Does a page come out of the printer? If so, what does the page look like?"
- 2. If the customer answers "yes" to the first question, ask the customer to describe the page. Locate the chart that shows the deviation from normal operation that matches the customer's description of the page.

If the customer answers "no" to the first question, ask Question 2-"Switch the printer off and then on. Does a page come out?"

3. If the customer answers ''yes" to the second question, identify which computer the customer has and proceed to the appropriate chart.

If the customer answers "no" to the second question, ask Question 3—"Are any of the lights on or flashing? If so, which ones?"

4. If the customer answers ''yes" to Question 3, find out which LEDs are lit and proceed to the appropriate chart.

If the customer answers "no" to Question 3, refer to the appropriate chart.

### TROUBLESHOOTING BASICS **Verify Problem Resolution**  Telephone Troubleshooting 5. Once you identify the deviation and locate the appropriate chart, perform the actions in the chart, starting with step 1. 6. Compare the customer's response to the notes in the right column for each step and perform the actions in the notes (some steps in the charts do not have notes). Repeat this process until the problem is resolved, or until you decide to have the printer brought in or to go on-site. The job aid provides examples of how you might troubleshoot specific problems over the phone. The questions you ask will depend on many variables, including customer knowledge and the customer hardware, software, and network environment. It may not be necessary to ask every question in each chart. Use the chart to assist you in developing your own logical telephone troubleshooting questions. After you isolate and resolve the cause of the problem, take time to verify proper printer operation. A good way to verify problem resolution is to have the customer re-create the actions he or she performed when the problem occurred. If the problem no longer exists, the troubleshooting-repair process is complete. Often you will not be able to resolve the problem over the telephone. In these cases, ask the customer to bring the printer to the service center, or go-on site to continue the troubleshooting process. There are several reasons why you may not be able to resolve the problem over the telephone: 1. You must replace a module or part. 2. The problem would take too long to resolve over the telephone. 3. The problem could possibly be resolved over the telephone, but the customer is not knowledgeable enough about the computer and/or laser printer to perform the troubleshooting actions. 4. The customer does not have time to resolve the problem and would like you to provide on-site service. The decision whether to go on-site or to have the printer brought in to your service center should be based on the nature of the problem. If you cannot resolve the problem over the telephone, and the problem is related to software, set-up, or a network, then on-site service may be required. **Continue with the next section-"Hands-on Troubleshooting."**

# Hands-On Troubleshooting

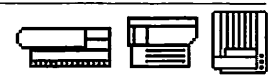

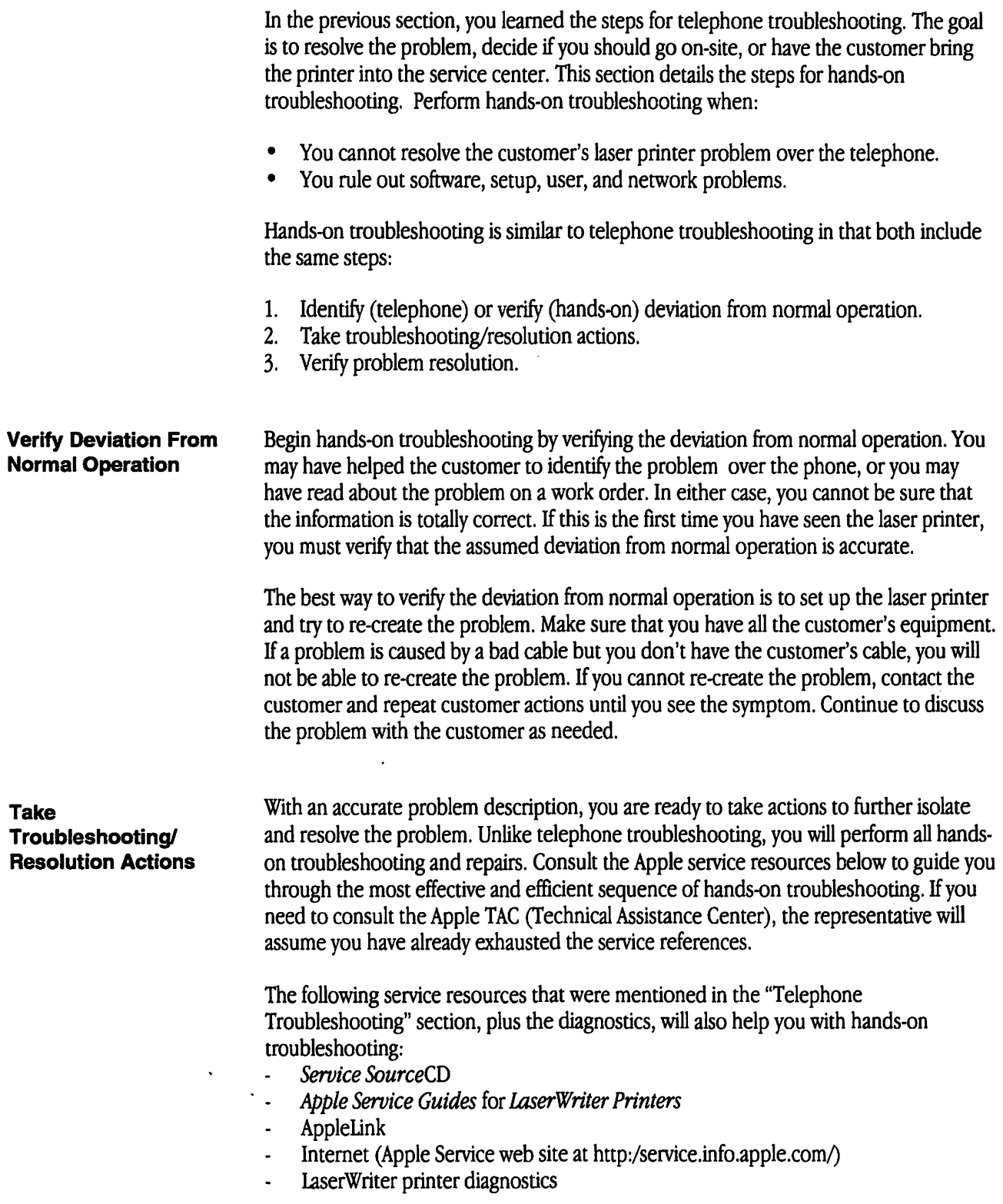

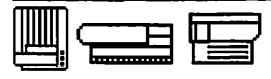

# Hands-On Troubleshooting

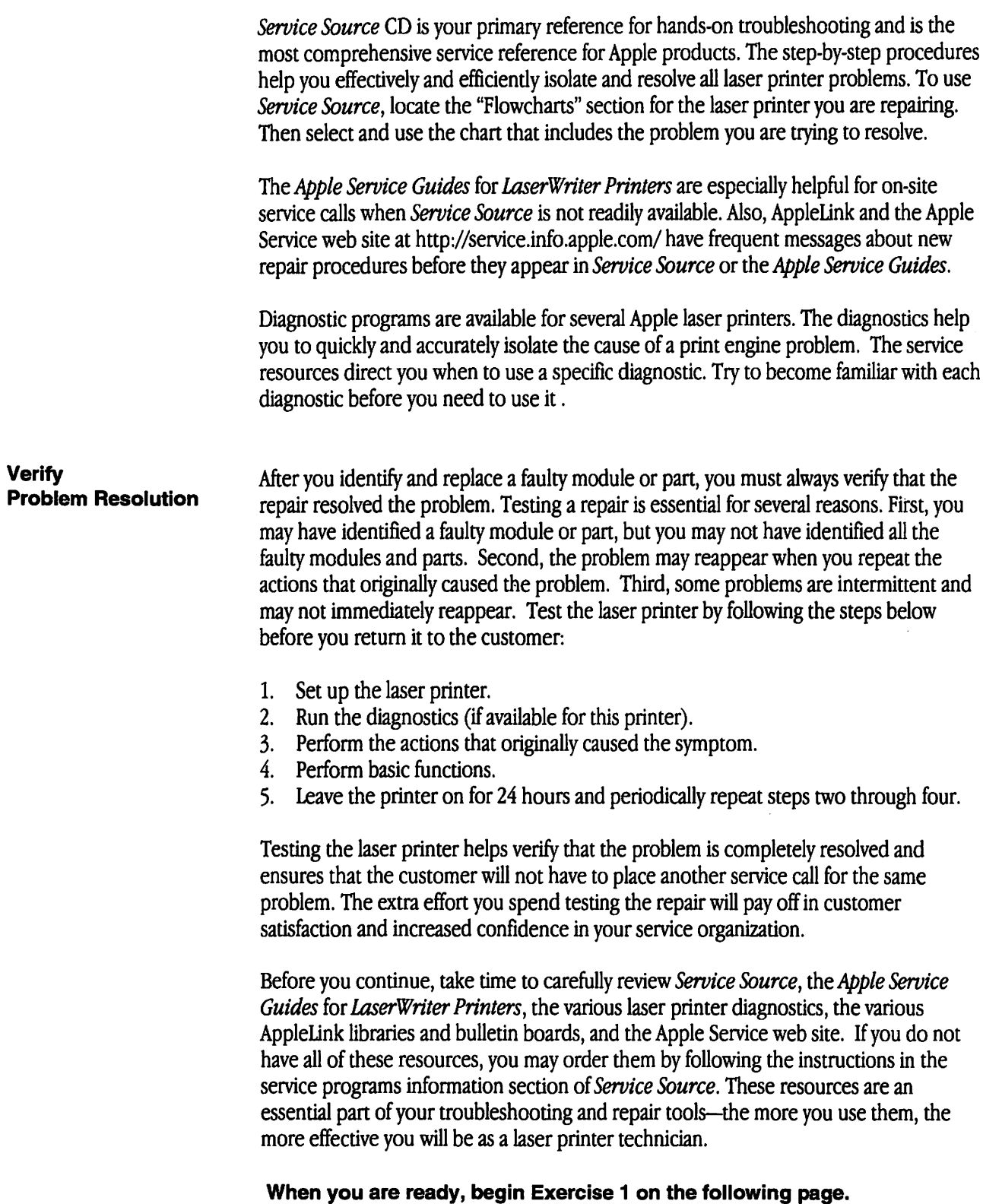

### Practice Exercise 1

三回 **ANTI LA BERETARIA DE LA BERETARIA ELEGEN**  $\mathbf{F}$ 

**Directions** Name and briefly describe the tasks in each major step of the telephone and hands-on troubleshooting process. Telephone Troubleshooting: Step 1 Step<sub>2</sub> Step 3 Hands-On Troubleshooting: Step 1 Step 2

Compare your answers with those on the next page.

Step 3

### Practice Exercise 1 (Answers)

Compare your answers to Practice Exercise 1 with the answers below.

Telephone Troubleshooting:

- Step 1: *Identify deviation from normal operation. Help the customer identify the actual deviation from normal operation.*
- Step 2: *Take troubleshooting actions. Work with the user to isolate and resolve the problem.*
- Step 3: *Verify problem resolution. To verify that the problem has been resolved, ask the customer to perform the actions that originally caused the problem.*

#### Hands-On Troubleshooting:

- Step 1: *Verify deviation from normal operation. Verify the deviation identified during telephone troubleshooting or on the work order.*
- Step 2: *Take troubleshooting actions. Use Apple service references to repair the problem.*
- Step 3: *Verify problem resolution. Test the printer over a period of hours to ensure the problem is gone, and that the printer perfonns all functions correctly.*

H you missed any items, review the appropriate this section of the module and correct any incorrect answers before you continue.

When you are ready, continue with Practice Exercise 2 on the next page.

### Practice Exercise 2

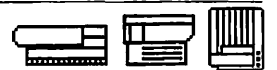

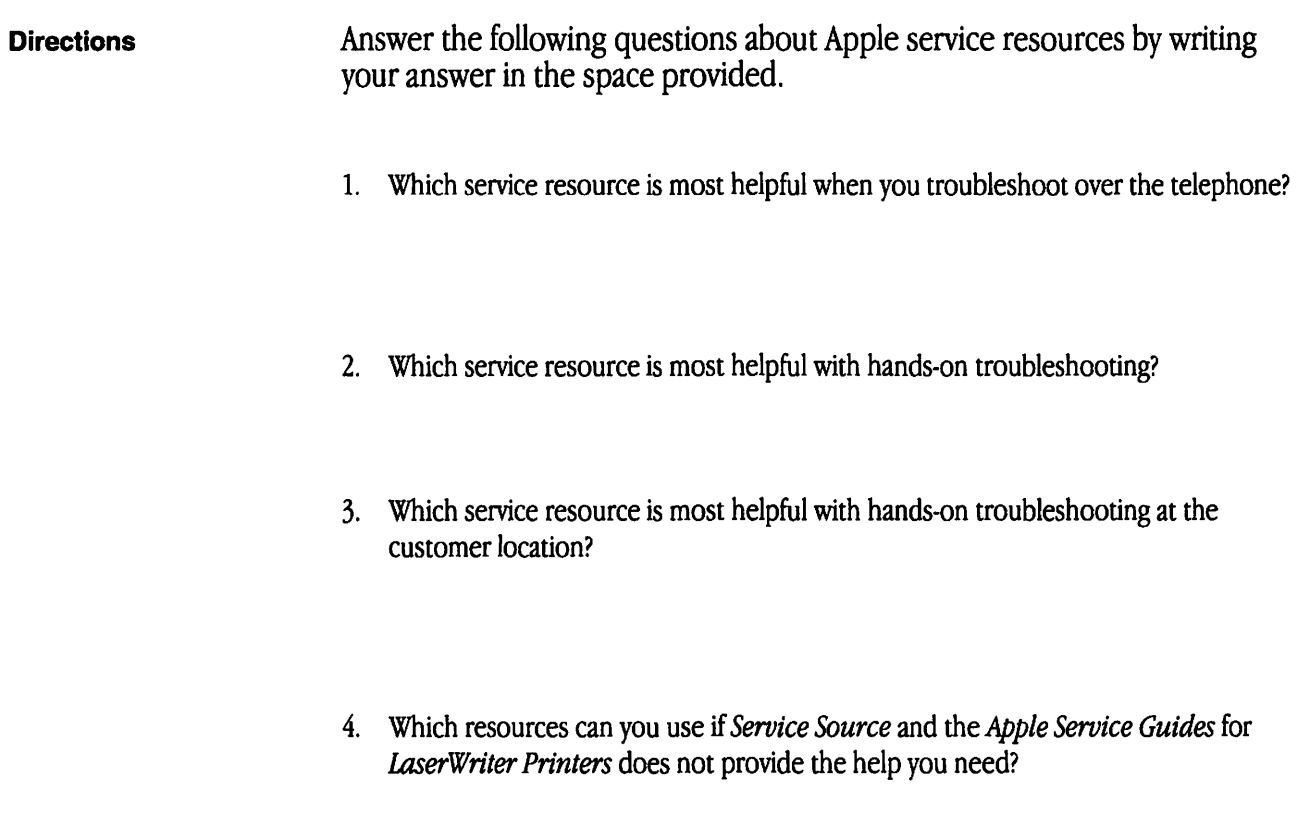

5. Describe how to use the *Telephone Troubleshooting job Aid.* 

Compare your answers with those provided on the next page.

### **Practice** Exercise 2 (Answers)

Compare your answers to Practice Exercise 2 with the answers below.

1. Which service resource is most helpful when you troubleshoot over the telephone?

*Telephone Troubleshooting job Aid* 

2. Which service resource is most helpful with hands-on troubleshooting?

*Service Source* 

3. Which service resource is most helpful with hands-on troubleshooting at the customer location?

*Apple Service Gut'de for LaserWriter Printers* 

4. Which resources can you use if *Service Source* and the *Apple Service Guides* for *LaserWriter Printers* does not provide the help you need?

*AppleLink, Apple Service web site* 

- 5. Describe how to use the *Telephone Troubleshooting job Aid.* 
	- *1) Ask Questions 1, 2, and 3 in the flowchart until you identify the deviation from normal operation.*
	- *2) Locate the appropriate chart in Telephone Troubleshooting job Aid*
	- *3) Ask the customer the questions and/or to perform the action next to each step in the chart.*
	- *4) Compare the customer's feedback with the notes for step 1.*
	- 5) *Follow the directions in the notes*

**Continue with Practice Exercise 3 on the next page.** 

### Practice Exercise 3

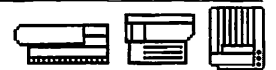

**Directions** Place an X in front of each customer problem statement that clearly identifies a deviation from normal operation.  $\frac{1}{\sqrt{1}}$ . The printer doesn't print. 2. The printed pages are all messed up. \_ 3. The green LED never stops flashing. \_ 4. I hear a strange grinding noise when I switch on the printer. \_ 5. The printer sounds like it is printing, but nothing prints. \_ 6. The name of my printer doesn't appear in my Chooser. \_ 7. I can't get my printer to print. \_ 8. I switched on the printer and nothing happened.  $\frac{1}{2}$  9. The printer prints only on part of the page.

 $\frac{10}{2}$  10. The page curls.

Compare your answers with those on the next page.

再

## Practice Exercise 3 (Answers)

Compare your answers to Practice Exercise 3 with the answers below.

- $\frac{1}{\sqrt{1}}$  The printer doesn't print.
- 2. The printed pages are all messed up.
- $\underline{X}$  3. The green LED never stops flashing.
- $X_4$ . I hear a strange grinding noise when I switch on the printer.
- \_ 5. The printer sounds like it is printing, but nothing prints.
- $X$  6. The name of my printer doesn't appear in my Chooser.
- $\frac{1}{2}$  7. I can't get my printer to print.
- 8. I switched on the printer and nothing happened.
- $X$  9. The printer prints only on part of the page.
- $X$  10. The page curls.

If you missed any items, please review the appropriate section of the module and correct any incorrect answers before you continue.

When you are ready, continue with the next section on the following page.

# Working With the Customer

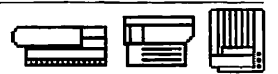

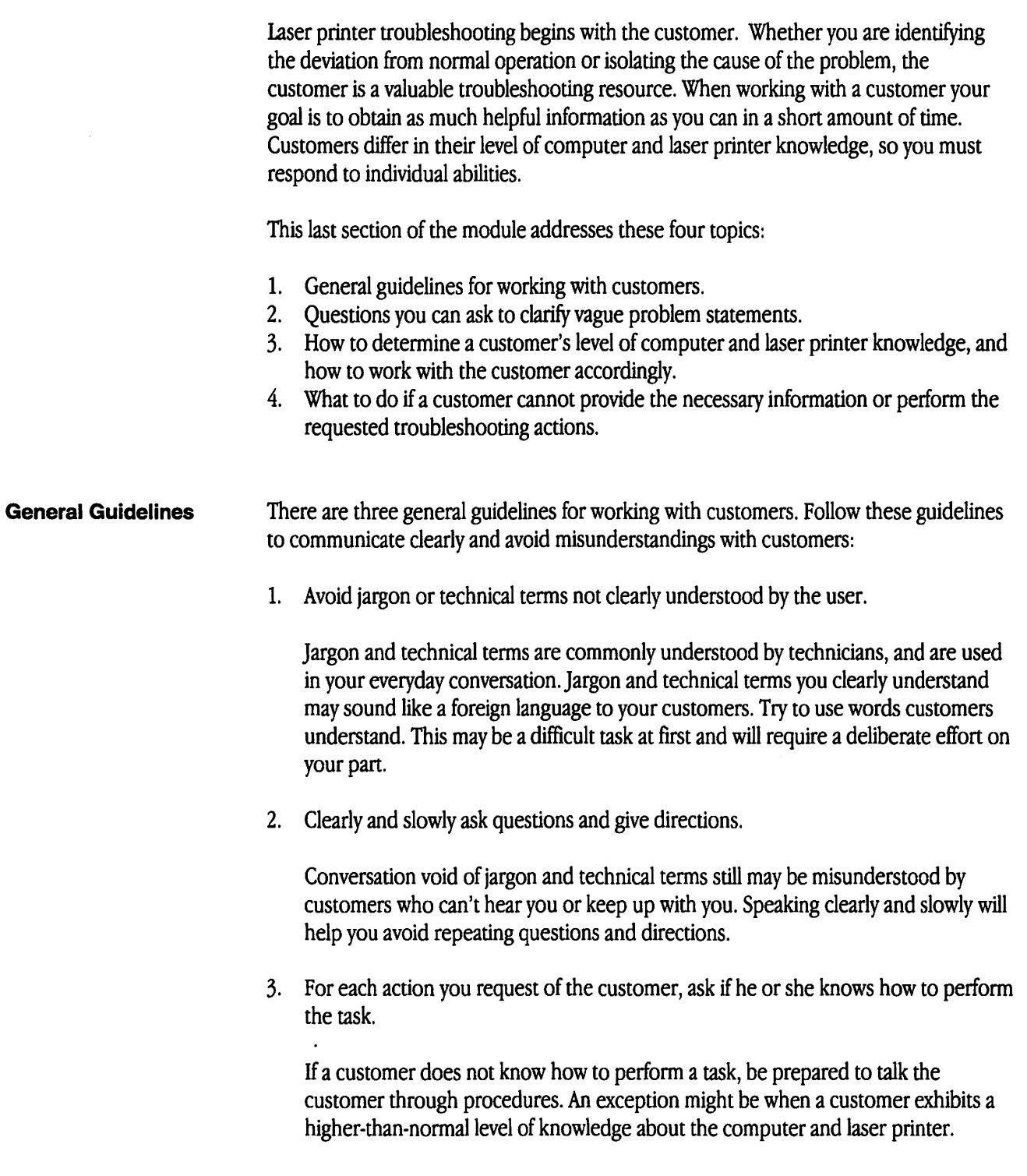

### Working With the Customer

Problem Clarification Customers will often give you a vague problem statement that provides little useful information. Your goal is to ask questions that help your customer pinpoint the real problem. The list below contains several typical customer problem statements followed by one or more questions you can ask to pinpoint the actual deviation from normal operation. Use the following key to read the list:  $C =$  customer,  $T =$  technician.

- 1. C: The pages look terrible.
	- T: Would you describe what the page looks like?
	- C: There are black stripes all over the page. (The problem)
- 2. C: The printer won't print.
	- T: Does a page come out of the printer and, if so, what does it look like?
	- C: Yes, but the page is wrong.
	- T: How is the page wrong?
	- C: Only part of the page prints. (The problem)
- 3. C: The printer doesn't work.
	- T: Does a page come out of the printer and, if so, what does it look like?
	- C: A page comes out, but nothing prints.
	- T: Is the page blank? (The problem)
	- C: Yes.

As you can see from these examples, it may take several questions to correctly identify the problem. Try to ask questions that relate to normal operation-such as "Does a page come out?" "Are any LEDs flashing?" "Did you hear the motor start?" Continue to ask questions that isolate what actually is or is not happening until you identify the real deviation.

## Working With the Customer

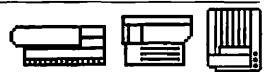

#### Customer Knowledge

You need to be able to estimate a customer's computer and laser printer knowledge so that you can effectively communicate with him or her. Customers who respond in the following manner probably have an average or an above-average understanding of their computer and laser printer.

- Readily respond to your questions
- Readily respond to your requests to perform an action
- Rarely ask what you mean or ask you to define a term
- Volunteer technical information

When working with these customers, use the *Telephone Troubleshooting job Aid* and apply the general guidelines presented earlier in this section.

Customers who respond in the following manner probably have a minimal understanding of their computer and laser printer. These customers:

- Continually ask questions or give indications of being confused, are slow to answer, and make comments like 'Well, I'll see if I can" or "I think so."
- Often ask you to define terms the average user understands such as RAM, system file, hard disk, file, etc.
- Readily admit they cannot answer a question or perform an action.

When working with customers that have minimal knowledge, use the *Telephone Troubleshooting Job Aid* and the general guidelines presented earlier. You can also follow these special guidelines:

1. Use small steps to talk the customer through how to get the information you need or to perform the action you request using small steps.

Be as graphic as you can. Physically describe what to look for and where to find it. For example, instead of asking the customer to check the toner cartridge to see if the tape is removed, you might instead direct the customer to press the cover release button on the top front of the printer above the paper tray, and then lift open the cover. You could then describe the toner cartridge as the black plastic box inside the cover, etc.

2. Ask if there is anything the customer doesn't understand or can't do. Don't request the next action until you verify that the previous action is successful. Ask if he or she feels comfortable and has the time to continue.

Not all customers fit neatly into these two categories but using these guidelines will make the time you spend with your customers more productive.

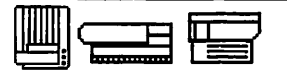

## Working With the Customer

#### Customer Can't Assist or Can't Assist in a Timely Manner

There are times when you will be unable to obtain the information or actions you need, no matter how carefully you work with a customer. There are also times when the customer can provide some assistance, but the phone instructions take too much time. In these situations, you have three options:

- 1. Tactfully ask the customer if someone else in the office might be more familiar with the computer and laser printer. If so, ask the customer to have that person call you.
- 2. Ask the customer if his or her office has an ASC (Apple Support Coordinator) or a network administrator who might be able to solve the problem. Have that person call you.
- 3. Ask the customer to bring the laser printer to the service center, or go to the customer's site.

Continue with Practice Exercise 4 on the next page.

### Practice Exercise 4A

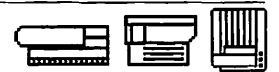

Directions: Part A This exercise has two sections: Part A and Part B. The list below contains unclear problem statements. Below each statement, list a question you can ask to clarify the problem.

- 1. "Yes, my document prints, but the pages are all messed up."
- 2. "The printer sounds like it is printing, but nothing prints."
- 3. "I switched my printer off and then on again. No page came out of the printer."
- 4. "The printer won't print. I did notice that the lights on the front of the printer are flashing."

When you are ready, continue with Part B on the next page.

### Practice Exercise 4B

#### Directions: Part B Indicate if each description of a customer's behavior describes a customer with an average or a minimal level of computer and laser printer knowledge. List guidelines you would follow when working with this customer.

1. The customer answers your questions and performs the actions you request, rarely asking a question or hesitating.

\_Average Knowledge \_Minimal Knowledge

Guidelines you would follow:

2. The customer willingly answers your questions and begins performing actions you request, although completion seems to take longer than normal and is interrupted by questions from the customer.

Average Knowledge \_\_ Minimal Knowledge

Guidelines you would follow:

3. The customer willingly attempts everything you request, but finds it difficult to answer your questions and is unable to complete the tasks you request.

Average Knowledge \_\_ Minimal Knowledge

Guidelines you would follow:

Compare your answers with those on the next page.
#### Practice Exercise 4A (Answers)

Compare your answers to Practice Exercise 4A with the answers below.

1. "Yes, my document prints, but the pages are all messed up."

*What do the pages look like?* 

2. "The printer sounds like it is printing, but nothing prints."

*Does a page come out of the printer?* If *so, what does it look like?* 

3. "I switched my printer off and then on again. No page came out of the printer."

*Are any of the lights on front of the printer flashing? If so, which ones?* 

4. "The printer won't print. I did notice that the lights on the front of the printer are flashing."

*Which lights are flashing?* 

You may have thought of other questions. There are no perfect questions; ask questions that require the customer to give more detail about abnormal printer performance.

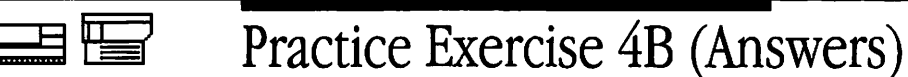

Compare your answers to Practice Exercise 4B with the answers below.

1. The customer answers your questions and performs the actions you request, rarely asking a question or hesitating.

X Average Knowledge Minimal Knowledge

Guidelines you would follow:

*This customer demonstrates an average level of knowledge. When working with this customer, follow these general guidelines: avoid jargon or technical terms, speak clearly and slowly, and ask* if *the customer can perform each task.* 

2. The customer willingly answers your questions and begins performing actions you request, although completion seems to take longer than normal and is interrupted by questions from the customer.

\_ Average Knowledge \_ X \_Minimal Knowledge

Guidelines you would follow:

*This customer demonstrates a minimal level of knowledge. Follow the general guidelines as well as these special guidelines: use small steps to walk the customer through getting the information you need to perform requested actions. Continually ask* if *the customer bas questions or needs further clarification.* 

3. The customer willingly attempts everything you request, but finds it difficult to answer your questions and is unable to complete the tasks you request.

\_ Average Knowledge \_ X \_Minimal Knowledge

Guidelines you would follow:

*This customer demonstrates minimal knowledge. Follow the general and special guidelines until you decide that the customer cannot help you resolve the problem. Tactfully ask the customer whether someone else in the office might be more familiar with the computer and laser printer and* if *that person can call you. kk whether the office has an* AS'C *or network administrator who might help.*  If *these options prove unsuccessful, ask the customer to bring the printer to your seroice center or say you will go on-site.* 

If you missed any items, please review the appropriate section of the module and correct any incorrect answers.

**When you have completed this exercise, you have finished the Introduction to Laser Printer Service course. Congratulations!** 

Apple Service Training Development

October 1992

The *Telephone Troubleshooting job Aid* helps you clarify and resolve customer laser printer problems and provides examples of how you might troubleshoot specific problems over the phone. The questions you ask will depend on many variables, including customer knowledge and the customer hardware, software, and network environment. It may not be necessary to ask every question in each chart. Use the chart to assist you in developing your own logical telephone troubleshooting questions.

Follow these steps to use the job aid:

1. Begin by asking Question 1 at the top-left comer of page one- "Does a page come out of the printer and, if so, what does it look like?"

If the customer answers ''yes" to the first question, ask the customer to describe the page. Then locate the chart that covers the customer problem description.

If the customer answers "no" to the first question, ask Question 2— "Switch the printer off and then on. Does a page come out?" If the customer answers "yes" to this second question, identify which computer the customer is using and proceed to the appropriate chart.

2. If the customer answers "no" to the second question, ask Question 3—"Are any of the lights on or flashing and, if so, which ones?"

If the customer answers ''yes," find out which LEDs are lit, and proceed to the appropriate chart. H the customer answers "no," refer to the appropriate chart.

- 3. Once you identify the deviation and locate the correct chart, ask the customer the question and/or to perform the action for step 1.
- 6. Compare the customer's response to the notes to the right of step 1 and follow the notes. Repeat this process until the problem is resolved or until you decide to have the printer brought in or go-on site. Some steps in the charts do not have notes in the right column.

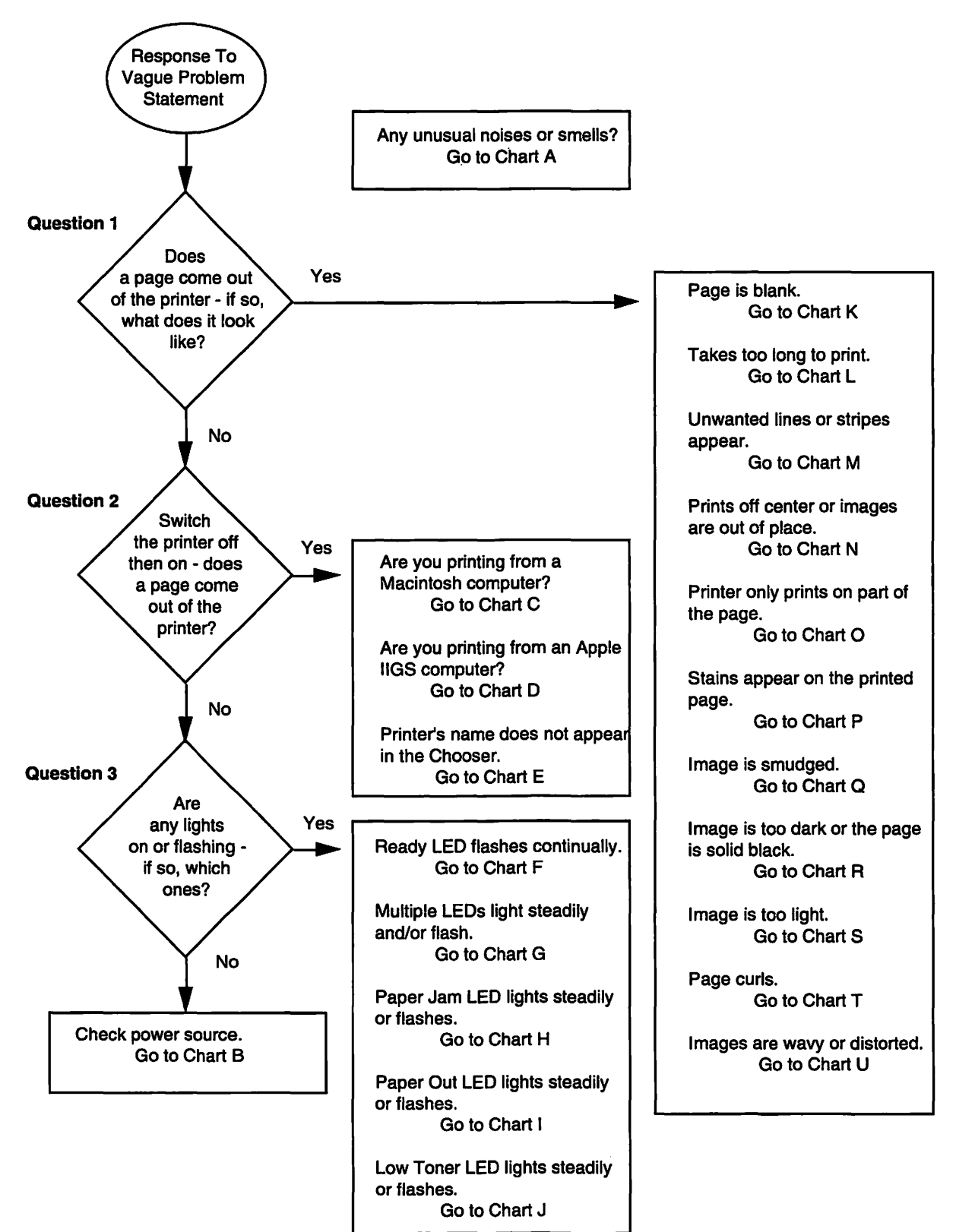

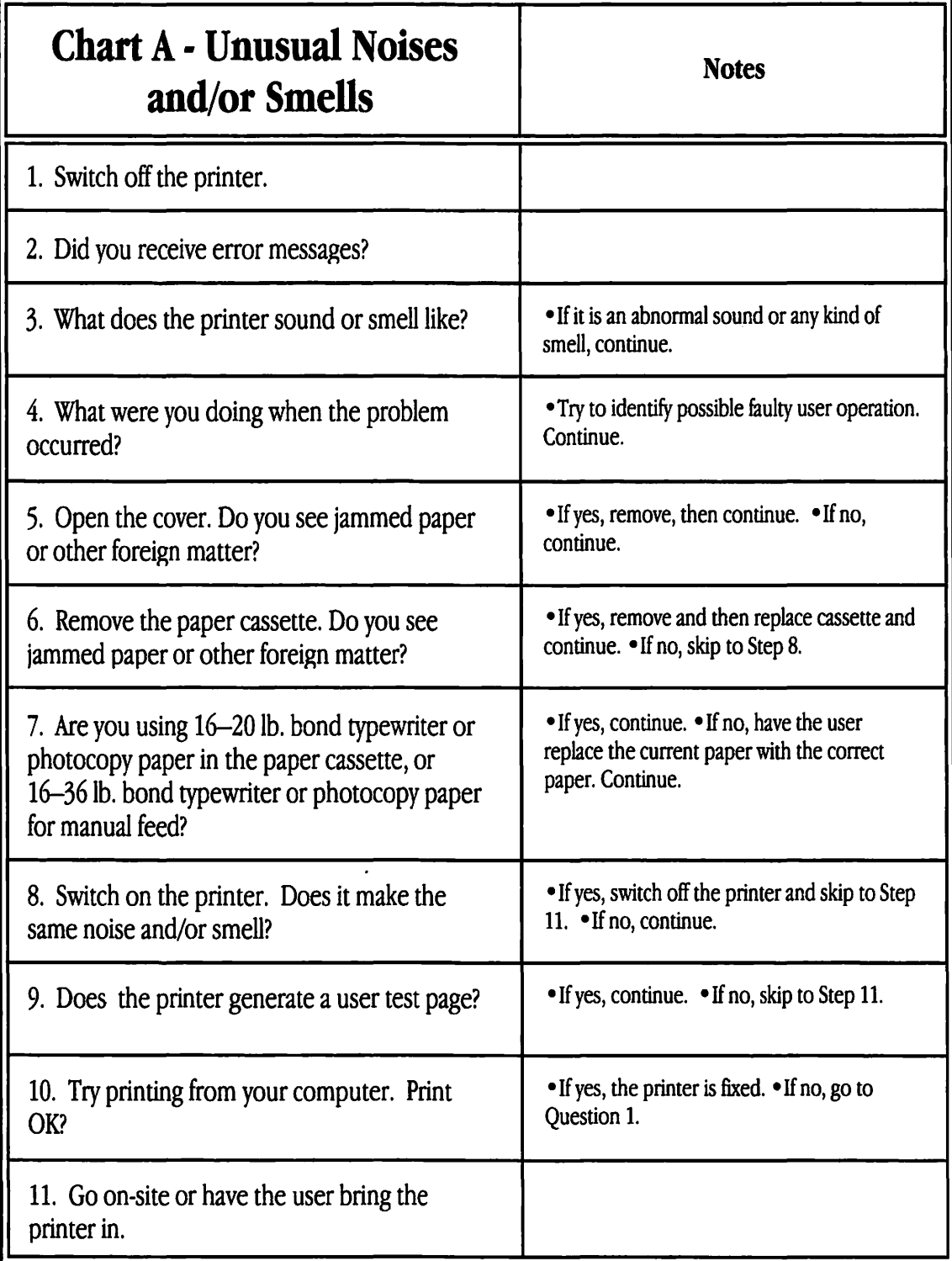

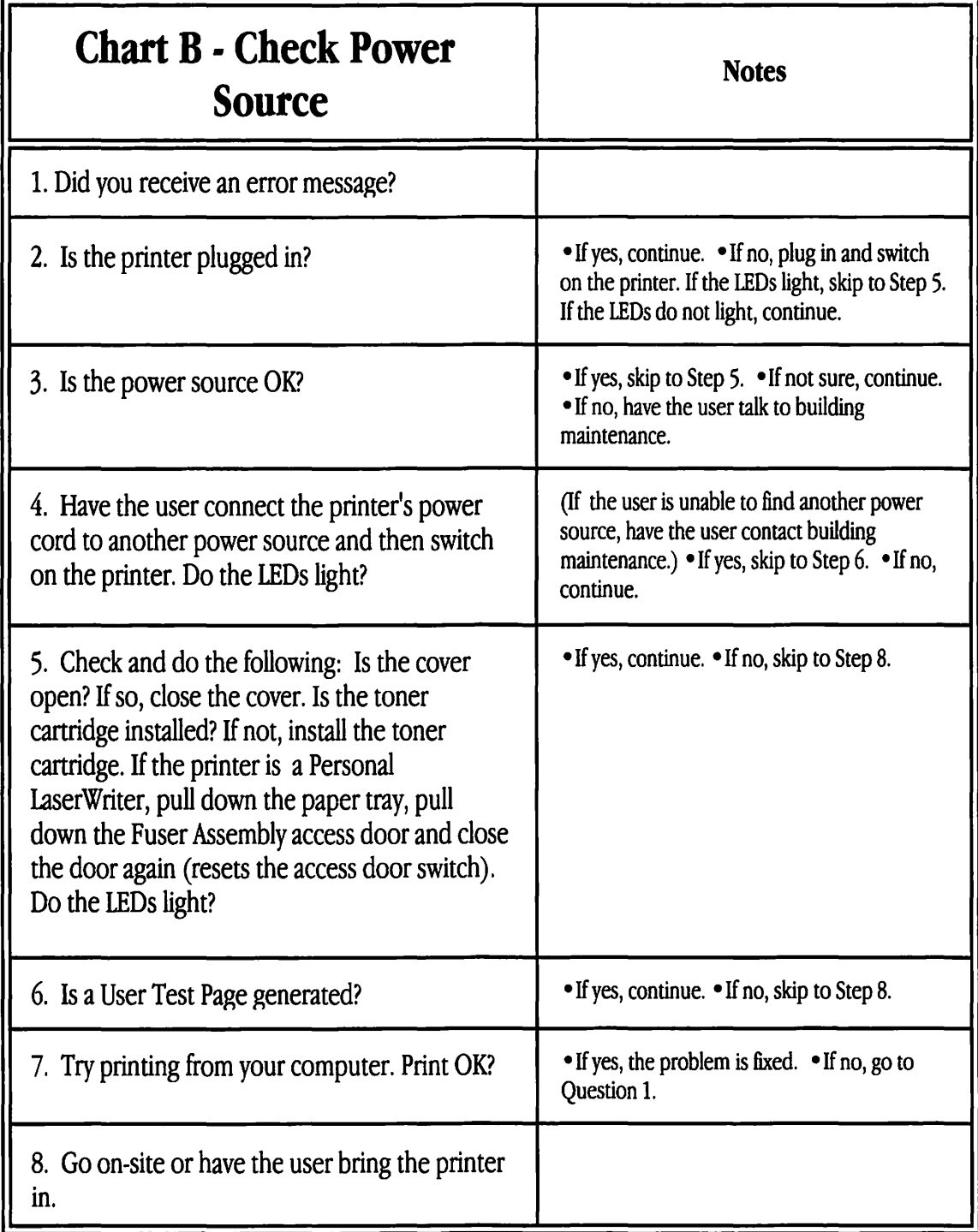

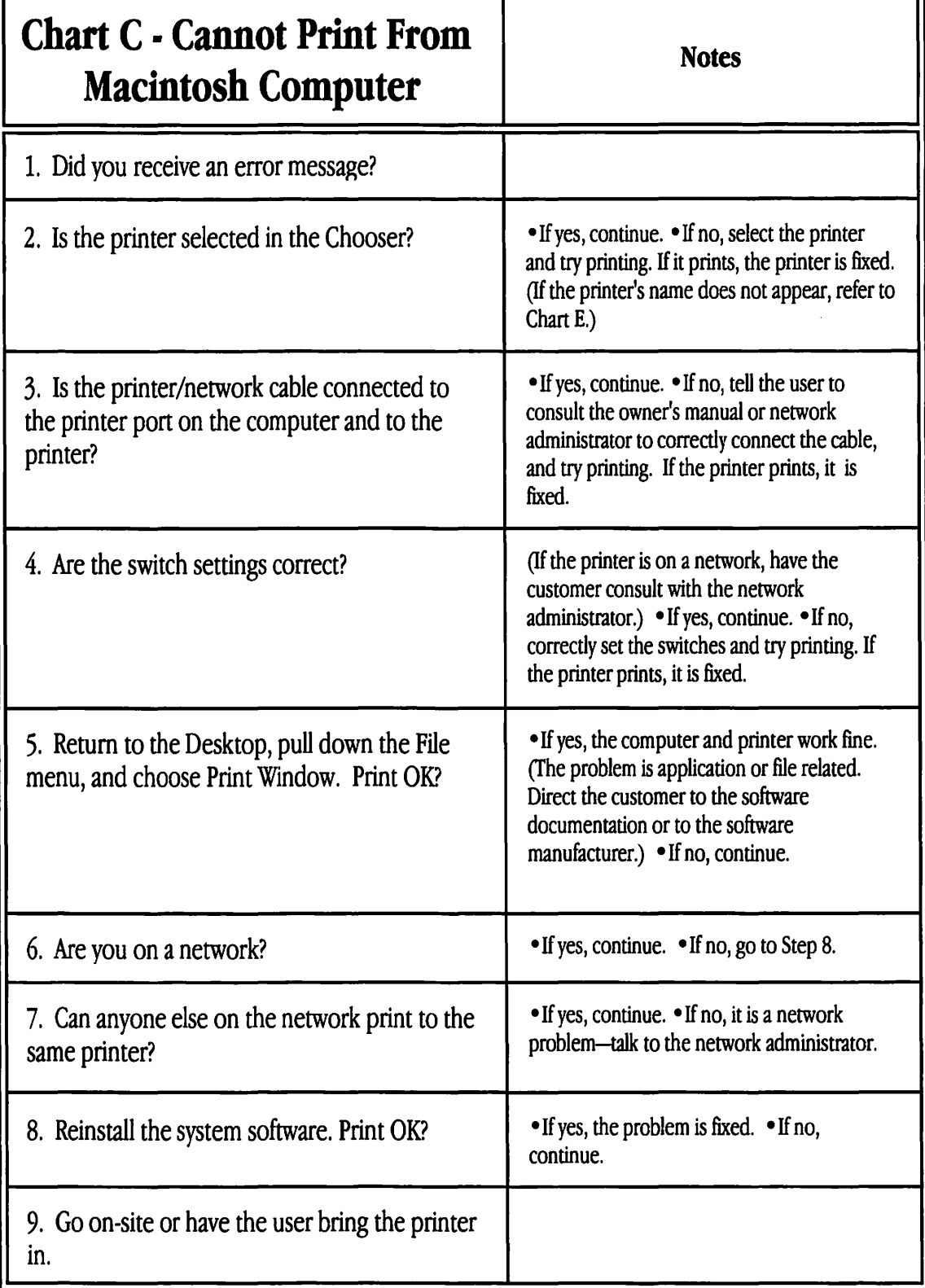

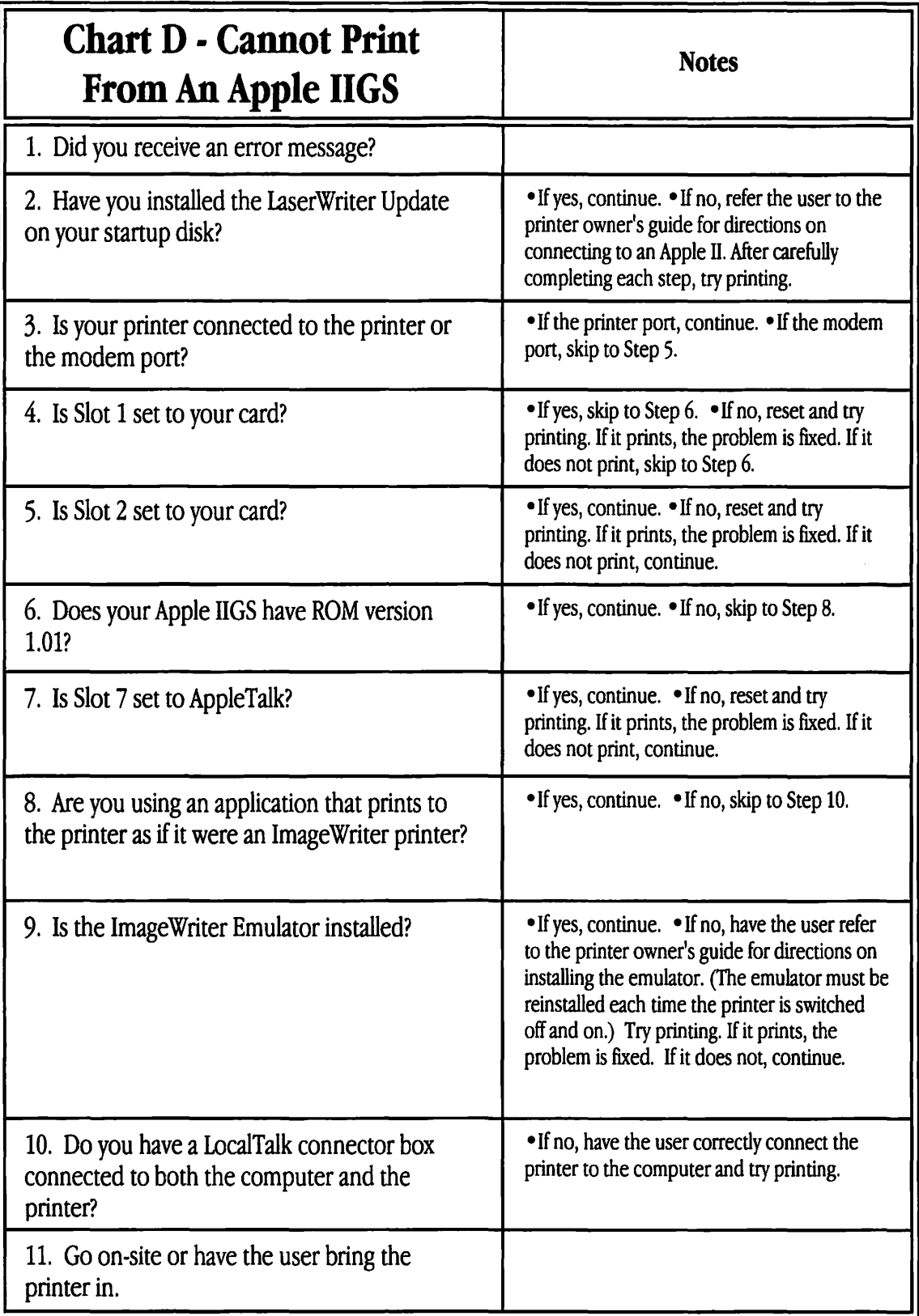

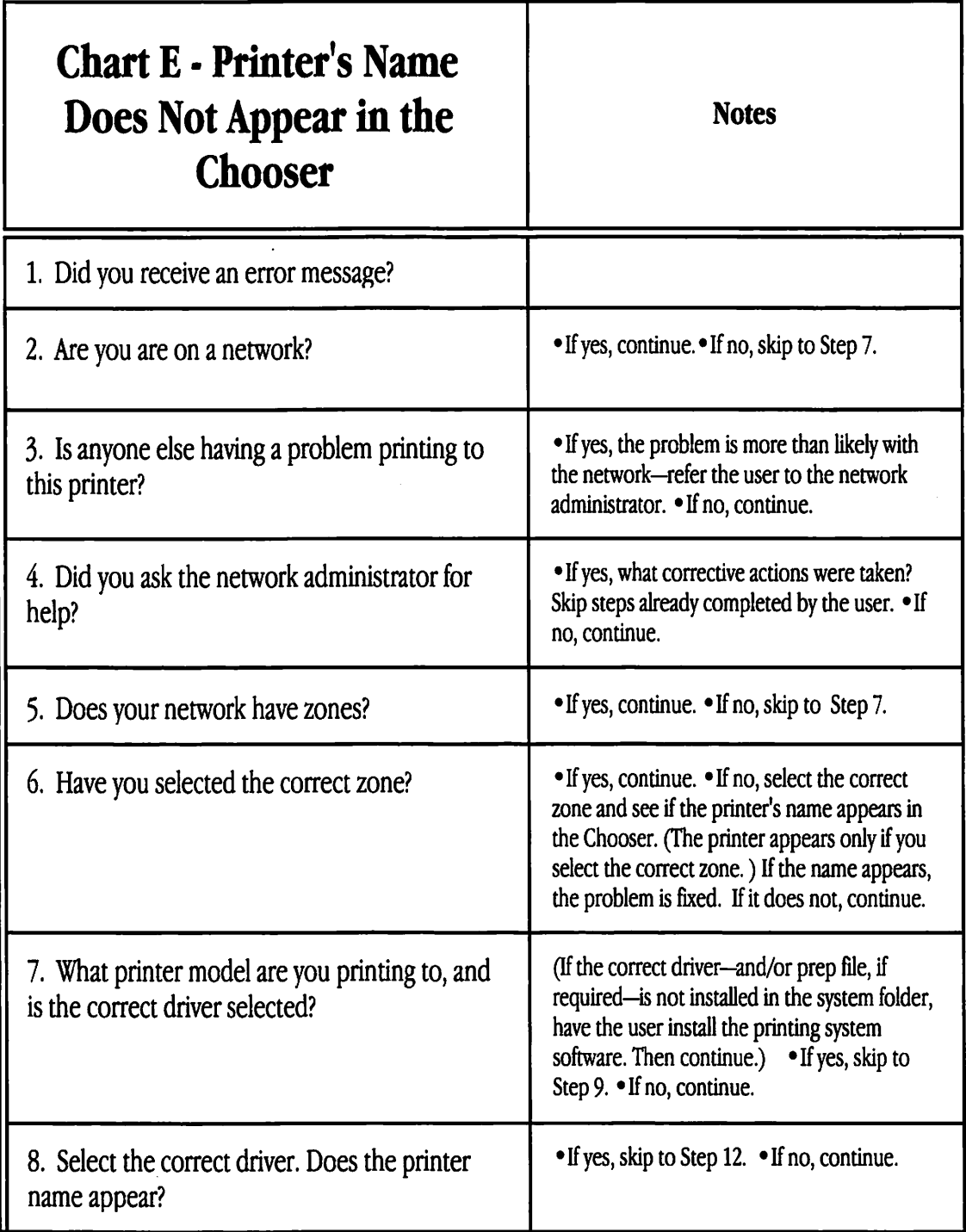

*Continue on the next page.* 

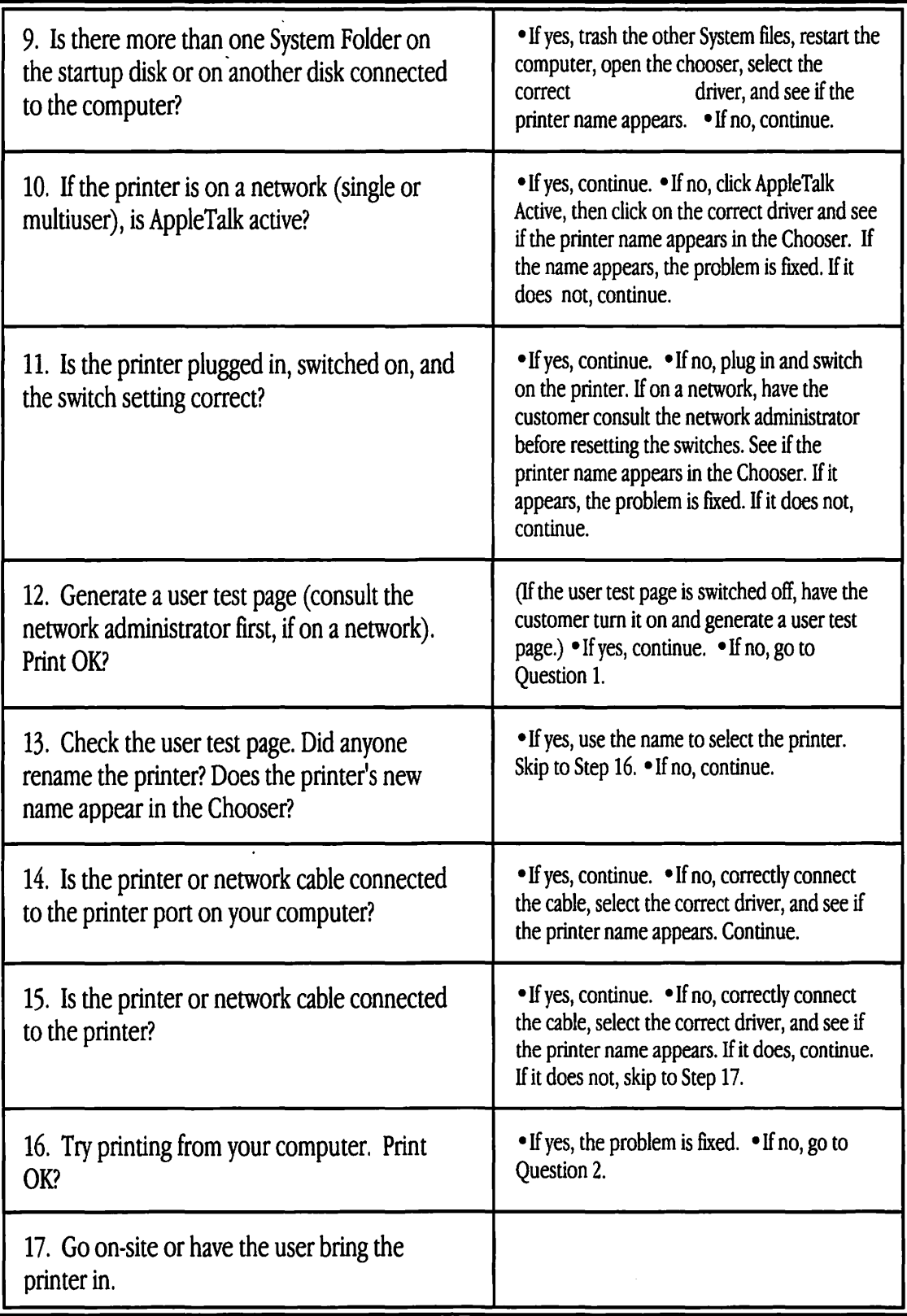

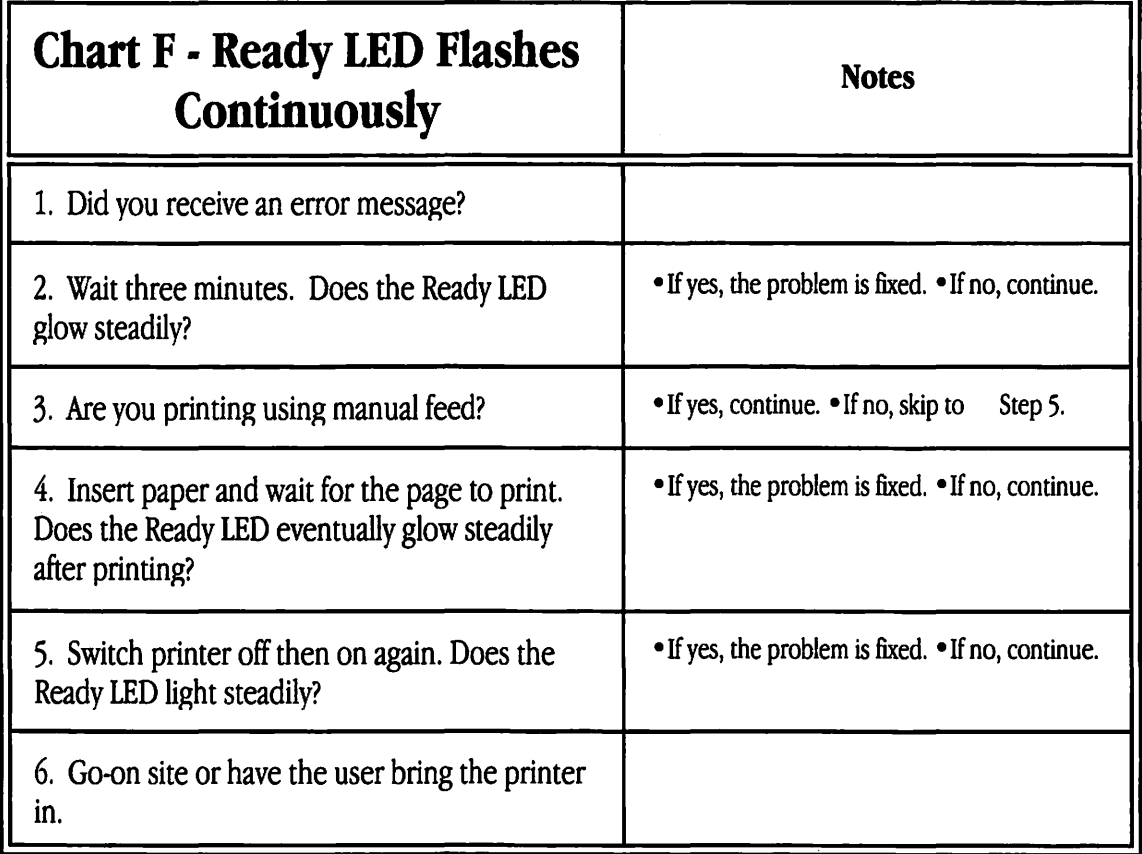

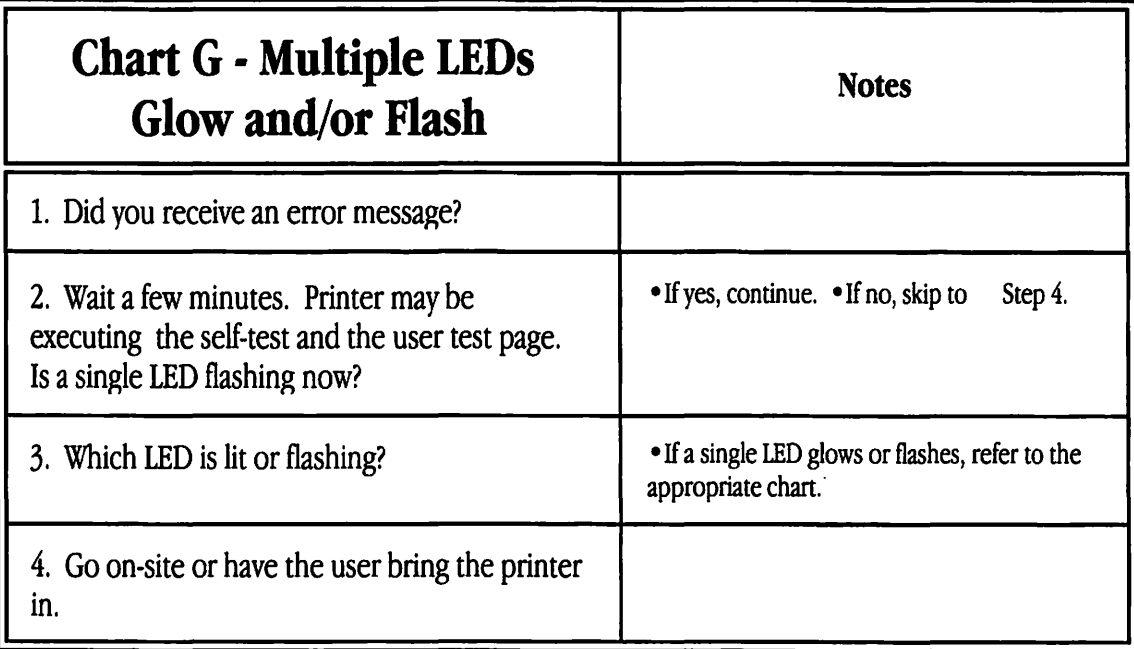

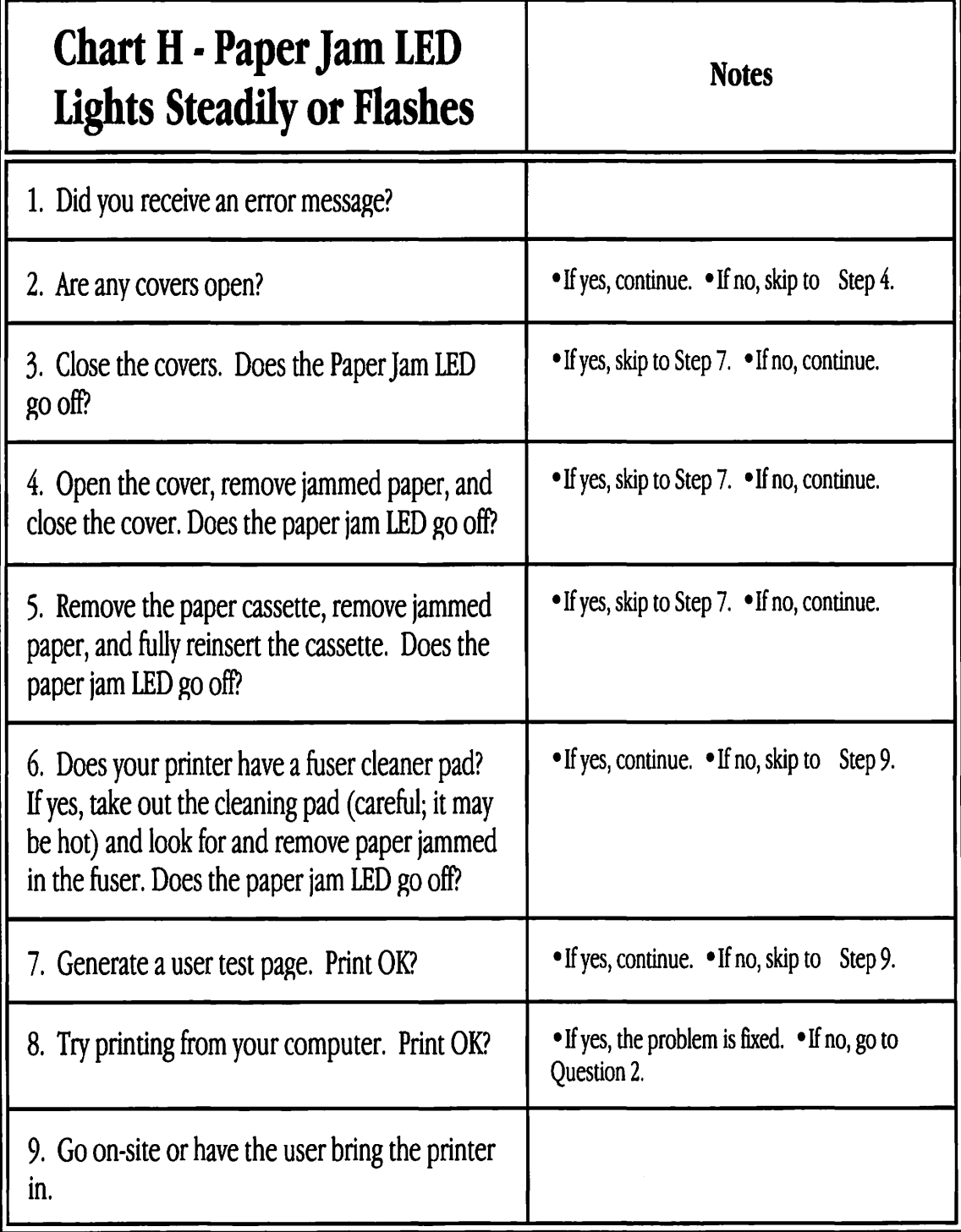

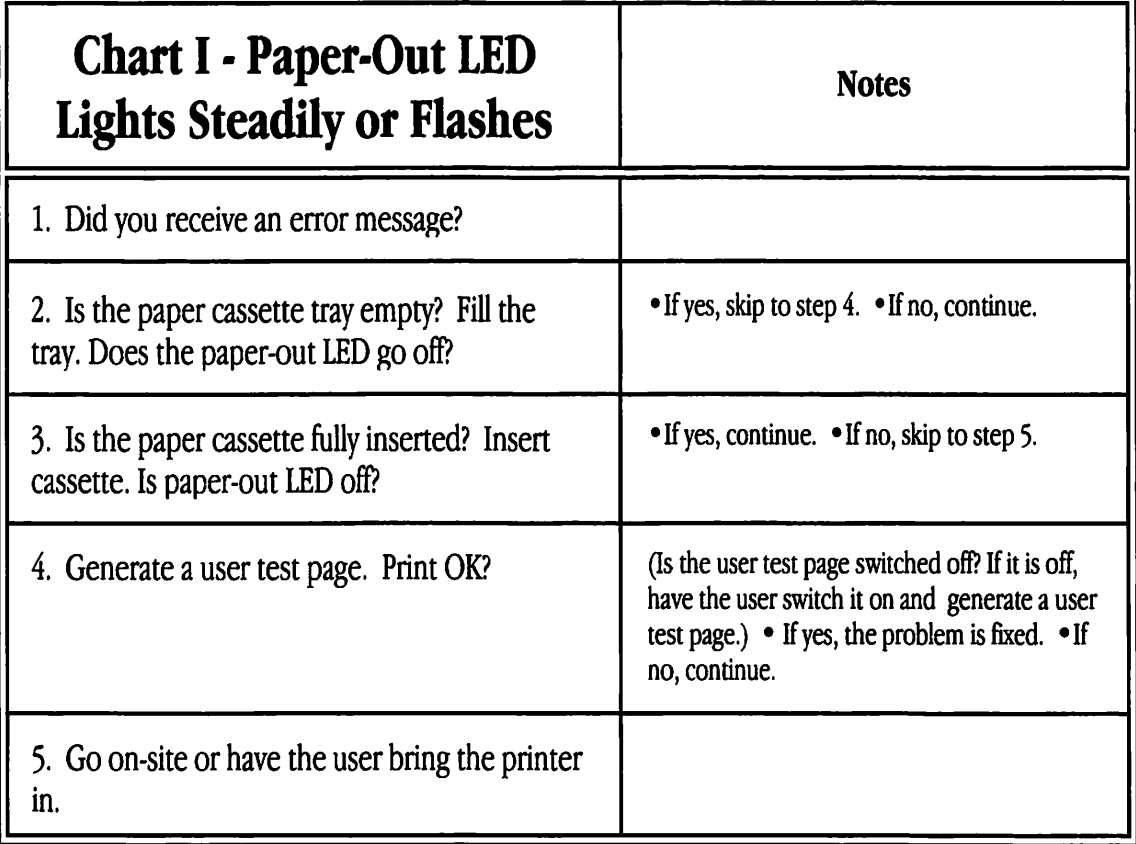

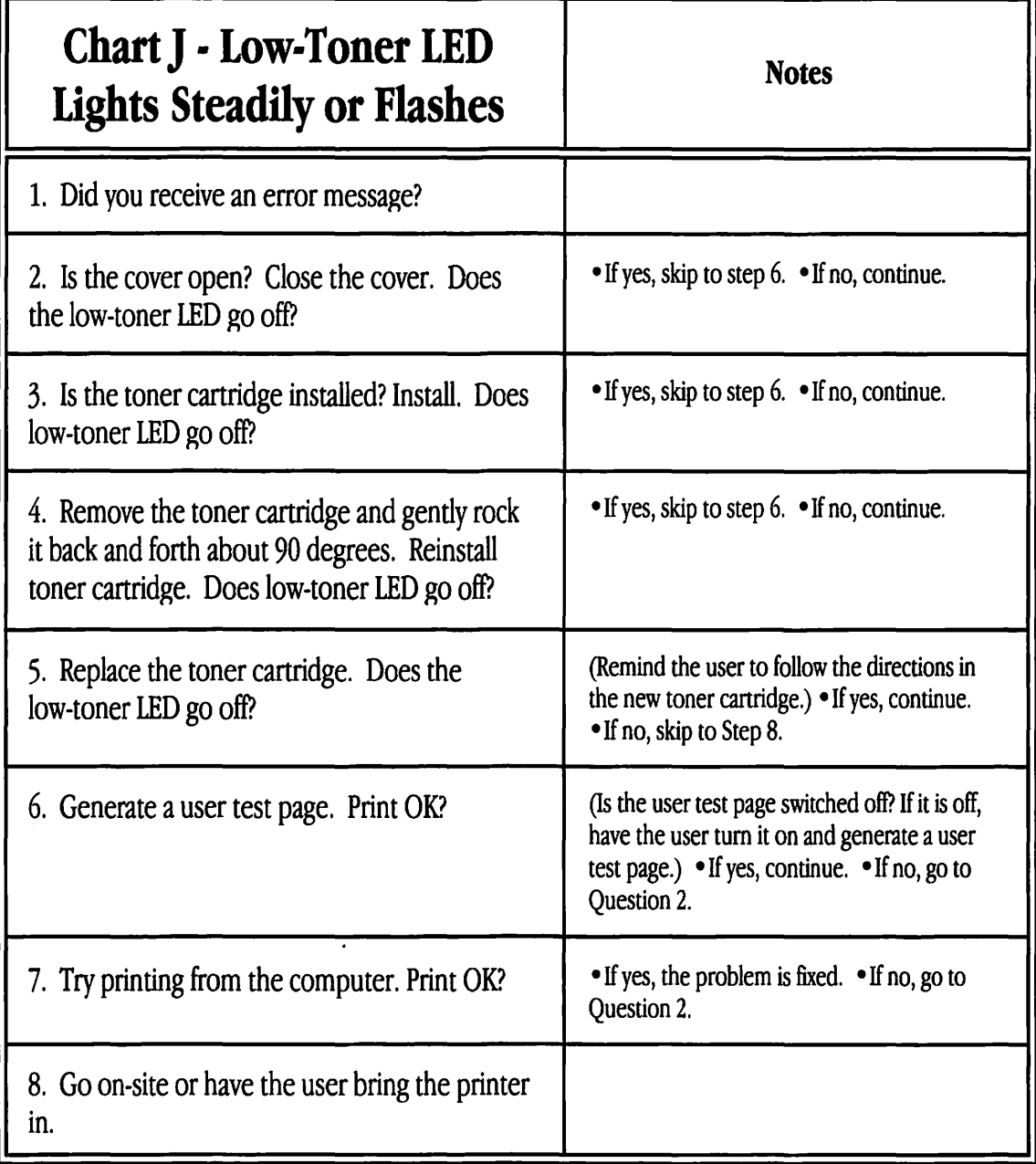

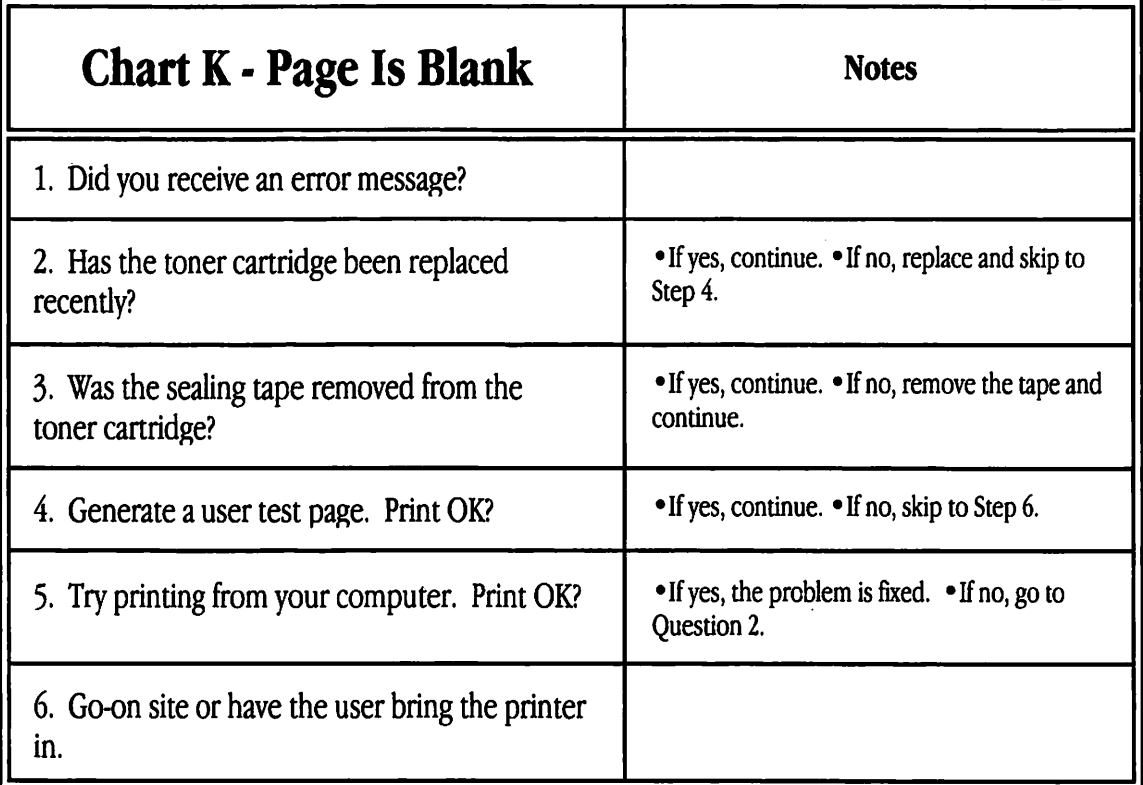

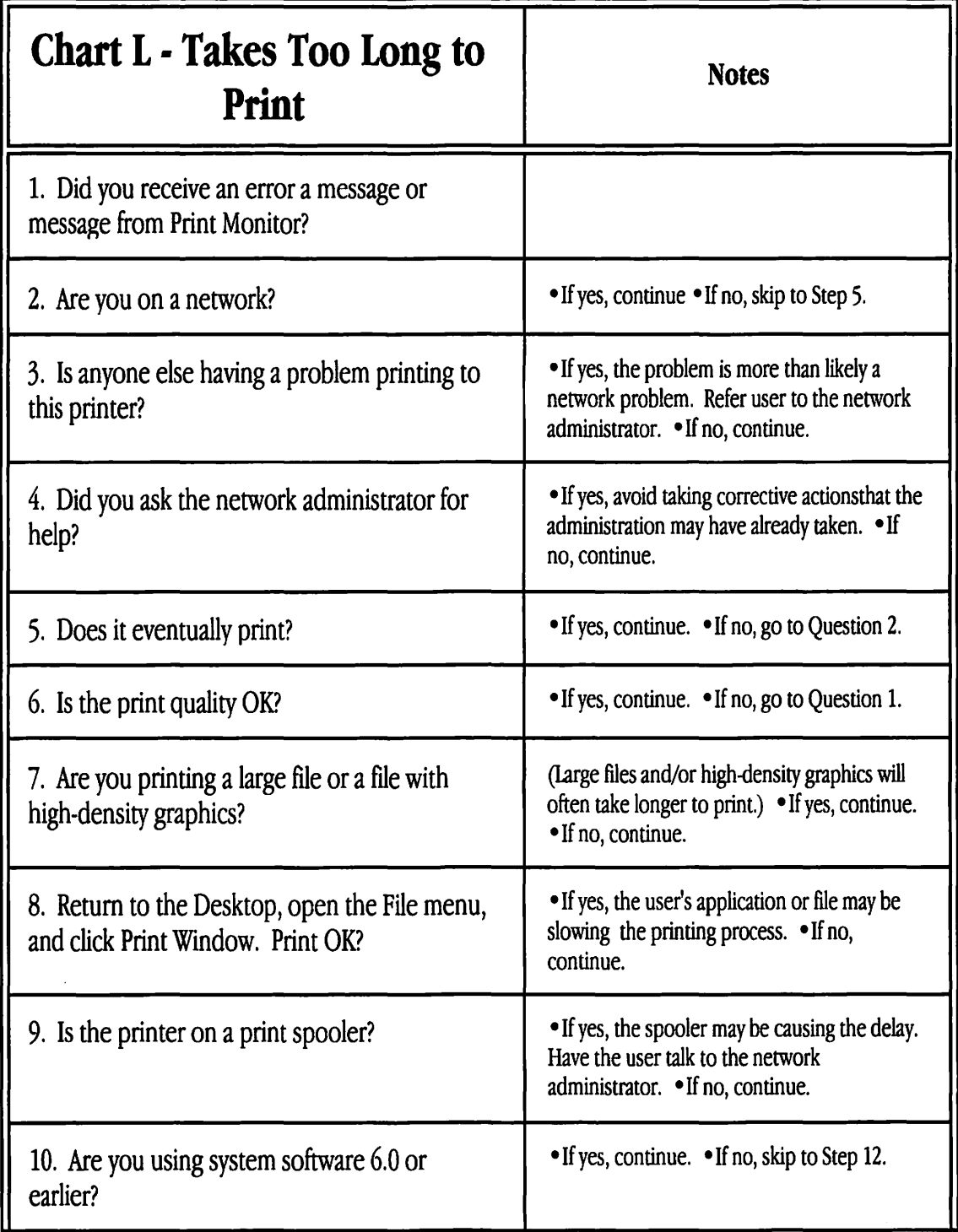

*Continue on the next page.* 

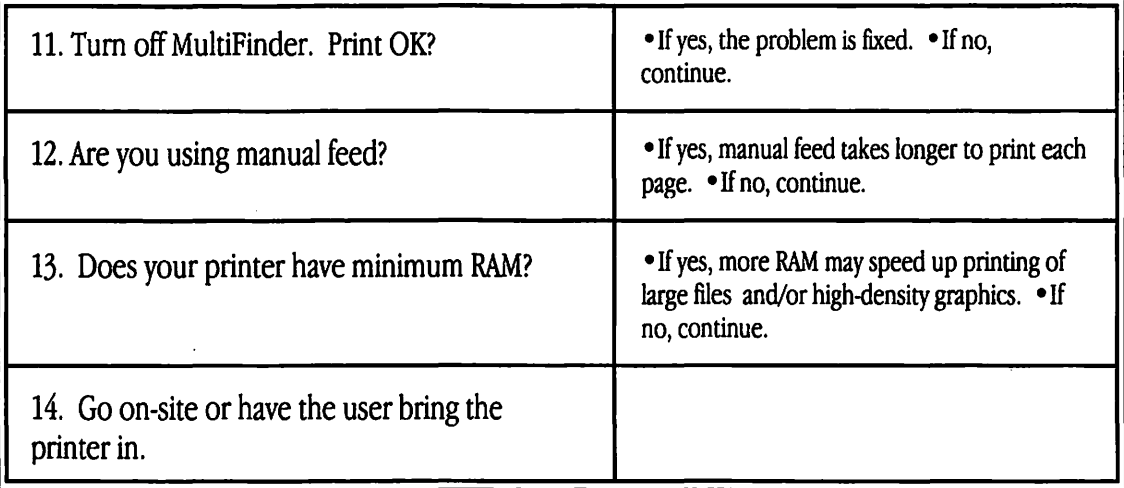

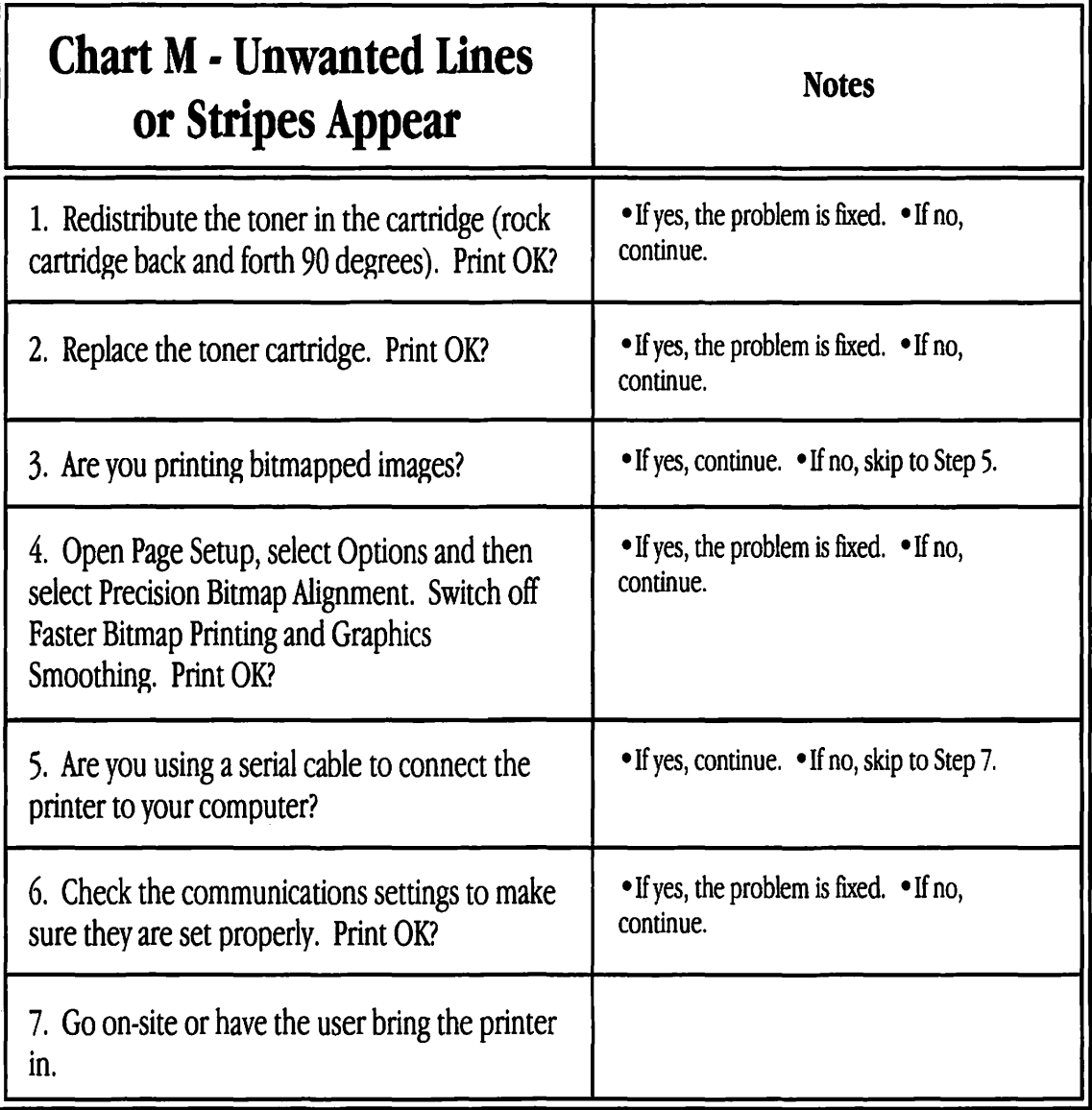

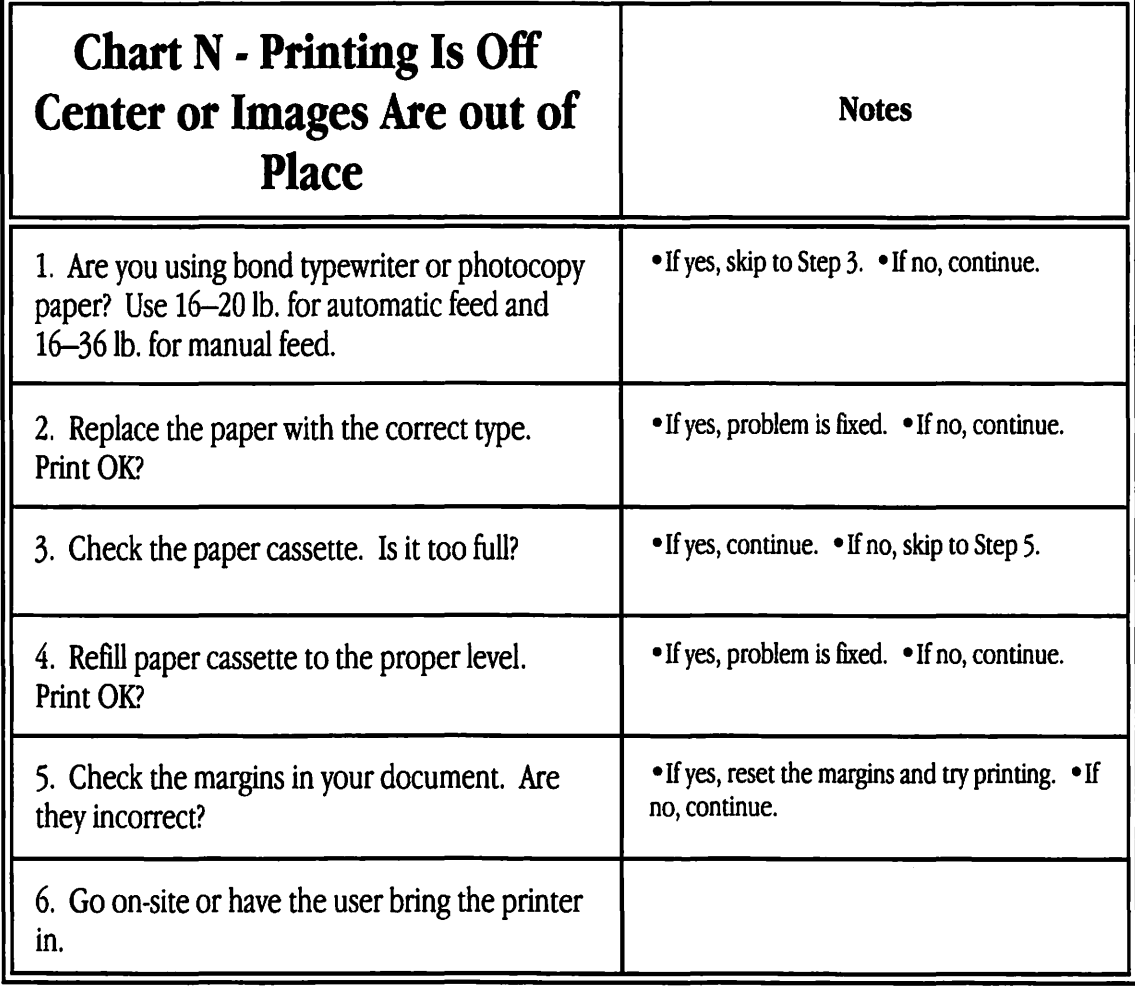

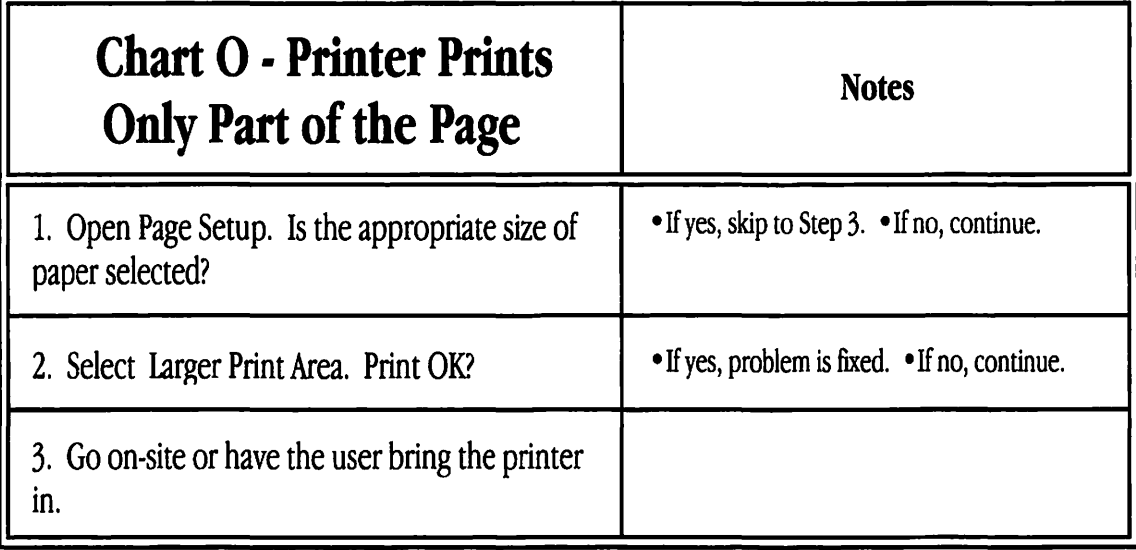

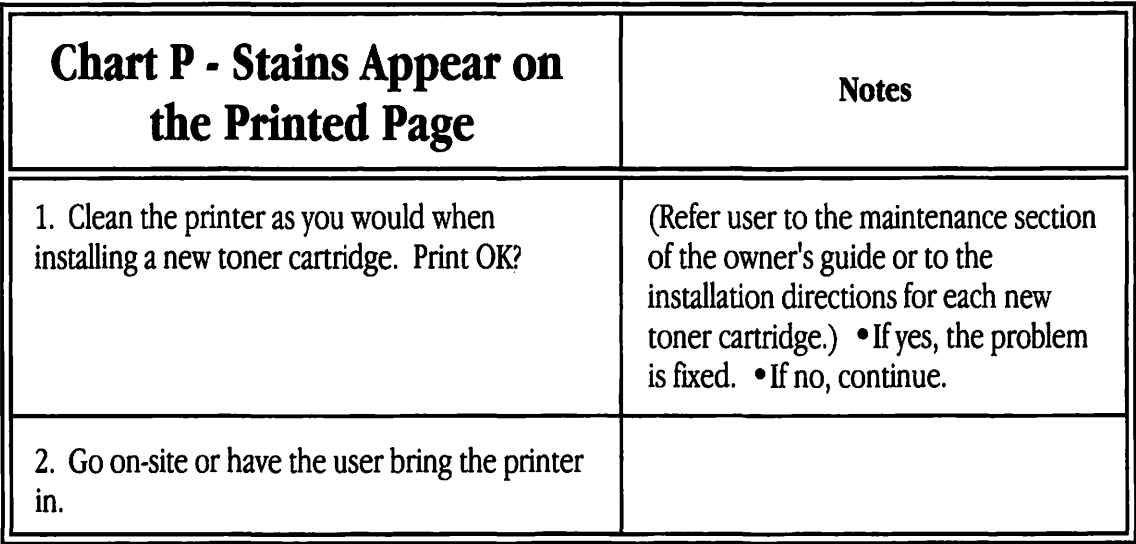

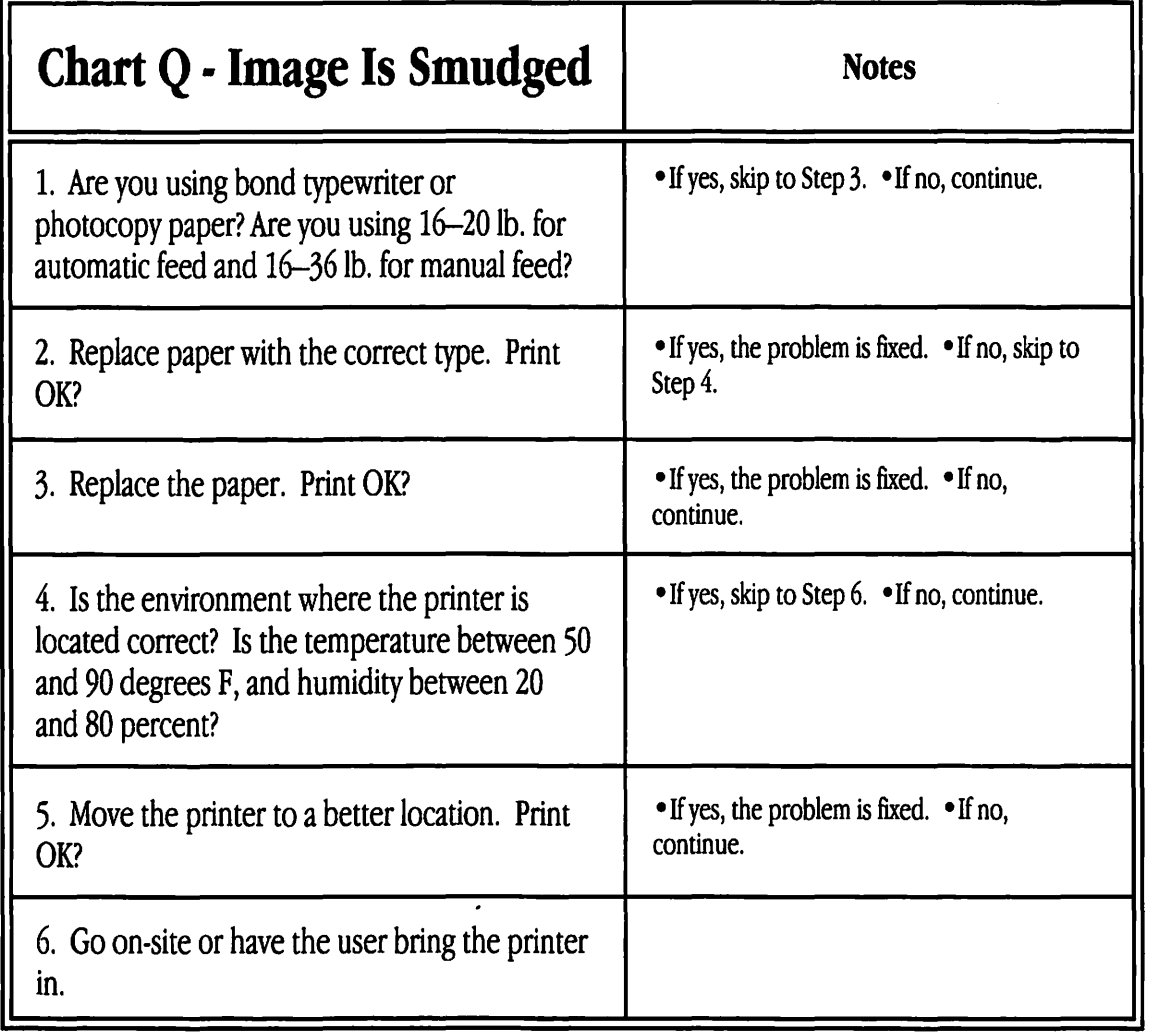

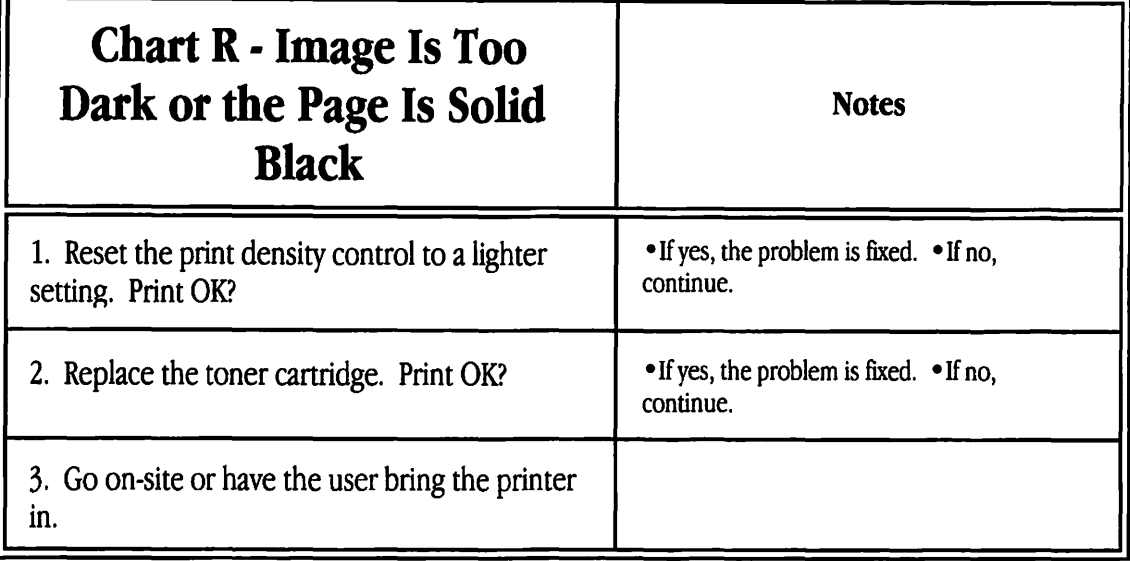

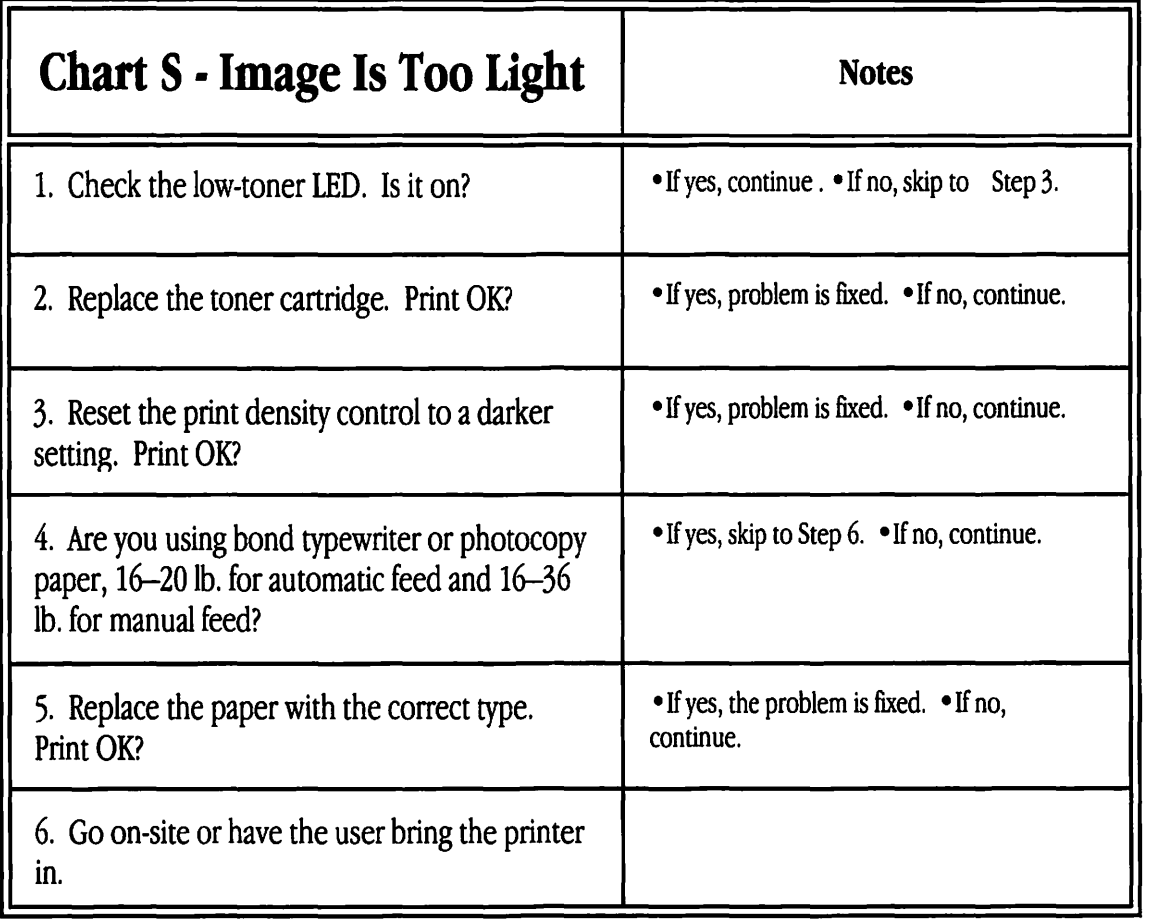

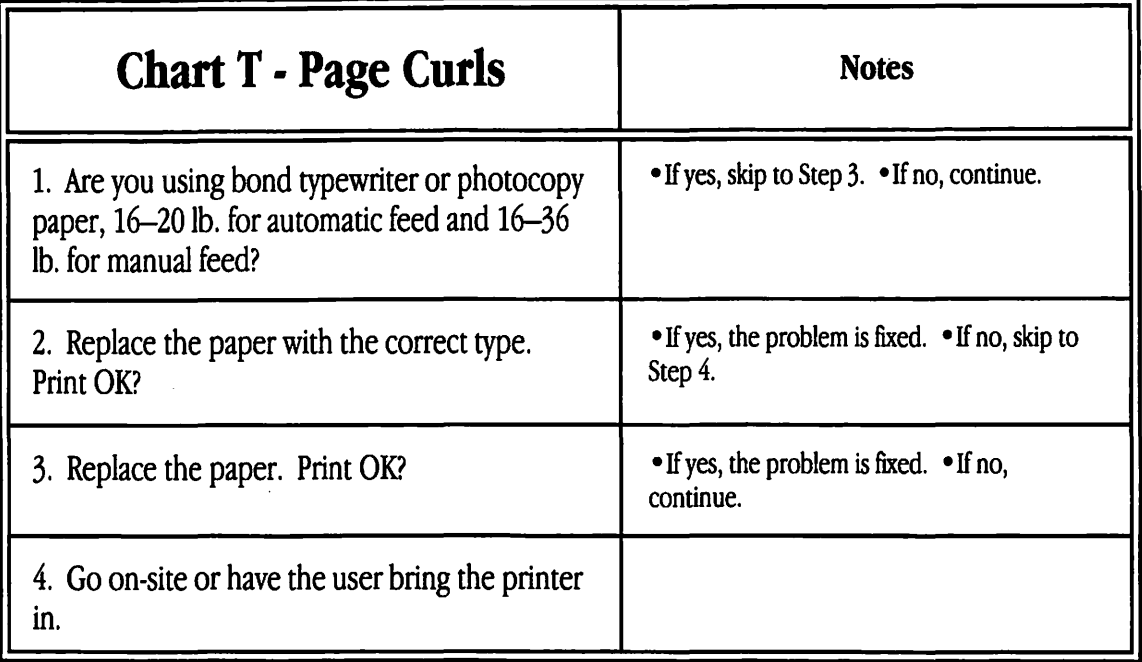

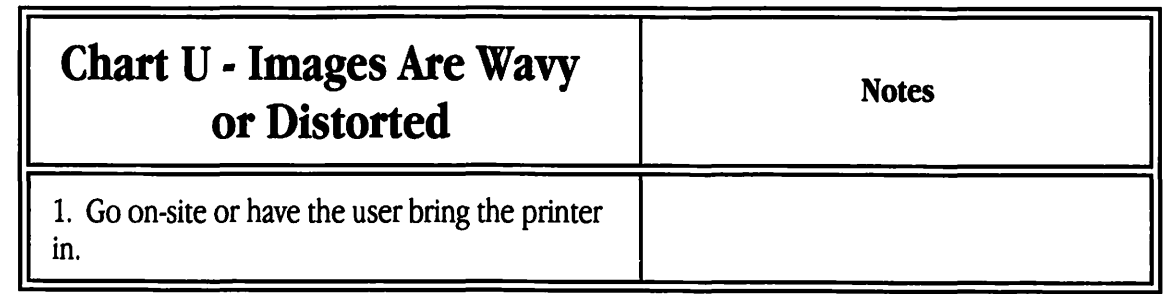

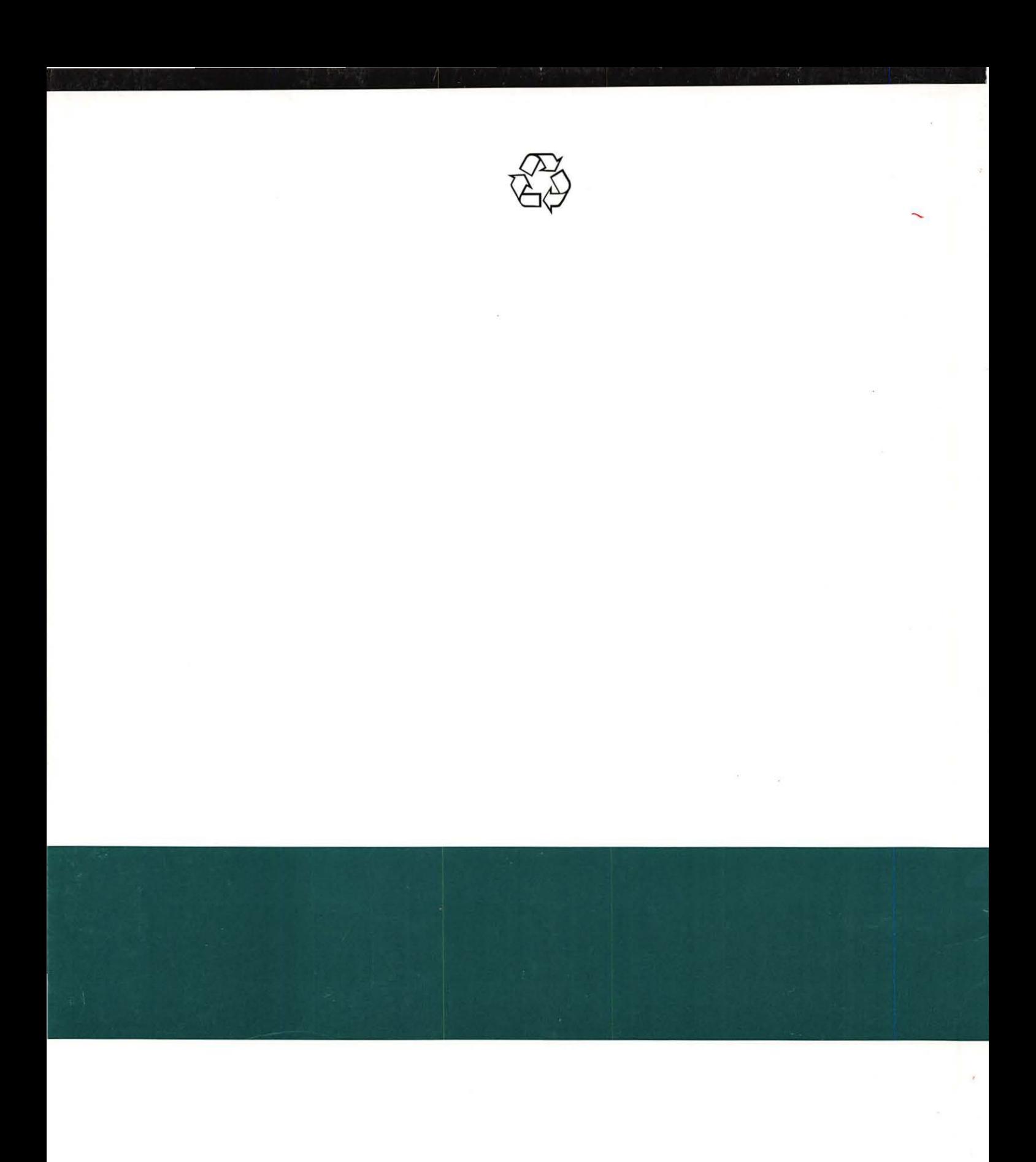

**Apple Computer, Inc.**  I Infinite Loop Cupertino, California 9501q 072-0181-A